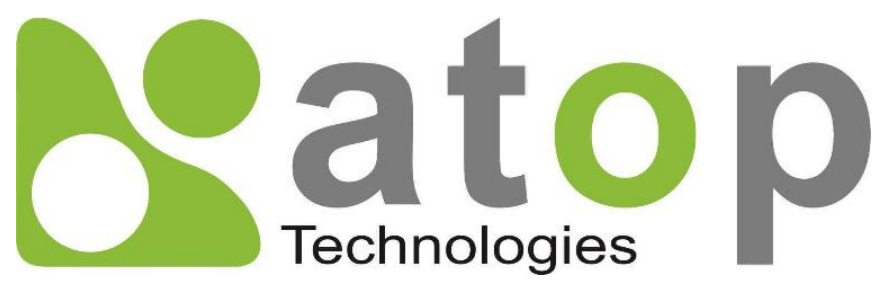

*Atop Technologies, Inc*.

# *Getting started with PG59XX Protocol Gateway*

Device Setup Architectural overview eNode Designer

*User Manual*

**V1.3 September 29 th , 2017**

**This PDF Document contains internal hyperlinks for ease of navigation.** For example, click on any item listed in the **[Table of Contents](#page-3-0)** to go to that page.

- *[General Description](#page-22-0)*
- *[User Guide](#page-31-0)*  $\bullet$

# **Published by:**

#### **Atop Technologies, Inc.**

2F, No. 146, Sec. 1, Tung-Hsing Rd, 30261 Chupei City, Hsinchu County Taiwan, R.O.C.

Tel: +886-3-550-8137 Fax: +886-3-550-8131 [www.atoponline.com](http://www.atoponline.com/) [www.atop.com.tw](http://www.atop.com.tw/)

# **Important Announcement**

The information contained in this document is the property of Atop technologies, Inc., and is supplied for the sole purpose of operation and maintenance of Atop Technologies, Inc., products.

No part of this publication is to be used for any other purposes, and it is not to be reproduced, copied, disclosed, transmitted, stored in a retrieval system, or translated into any human or computer language, in any form, by any means, in whole or in part, without the prior explicit written consent of Atop Technologies, Inc.,

Offenders will be held liable for damages and prosecution.

All rights, including rights created by patent grant or registration of a utility model or design, are reserved.

# **Disclaimer**

We have checked the contents of this manual for agreement with the hardware and the software described. Since deviations cannot be precluded entirely, we cannot guarantee full agreement. However, the data in this manual is reviewed regularly and any necessary corrections will be included in subsequent editions.

Suggestions for improvement are welcome.

All other product's names referenced herein are registered trademarks of their respective companies.

# **Documentation Control**

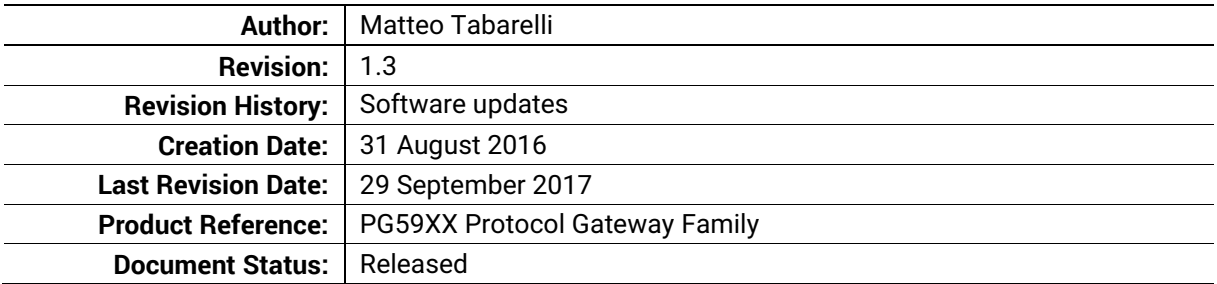

# **Table of Contents**

<span id="page-3-0"></span>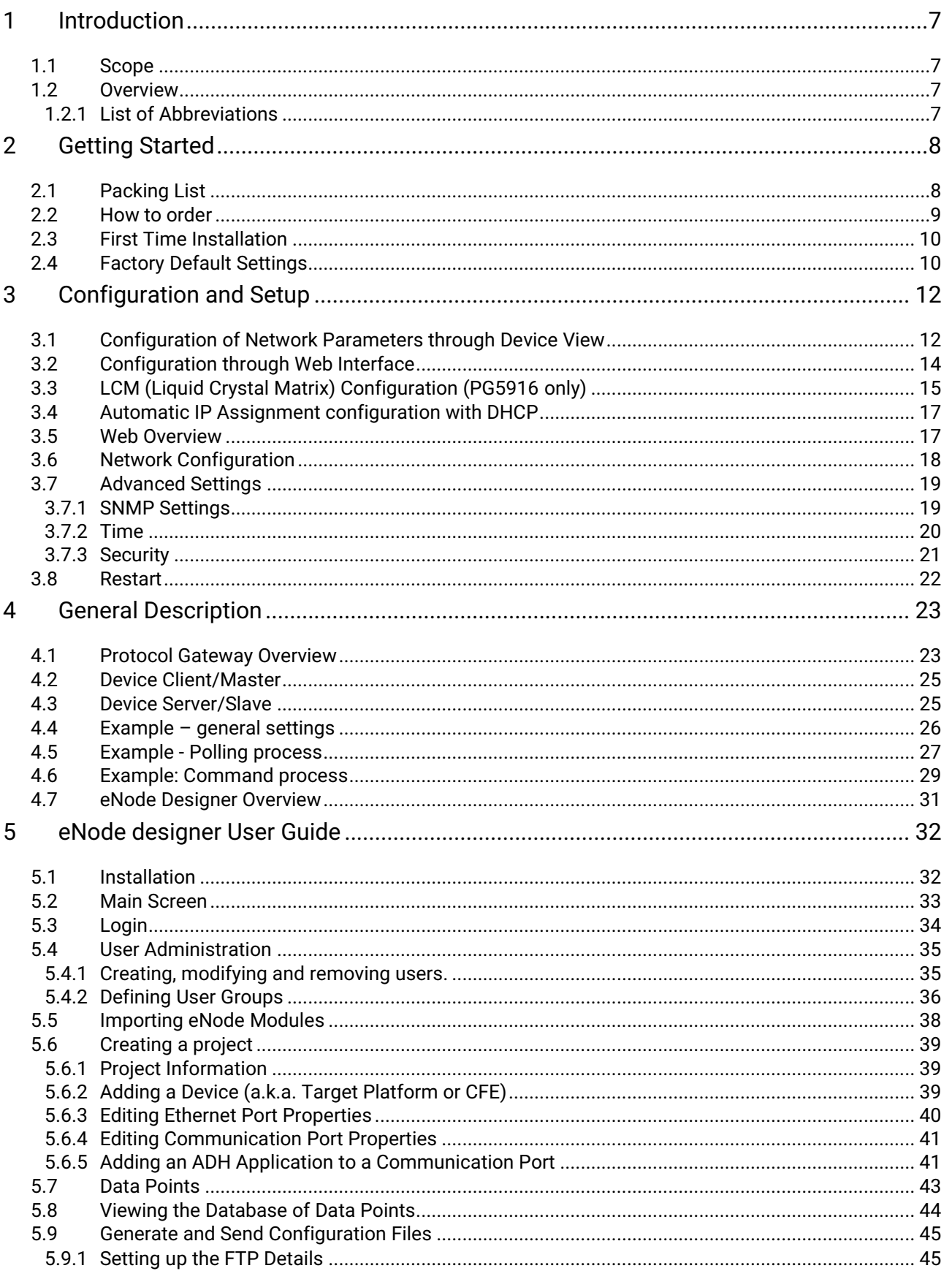

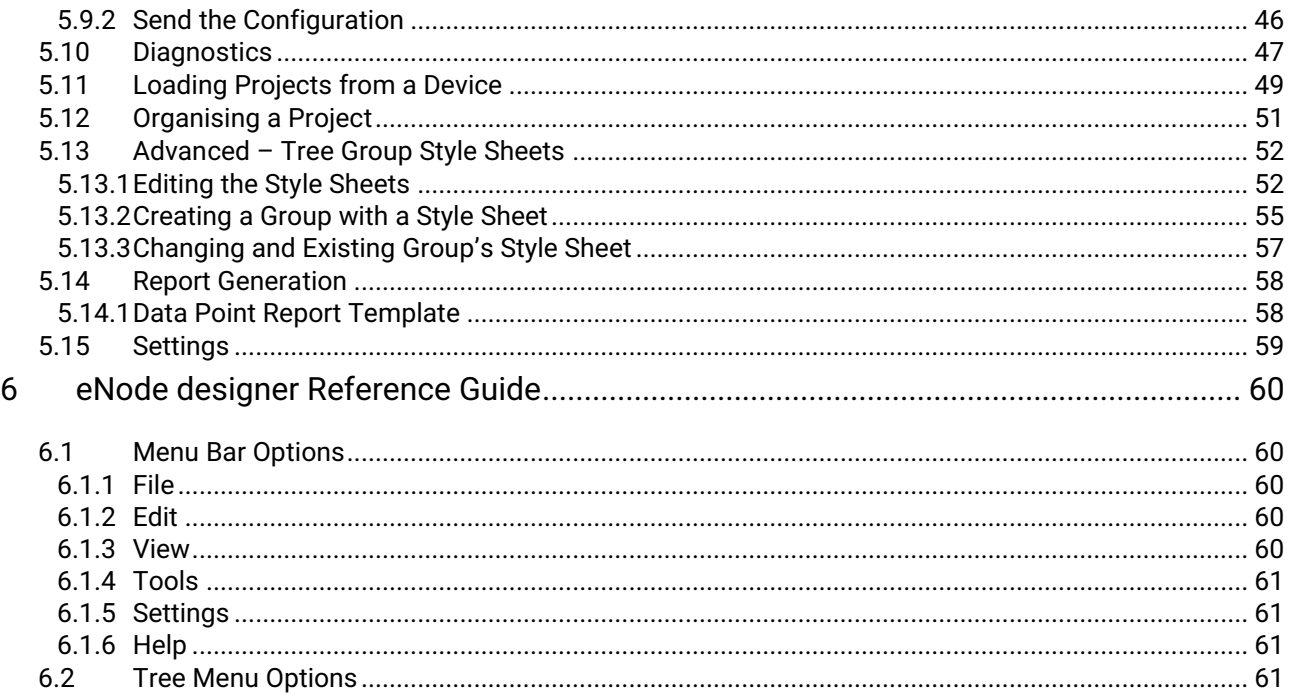

# **Table of Figures**

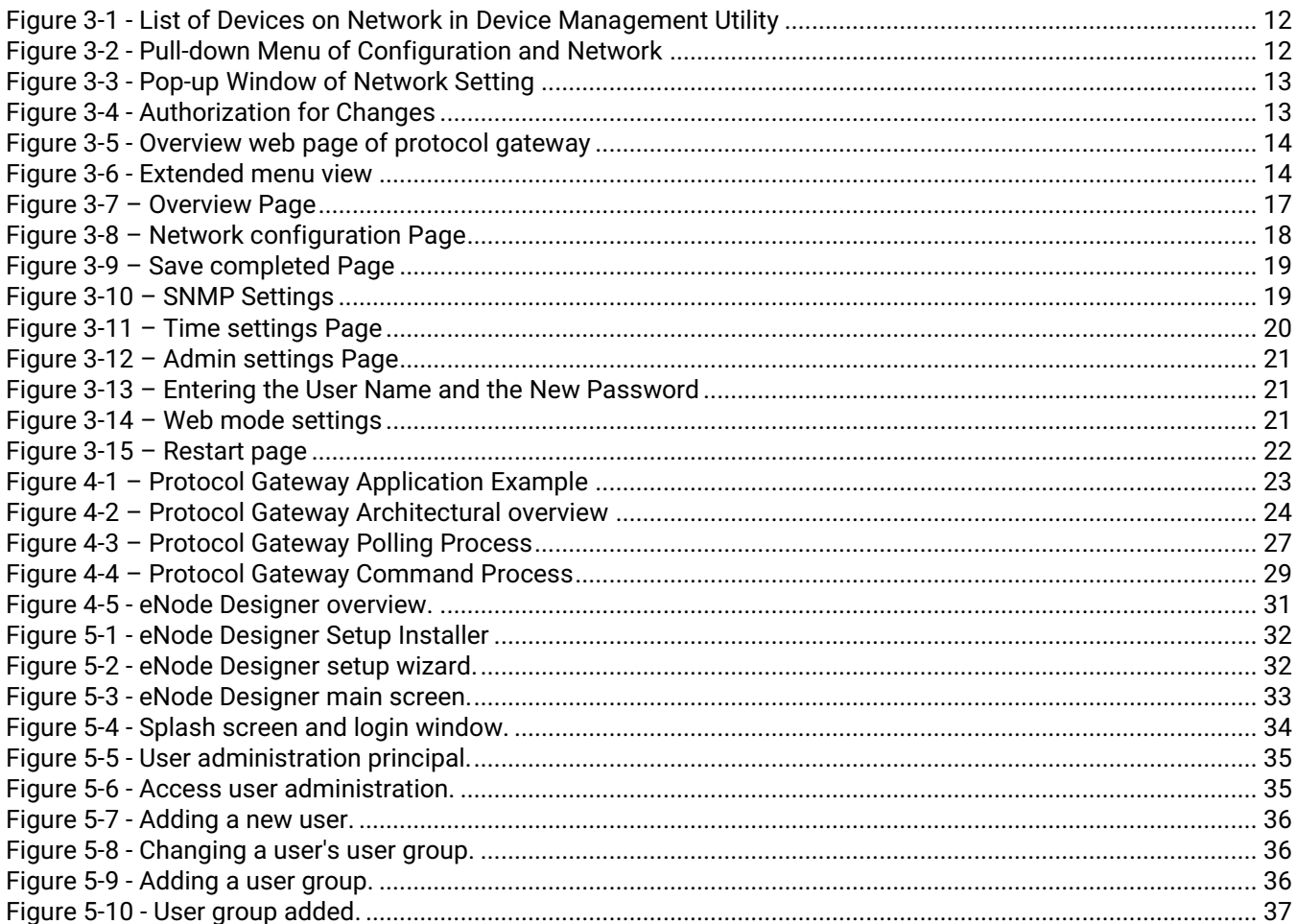

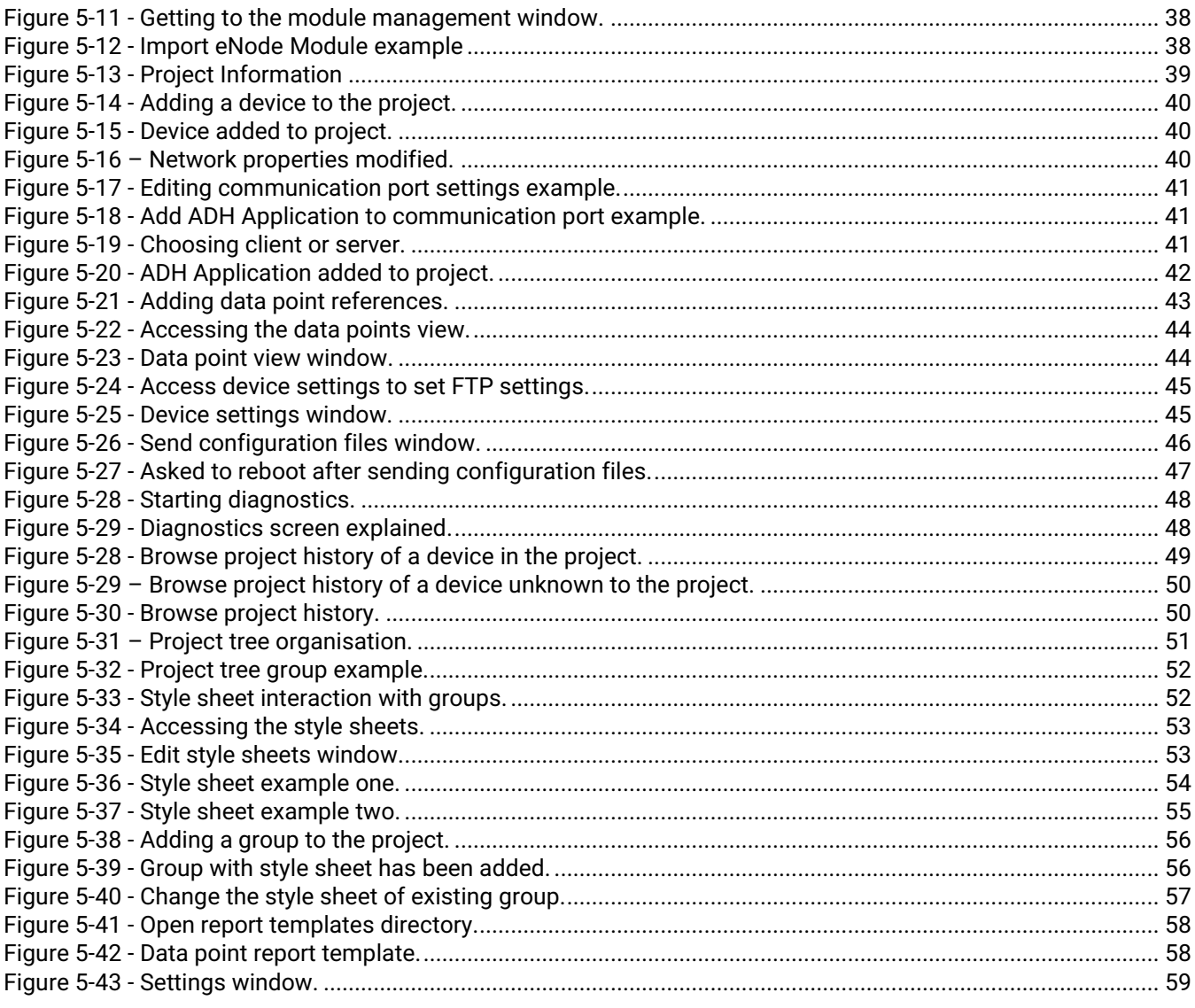

# **List of Tables**

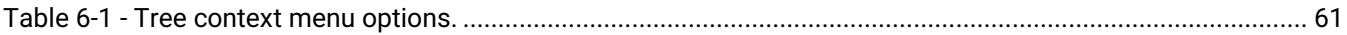

# <span id="page-6-0"></span>**1 Introduction**

Thank you for Buying Atop's Protocol Gateway.

The product is bundled with the following three user manuals:

- 1) Hardware specific installation user manual, **not covered in this document.** It covers Atop's hardware installation procedure, wiring, power connection etc.
- 2) Getting started with Atop's Protocol Gateway: Basic Gateway configuration, Gateway architectural overview and eNode Designer general instructions– **this manual.** This manual covers the installation, network configuration, maintenance and using of the configuration tool software, including the procedure to be followed for uploading new configurations to Atop's device.
- 3) Protocol specific user manual, **not covered in this document.** Such manual covers:
	- a. Step-by-step protocol set-up between Client/Master Server/Slave of the Protocols in eNode designer
	- b. Description of the protocol-specific software features (of both protocols), the device profile and the implementation table of supported functionalities.

# <span id="page-6-1"></span>*1.1 Scope*

This document is divided into 2 major sections:

- **[Getting started](#page-7-0)**
- **[Basic Network Settings with WebGUI](#page-11-0)**
- **[General Description](#page-22-0)** : it explains the general Gateway architecture and the goals of eNode Designer and its working principals.
- **[eNode designer](#page-31-0)** User Guide : it walks the user through all features of the eNode Designer, specifically explains how to add, delete, and edit projects and carry out device configurations.

## <span id="page-6-2"></span>*1.2 Overview*

#### <span id="page-6-3"></span>*1.2.1 List of Abbreviations*

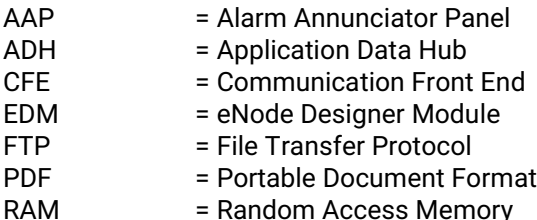

# <span id="page-7-0"></span>**2 Getting Started**

# <span id="page-7-1"></span>*2.1 Packing List*

Inside the purchased package, you will find the following items.

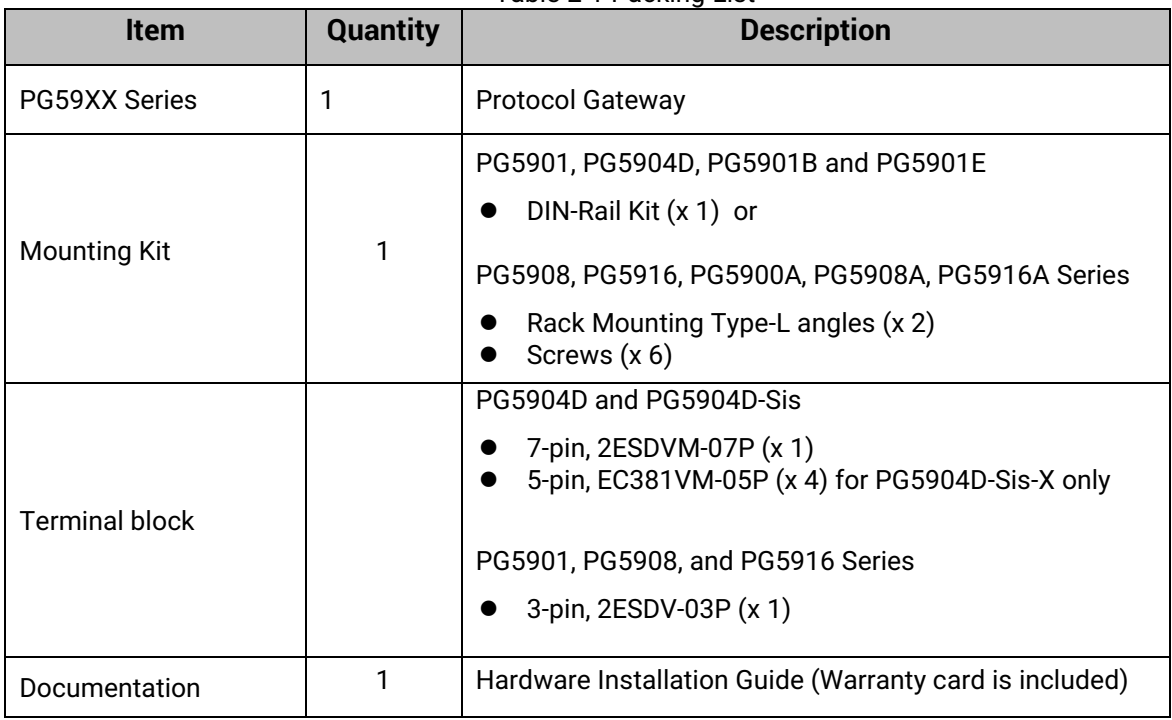

Table 2-1 Packing List

#### **Note:**

Notify your sales representative immediately if any of the above items is missing or damaged upon delivery.

# <span id="page-8-0"></span>*2.2 How to order*

Please refer to the following product codes to place an order.

Table 2-2 Product Codes

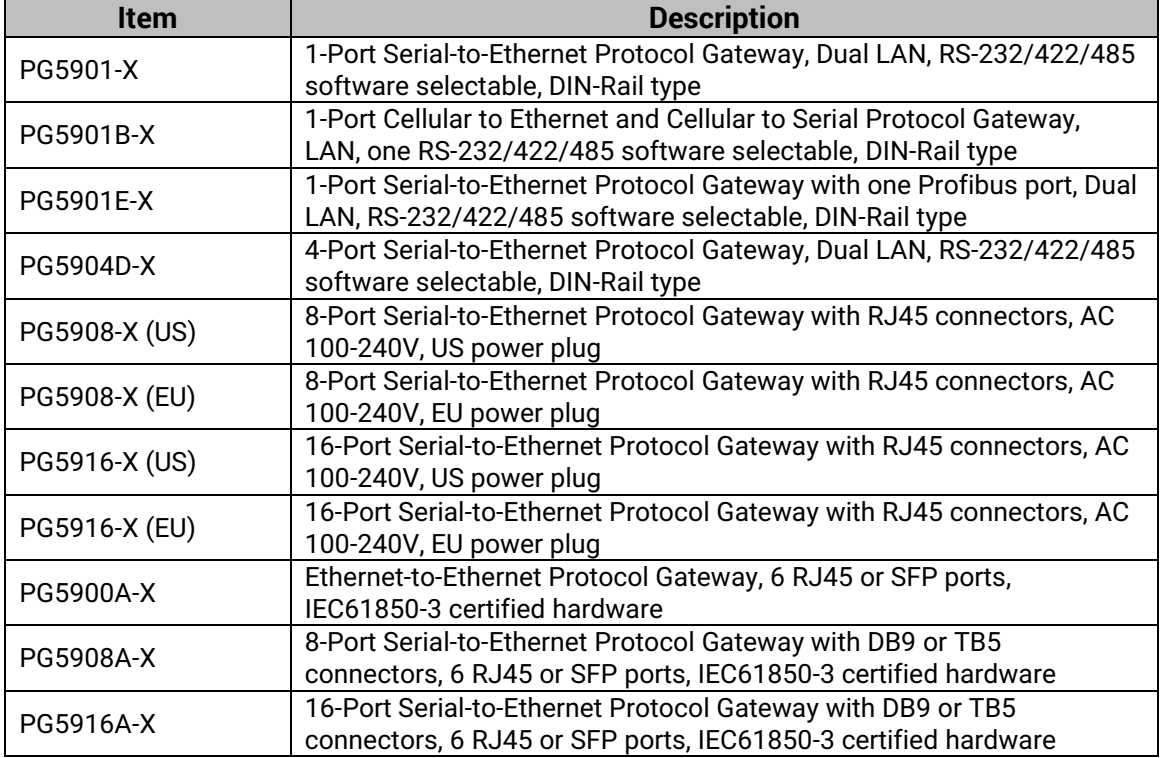

# <span id="page-9-0"></span>*2.3 First Time Installation*

Before installing the device, please follow strictly all safety procedures described in the hardware installation guide that is available inside the box or on Atop's website. Atop will not be liable for any damages to property or personal injuries resulting from the installation or overall use of the device. Do not attempt to manipulate the product in any way if unsure of the steps described here. In such cases, please contact your dealer immediately.

When the device is running, connect it to computer to carry on network configuration. Connect LAN1 port to a network switch or to your LAN with a UTP cable, and connect a host PC to your LAN with another UTP cable.

After network configuration is complete, it is possible to carry on protocol-specific settings. Protocol specific configuration is made through eNode-Designer utility that is available for download online.

For more information on how to install the device, please refer to the Hardware Installation Guide leaflet available in your package.

### <span id="page-9-1"></span>*2.4 Factory Default Settings*

#### **Network Default Setting**

The device comes with one IP address specifically for redundant Ethernet interfaces.

Table 2-3 Default Network Setting

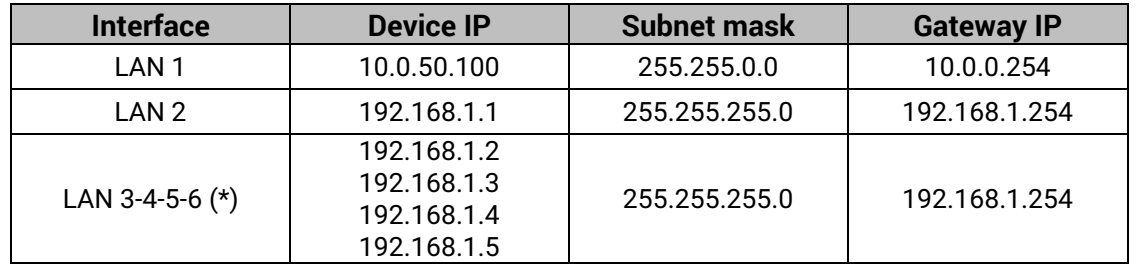

**Remarks:** Default DNS 1 setting is 192.168.1.254 and DNS 2 setting is 0.0.0.0. LAN 3-4-5-6 are available on PG59XXA family only

#### **Other Default Settings**

Other default settings are shown in the following table:

Table 2-4 Other Default Settings

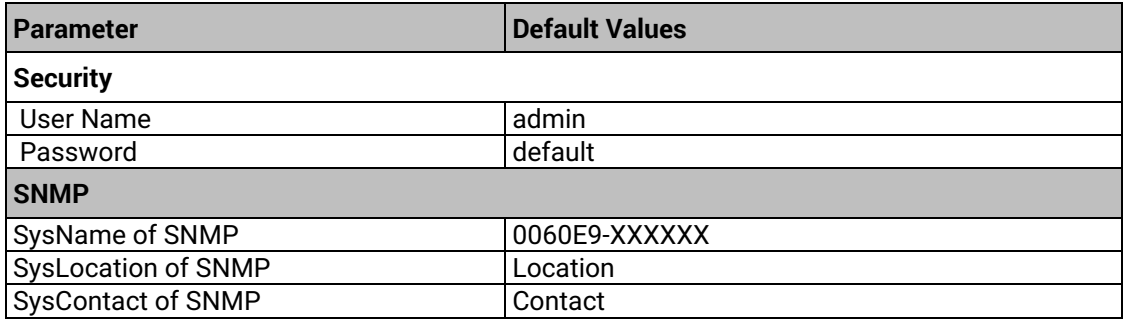

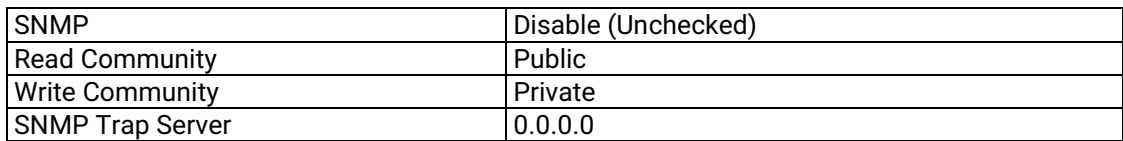

**Note:** press the **"Reset"** button on the front panel for 5 seconds (see Sec. [3.9\)](#page-21-2), to restore the Protocol Gateway to the factory default settings.

# <span id="page-11-0"></span>**3 Configuration and Setup**

It is strongly recommended for the user to set the Network Parameters through **Device Management Utility©** first. The device-specific configuration can be carried out via Atop's user-friendly Web-Interface.

### <span id="page-11-1"></span>*3.1 Configuration of Network Parameters through Device View*

First, please install Atop's configuration utility program called **Device Management Utility** that can be downloaded from our websites [\(www.atop.com.tw](http://www.atop.com.tw/) or [www.atoponline.com\)](http://www.atoponline.com/). After running **Device Management Utility**, the devices that are is already connected to the same subnet of the PC in use will be shown automatically. **Device Management Utility** automatically detects the Protocol Gateway and lists it on **Device Management Utility**'s window.

Alternatively, the Protocol Gateway does not show up or is powered on after the software started, please press **"Rescan"** icon. The list of devices currently connected to the network will be refreshed as shown below

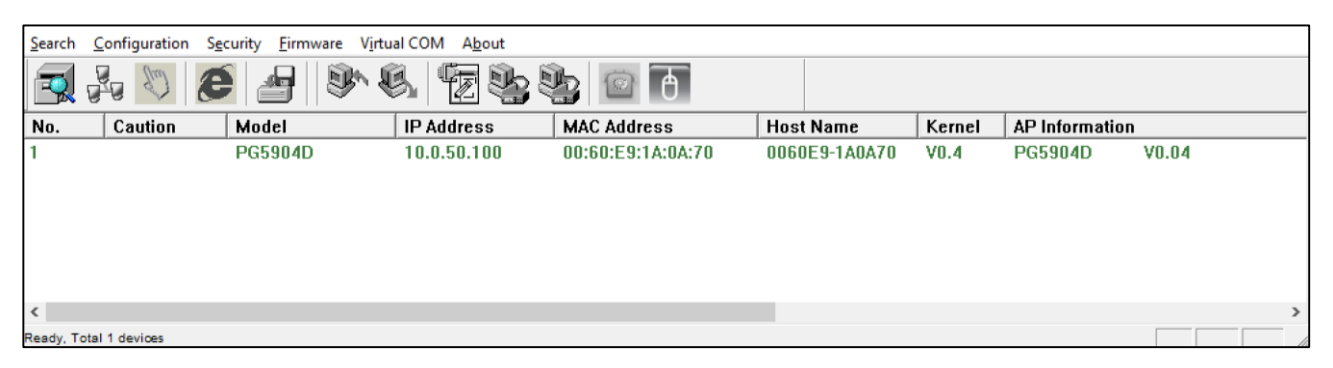

**Figure 3-1 - List of Devices on Network in Device Management Utility**

**Note:** This figure is for illustration purpose only. Actual values/settings may vary between devices.

<span id="page-11-2"></span>In the event the Protocol Gateway device is not in the same subnet of the PC. Therefore, please use Atop's utility to locate it in your virtual environment. To configure each device, click the **selected device** (default IP: 10.0.50.100) in the list of **Device Management Utility**, and click **"Configuration Network…"** menu (or press Ctrl+N) or click on the second icon called **Network** on the menu bar, and a pop-up window will appear as shown below.

| Search | Configuration                      | Security |            | Firmware Virtual COM About |         |                           |  |  |
|--------|------------------------------------|----------|------------|----------------------------|---------|---------------------------|--|--|
|        | Network<br>SNMP<br>COM Port        |          | $Ctrl + N$ |                            | $\circ$ |                           |  |  |
|        |                                    |          | $Ctrl + S$ |                            |         | Α                         |  |  |
| No.    |                                    |          | $Ctrl + P$ | <b>IP Address</b>          |         | <b>MAC Address</b>        |  |  |
|        |                                    |          |            | 10.0.50.100                |         | <u> በበ:6በ:F9:1ል:በል:7በ</u> |  |  |
|        | Locate<br>Reboot<br>Import Setting |          |            |                            |         |                           |  |  |
|        |                                    |          |            |                            |         |                           |  |  |
|        |                                    |          |            |                            |         |                           |  |  |
|        | Export Setting                     |          |            |                            |         |                           |  |  |

<span id="page-11-3"></span>**Figure 3-2 - Pull-down Menu of Configuration and Network**

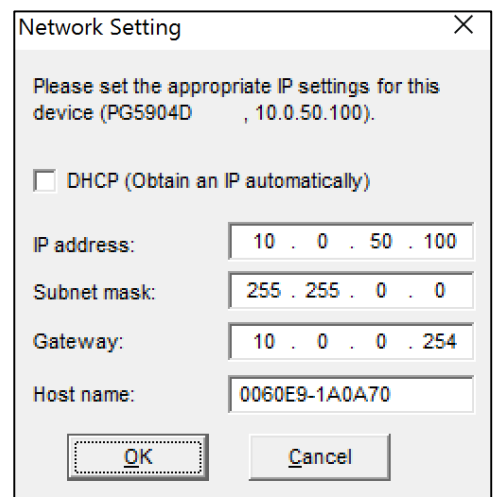

**Figure 3-3 - Pop-up Window of Network Setting**

<span id="page-12-0"></span>Then, proceed then to change the IP address manually. The system will prompt for access credentials to authorize the changes. Please input the Username and Password. After confirmation, the device will be restarted with a beep. After restart, the device will beep twice indicating that the unit is running normally. At this moment the Protocol Gateway will be running on the new IP address. It will be listed automatically by **Device View** along with its old record or it can be found by clicking on the **Rescan** icon.

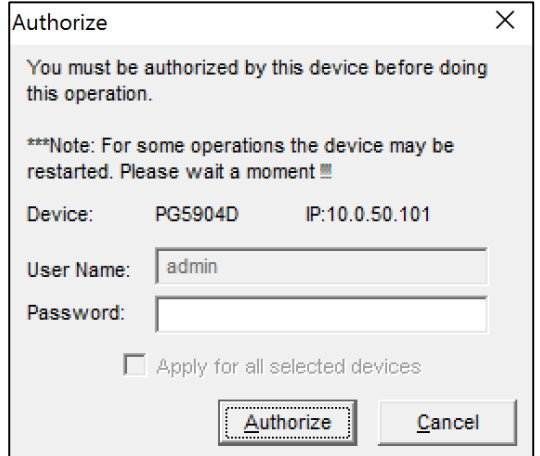

Figure 3-4 - Authorization for Changes

<span id="page-12-1"></span>Please consult your system administrator if you do not know your network's subnet mask and gateway address.

**Note**: If your LAN address begins with **192.168.X.X,** please use the LAN2 interface for configuration.

# <span id="page-13-0"></span>*3.2 Configuration through Web Interface*

PG59XX Protocol Gateway device is equipped with a built-in web server feature. Thus, the device can be accessed with a web browser for configuration purposes simply by entering the device's IP address (default IP address is 10.0.50.100) in the URL field of your web browser. If the user needs to change the IP address in order to access the web-configuration, please go back to Sec. 3.1. The figure below illustrates the overview page of the web interface.

| atop                                       |                                         | <b>System Status &gt; Overview</b>                         |                                 | <b>PG5904D</b> |  |
|--------------------------------------------|-----------------------------------------|------------------------------------------------------------|---------------------------------|----------------|--|
| + System Status<br><b>Network Settings</b> | Overview -                              | The general device information of ATOP - Protocol Gateway. |                                 |                |  |
| <b>SNMP Settings</b><br>+ System Setup     |                                         | <b>Device Information</b>                                  |                                 |                |  |
| <b>Reboot</b>                              | <b>Model Name</b><br><b>Device Name</b> |                                                            | <b>PG5904D</b><br>0060E9-1A0A70 |                |  |
|                                            | <b>Kernel Version</b>                   |                                                            | 0.4<br>0.4                      |                |  |
|                                            | <b>AP Version</b>                       |                                                            |                                 |                |  |
|                                            |                                         | <b>Network Information</b>                                 |                                 |                |  |
|                                            | LAN1                                    | <b>MAC Address</b>                                         | 00:60:E9:1A:0A:70               |                |  |
|                                            |                                         | <b>IP Address</b>                                          | 10.0.50.100                     |                |  |
|                                            | LAN <sub>2</sub>                        | <b>MAC Address</b>                                         | 00:60:E9:1A:0A:71               |                |  |
|                                            |                                         | <b>IP Address</b>                                          | 192.168.1.1                     |                |  |

Figure 3-5 - Overview web page of protocol gateway

<span id="page-13-1"></span>Figure below shows the expanded map of the configuration menu.

| atop                                              |                       | <b>System Status &gt; Overview</b>                         |                            |  |  |  |
|---------------------------------------------------|-----------------------|------------------------------------------------------------|----------------------------|--|--|--|
| <b>System Status</b><br>Overview                  | Overview              | The general device information of ATOP - Protocol Gateway. |                            |  |  |  |
| <b>Network Settings</b>                           |                       | Device Information                                         |                            |  |  |  |
| <b>SNMP Settings</b>                              | <b>Model Name</b>     |                                                            | <b>PG5904D</b>             |  |  |  |
| <b>System Setup</b>                               | <b>Device Name</b>    |                                                            | 0060E9-1A0A70              |  |  |  |
| <b>Date/Time Settings</b>                         | <b>Kernel Version</b> |                                                            | 0.4                        |  |  |  |
| <b>Admin Settings</b><br><b>Web Mode Settings</b> | <b>AP Version</b>     |                                                            | 0.4                        |  |  |  |
| <b>Reboot</b>                                     |                       |                                                            | <b>Network Information</b> |  |  |  |
|                                                   | LAN <sub>1</sub>      | <b>MAC Address</b>                                         | 00:60:E9:1A:0A:70          |  |  |  |
|                                                   |                       | <b>IP Address</b>                                          | 10.0.50.100                |  |  |  |
|                                                   | LAN <sub>2</sub>      | <b>MAC Address</b>                                         | 00:60:E9:1A:0A:71          |  |  |  |
|                                                   |                       | <b>IP Address</b>                                          | 192.168.1.1                |  |  |  |

Figure 3-6 - Extended menu view

<span id="page-13-2"></span>Configuring the device is user-friendly. Please go to its corresponding section for a detailed explanation.

# <span id="page-14-0"></span>*3.3 LCM (Liquid Crystal Matrix) Configuration (PG5916 only)*

The device also has the option of a configuration without using any software by using its interactive console. This method is however very easy and immediate. Buttons and their functions are described next.

#### Table 3-1 LCM Button's Description

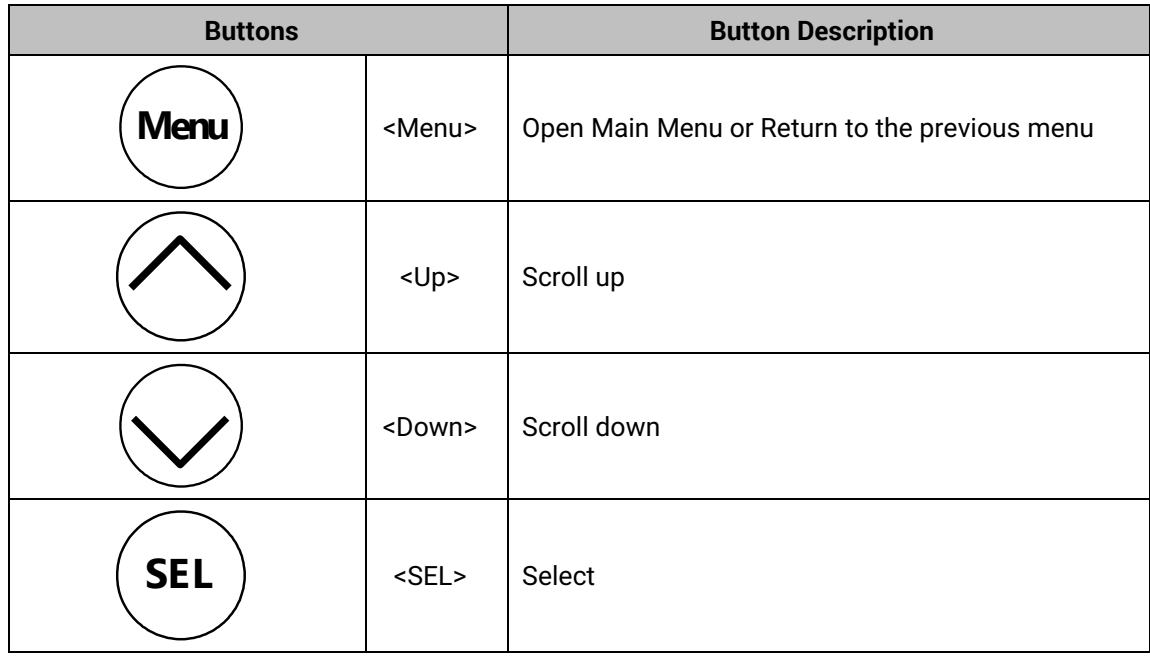

#### **Example**

To change the device's IP address, follow the instruction below.

- Press <Menu> to enter Main Menu
- Press <Down> to scroll down to 2. Network Set
- Press <SEL> to enter Network setting and then <Up>/<Down> to scroll up or down to LAN1
- Press <SEL> to enter LAN1 and then <Down> to scroll down to 1. IP Config
- Press <SEL> to enter LAN1 IP Config and then press <Down> to scroll down to 1. Static, finally press **<SEL>** to save the selection.

 Press **<SEL><Down>** to enter **2. IP Address**. Use **<Up>/<Down>** to increase or decrease the **Digits of IP Address**, press **<Menu>** to return to one level higher after completion.

■ To enter: **3. Net mask**, use <Up>/<Down> to increase or decrease the digits of subnet mask and then **<Menu>** to return to one level higher after completion.

■ To enter: 4. Gateway, use <Up>/<Down> to increase the digits of default gateway and use <Menu> to return to one level higher after completion.

■ Press <SEL> to the end of the menu to return to one level higher and the device shall display System message **"Save & Restart"**. Push **<SEL> to 2. Yes**, and **<SEL>** again after completion. The device shall restart and the new settings will appear.

The LCM command structure is summarized in Table 3-2.

#### Table 3-2 LCM Command Structure

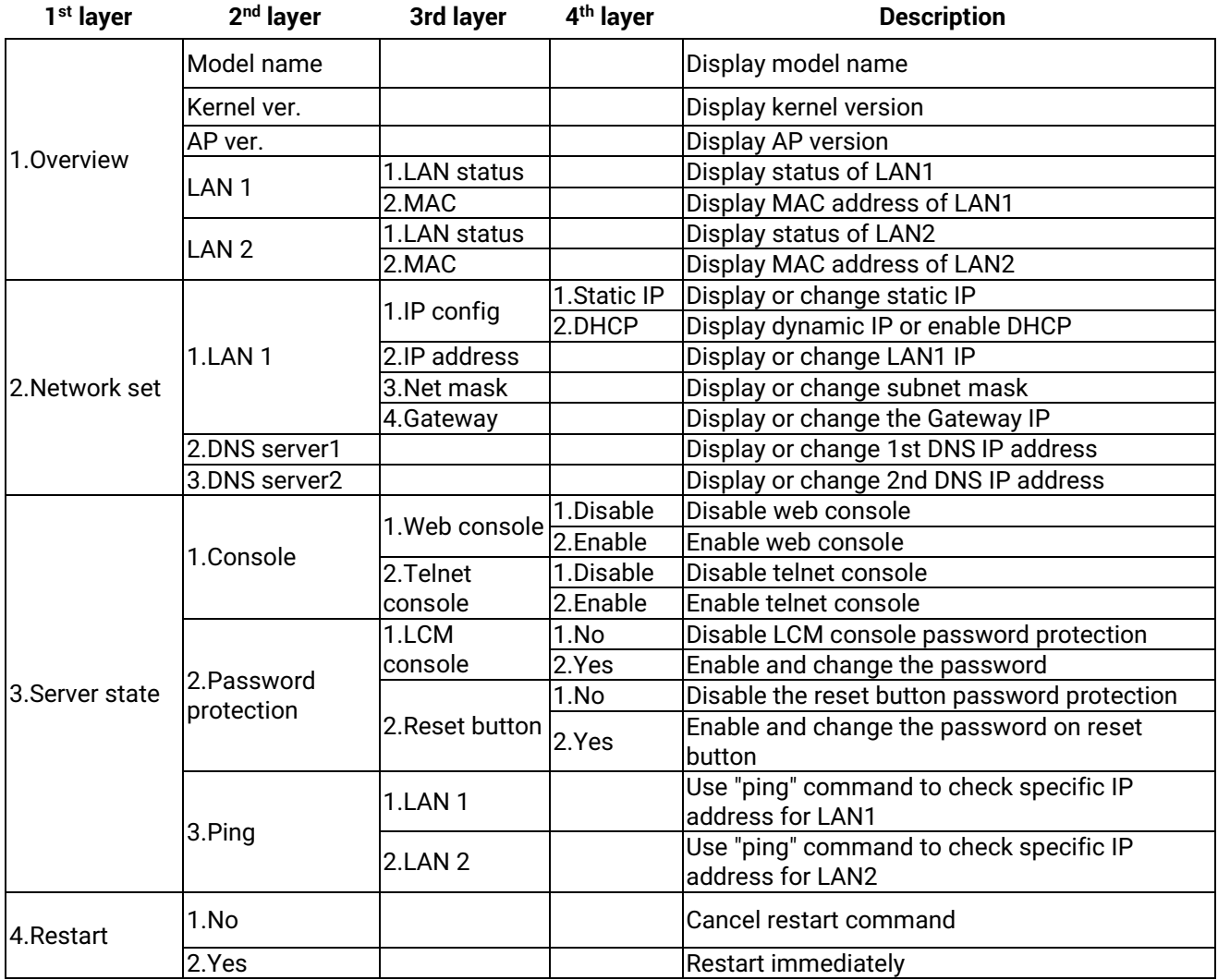

# <span id="page-16-0"></span>*3.4 Automatic IP Assignment configuration with DHCP*

A DHCP server can automatically assign addresses, Subnet Mask and Network Gateway to LAN1 or LAN2. You can simply flag **"DHCP (Obtain an IP Automatically)"** checkbox in the Network Setting dialog using Atop's **Device View** utility and then restart it. Once restarted, the IP address(es) will be configured automatically.

### <span id="page-16-1"></span>*3.5 Web Overview*

In this section, current information on the device's status and settings will be displayed. An example of PG5904D-X's overview page is shown below.

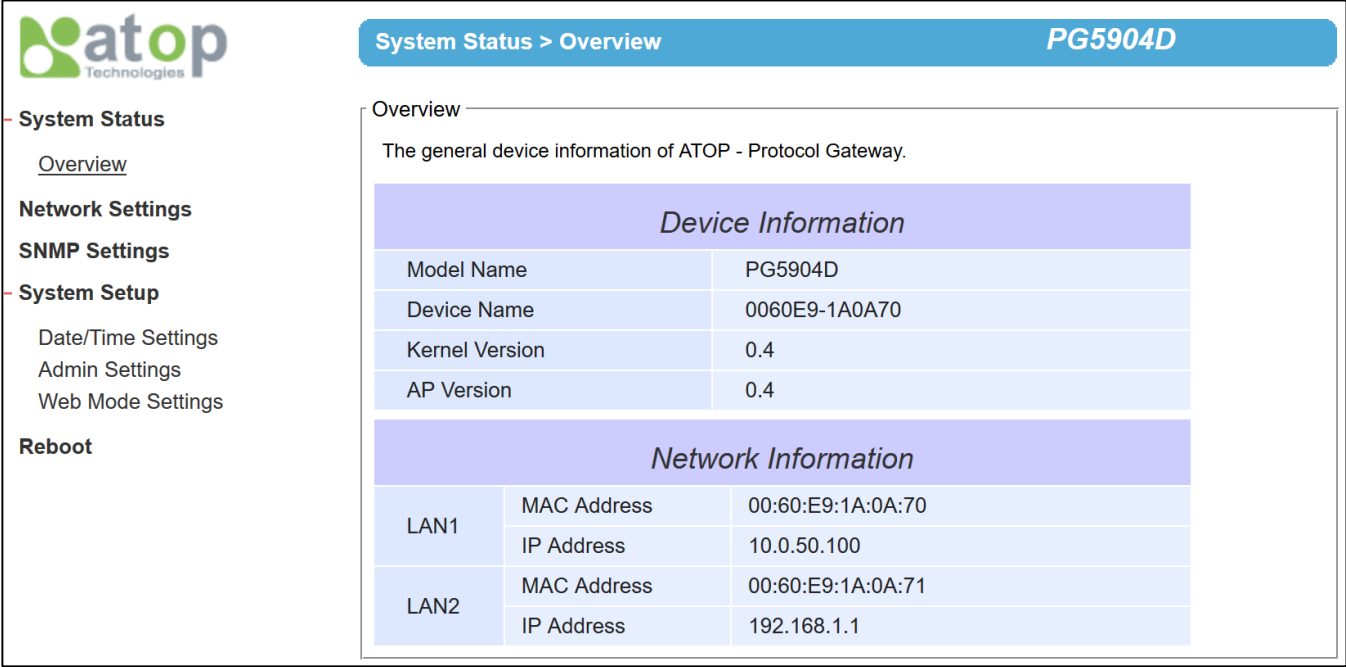

#### **Figure 3-7 – Overview Page**

<span id="page-16-2"></span>In detail, the following information is given:

- **Model Name,** as its name implies, shows the device's model.
- **Device Information** displays information on the Kernel version as well as the AP version of the device.
- Network Information shows the network properties of the two LAN ports

# <span id="page-17-0"></span>*3.6 Network Configuration*

In this section, IP address, Subnet Mask, Default (Network) Gateway, Domain Name System (DNS) and overall connectivity settings can be accessed as shown in Fig.3-8. If you flag the **DHCP** checkbox, then IP address, Subnet Mask, and Default (Network) Gateway will be assigned automatically.

**Note<sup>1</sup> :** It is not necessary to connect both ports. The user can connect only one LAN port to the Protocol Gateway device and change the network settings.

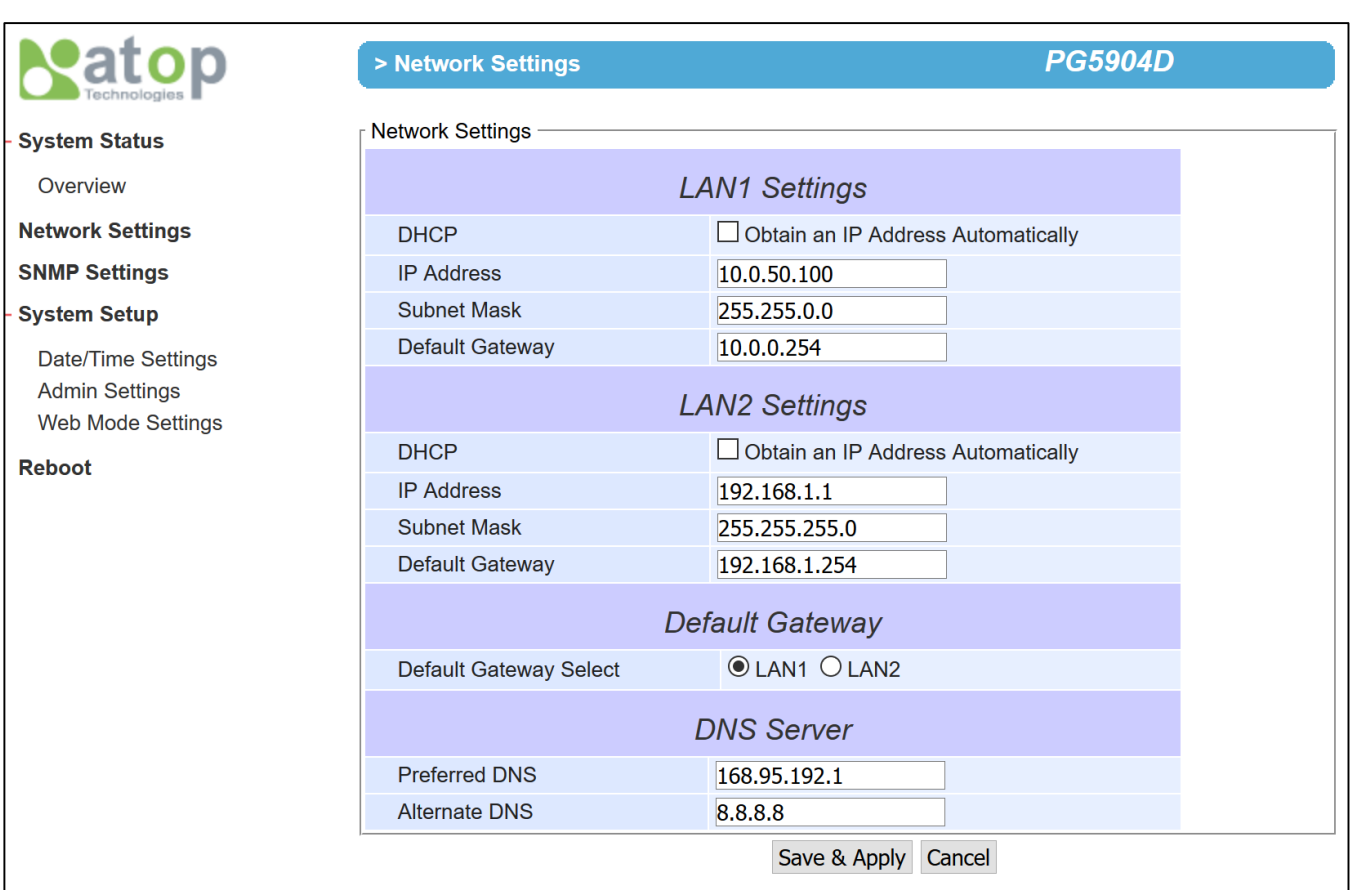

**Figure 3-8 – Network configuration Page**

<span id="page-17-1"></span>At the lower box in the above figure, the DNS Settings box is available. This will allow the user to set the IP addresses of Domain Name Server 1 (DNS 1) and Domain Name Server 2 (DNS 2). If the device is connected to the Internet and should connect to other servers over the Internet (such as Network Time Protocol (NTP) server), the user will need to configure the DNS server in order to be able to resolve the host name. Please consult the network administrator or internet service provider (ISP) to obtain local DNS's IP addresses.

After finishing the network settings configuration, click "**Save & Apply"** button to save all changes that have been made. A **Save Successful** message will appear and after five seconds the web browser will be redirected to the Overview page7.

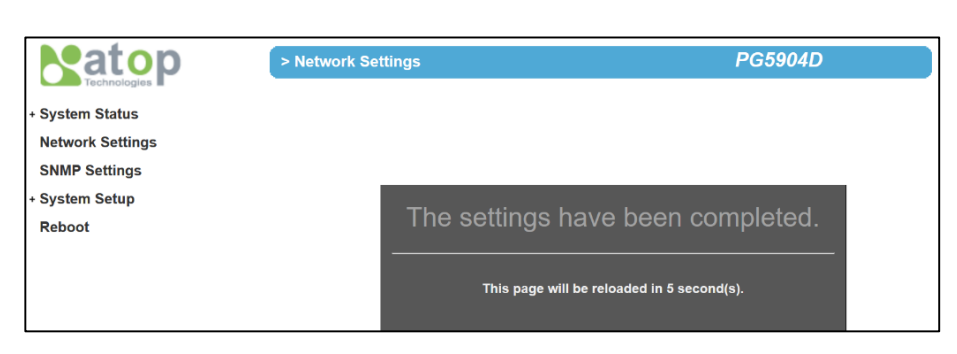

**Figure 3-9 – Save completed Page**

## <span id="page-18-2"></span><span id="page-18-0"></span>*3.7 Advanced Settings*

#### <span id="page-18-1"></span>*3.7.1 SNMP Settings*

SNMP (Simple Network Management Protocol) Settings determine whether the device settings can be viewed with a standard SNMP software. By default, it is disabled. Figure below shows the **SNMP Settings** page.

- **System Name,** which is by default, is the MAC address of the device.
- **System Location** is the device's physical location.
- **System Contact** is the device administrator's contact information.

In order to make the information available for public viewing by an SNMP Read Community string (a user ID or password), simply flag the **"Enable"** checkbox and fill in **"Public\_viewers"** or your desired password string (the default string is **"public"**) in the **Read Community** field. In order to allow a group of people called **"Power\_users"** to change the information, enter **"Power\_users"** or your desired password string (the default string is **"private"**) in the **Write Community** field**.**

After SNMP Settings configuration is finished, click the **Save & Apply** button to save all changes that have been made. That configuration will take effect after a few seconds and the web browser will be redirected to the Overview page.

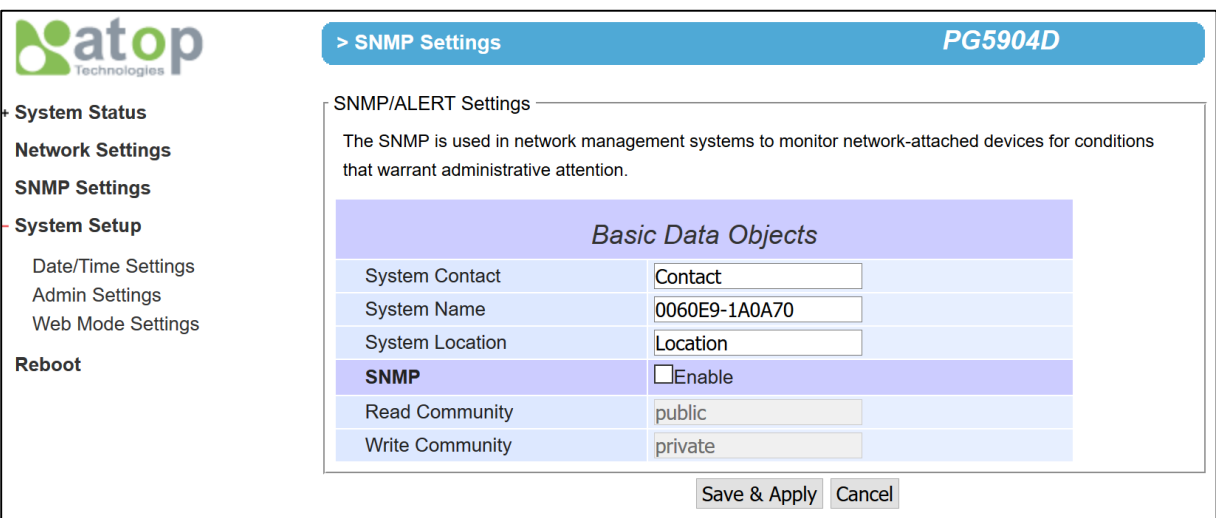

<span id="page-18-3"></span>**Figure 3-10 – SNMP Settings**

#### <span id="page-19-0"></span>*3.7.2 Time*

**Date and time** can be set manually or through **N**etwork **T**ime **P**rotocol (NTP) to automatically synchronize date and time of the Protocol Gateway with a **Time Server.** The figure below shows the **Time** setting page. The user can obtain the **Current System Time** by clicking on the **Refresh** button. Under the **System Time Setting** box, the user can set the **Time Zone** by selecting the proper time zone from the pull-down menu. Then, to enable automatic date/time update, flag the **Obtain date/time automatically** checkbox. If this is unchecked, please set the time manually in "**Manual time settings**" later explained.

If NTP is enabled, fill in the IP address or hostname of the preferred time server such as *pool.ntp.org* which is the default setting. If a hostname is entered, the DNS server should be configured properly following the procedure explained in [Sec.3.6.](#page-17-0) Other options will hidden if the **NTP** option is selected.

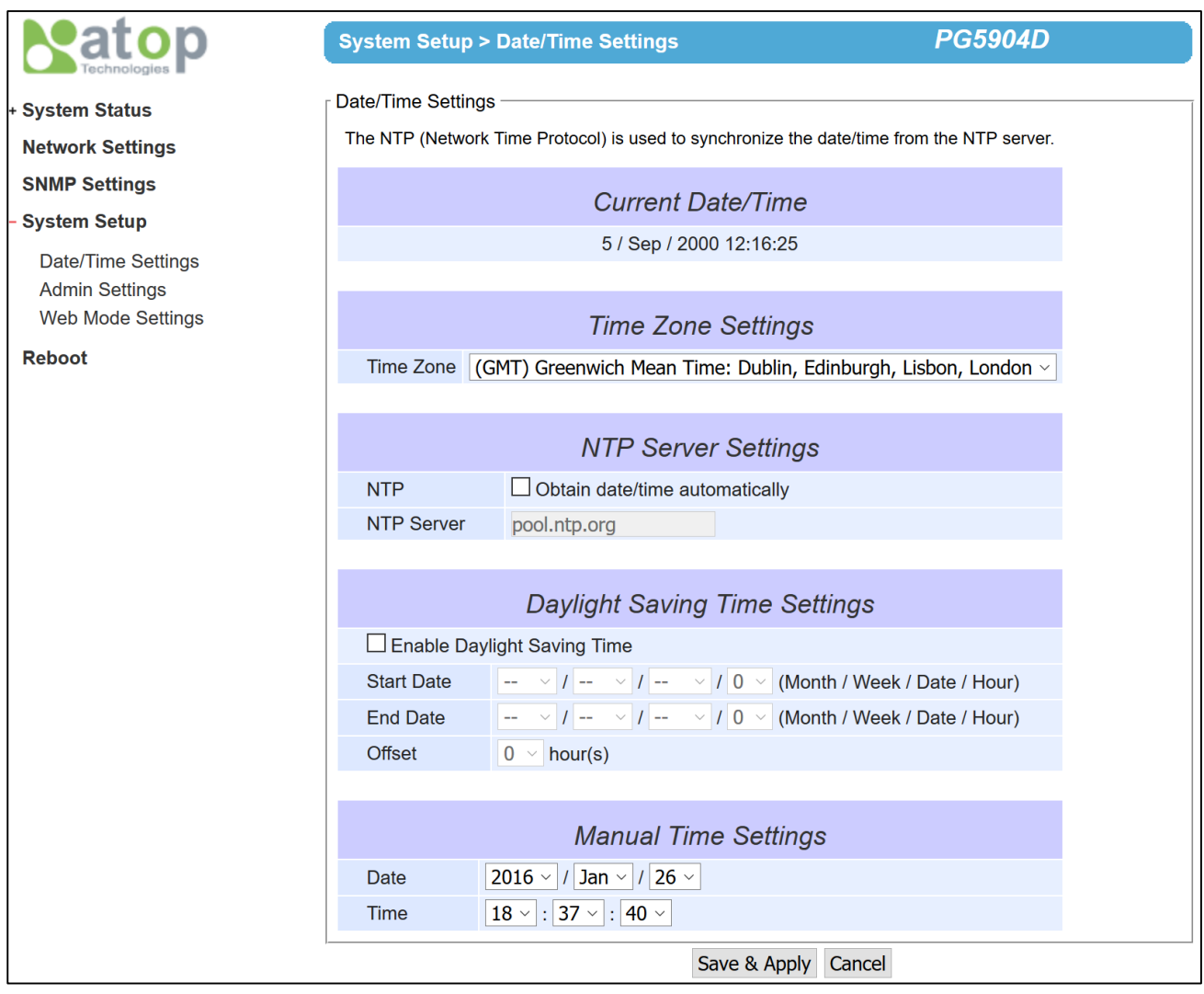

Figure 3-11 – Time settings Page

<span id="page-19-1"></span>If the **Manual** option is selected, select the current **Date (Year, Month, Day)** and **Time (Hour, Minute, and Second)** from their corresponding pull-down menus under the Manual Setting box. In certain region, the daylight time saving is practiced. In order to enable it, flag the **Enable Daylight Saving Time** checkbox and specify the **Start Date**, **End Date**, and **Offset** in the fields under **Daylight Save Setting** box as shown in the grayed out area of Fig.3-42. After Time Setting is complete, click **Save Configuration** to save all changes that have been done. A **Save Successful** message will show, and the web browser will be redirected to the Overview page.

#### <span id="page-20-0"></span>*3.7.3 Security*

The default security setting for the password is a standard password (default). To change security, enter a password in the **Change Password** box. The user should enter the **Old Password** (enter nothing in case of a null password), the **New Password**, and the **Verified Password** (same as the New Password). The password is case sensitive and limited to a maximum of 8 characters. After entering all required fields, click **Save Password** button to save the change. After the **Save Successfully** message showed up, the user will be prompted with a pop-up window to enter the **User name** and the **New Password** again for verification.

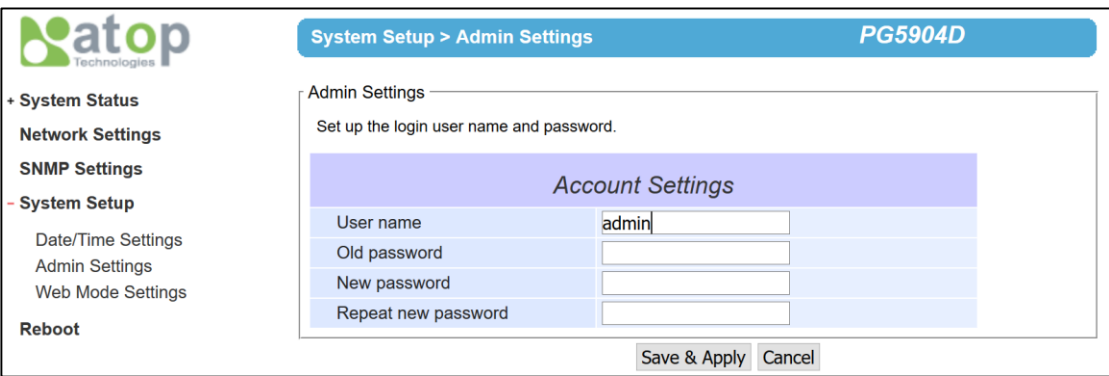

Figure 3-12 – Admin settings Page

<span id="page-20-1"></span>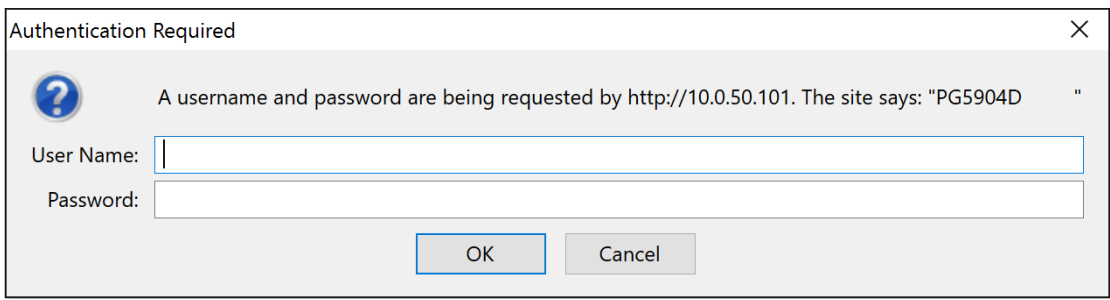

Figure 3-13 – Entering the User Name and the New Password

<span id="page-20-2"></span>The user can define whether the web interface is encrypted (through HTTPS) or not (through HTTP). To carry on the selection, click on "**Web mode settings**" in the menu on the left hand side and choose the desired setting as shown in the following figure.

After the choice has been made, click "**Save & Apply**" A **Save Successful** message will appear with and the web browser will be redirected to the Overview page.

<span id="page-20-3"></span>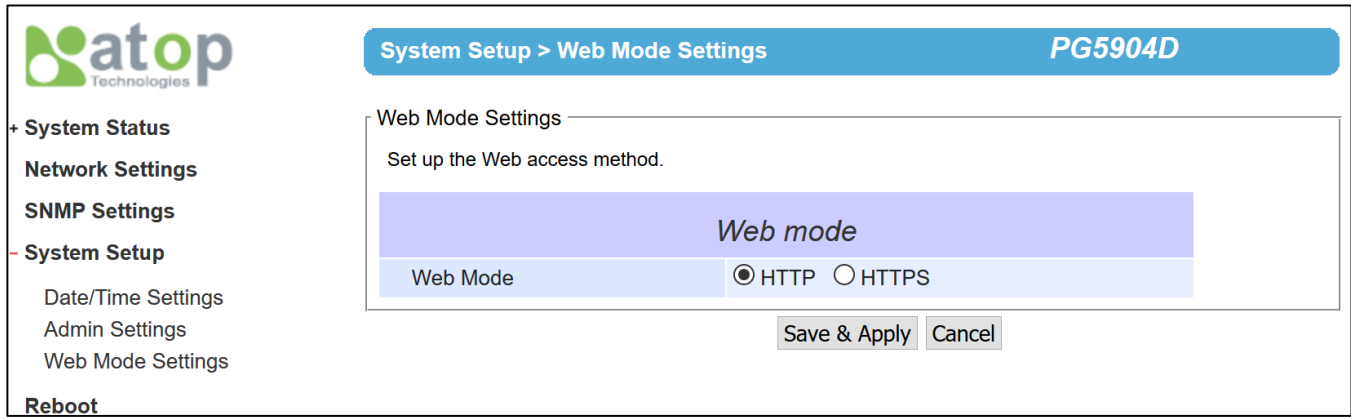

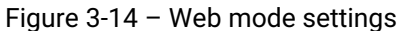

### <span id="page-21-2"></span><span id="page-21-0"></span>*3.8 Restart*

For some unexpected circumstances, the Protocol Gateway system may stop responding correctly. The user has the option to restart the device by clicking the **Restart** button as shown below. The device's RUN LED will start blinking when the restart process is completed. Then, a message indicating **System Restarting** status with a countdown will show up. After a successful device's restart, the web browser will be redirected to the Overview page.

<span id="page-21-1"></span>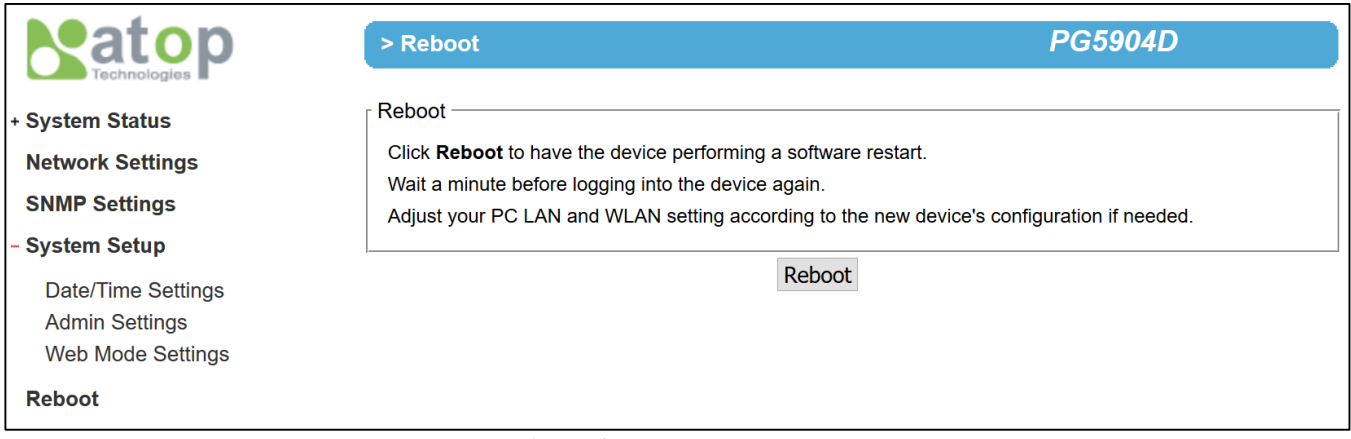

Figure 3-15 – Restart page

# <span id="page-22-0"></span>**4 General Description**

# <span id="page-22-1"></span>*4.1 Protocol Gateway Overview*

Atop's Protocol Gateway "PG" family is a very powerful industrial protocol gateway platform. Based on your request, it is bundled with different protocol stacks that can run at the same time in the client/server – master/slave mode.

Shown in the below figure a typical application of Atop's Protocol Gateway

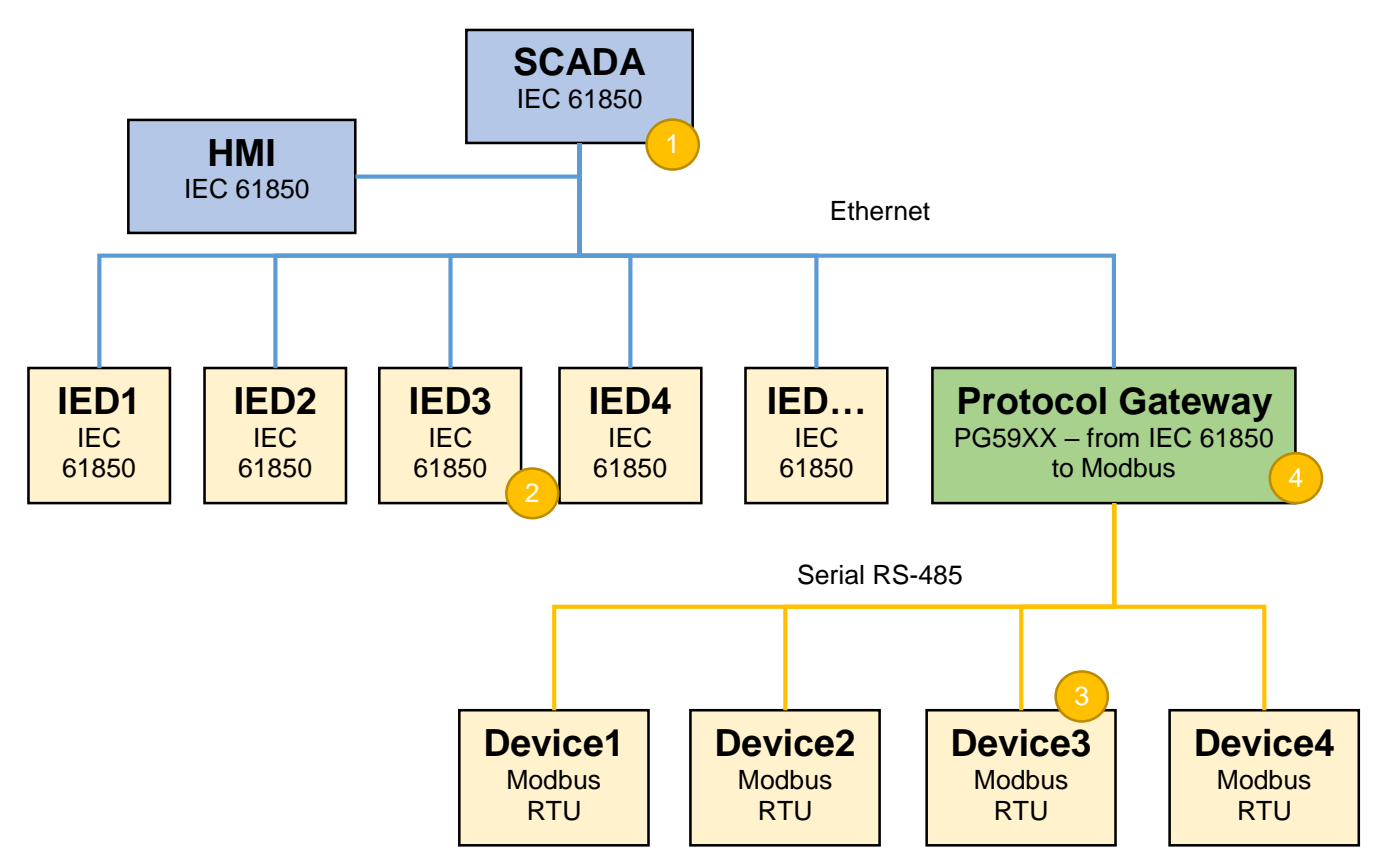

**Figure 4-1 – Protocol Gateway Application Example**

<span id="page-22-2"></span>Represents the HOST side that is in control of the application issueing read and write commands and managing events. It can be a SCADA (Supervision Control and Data acquisition), an IPC, an HMI (Human / Machine Interface) etc… In this example, the HOST side works with IEC 61850. This is the Client/Master side.

Represents the Device side, connected to the HOST side that receives read/write commands and replies to the HOST. In this example, these devices are connected directly to the host because they run IEC 61850 protocol. This is the Server/Slave side. Only one server/slave per protocol is supported in Atop protocol gateways

Represents the Device side. In this example these devices run Modbus RTU protocol on RS-485 and they will receive read/write commands from a Modbus RTU Host only. This is the Server/Slave side

Represents the Device side for the HOST (SCADA) and the HOST side for the Modbus RTU Devices.

The Protocol Gateway's job is to translate the information from IEC 61850 to Modbus RTU and to let the SCADA seamlessly connect to non-IEC-61850 devices. This is the Server/Slave side for SCADA and Client/Master side for the Modbus Devices.

Shown in the below figure the general software architecture of the device:

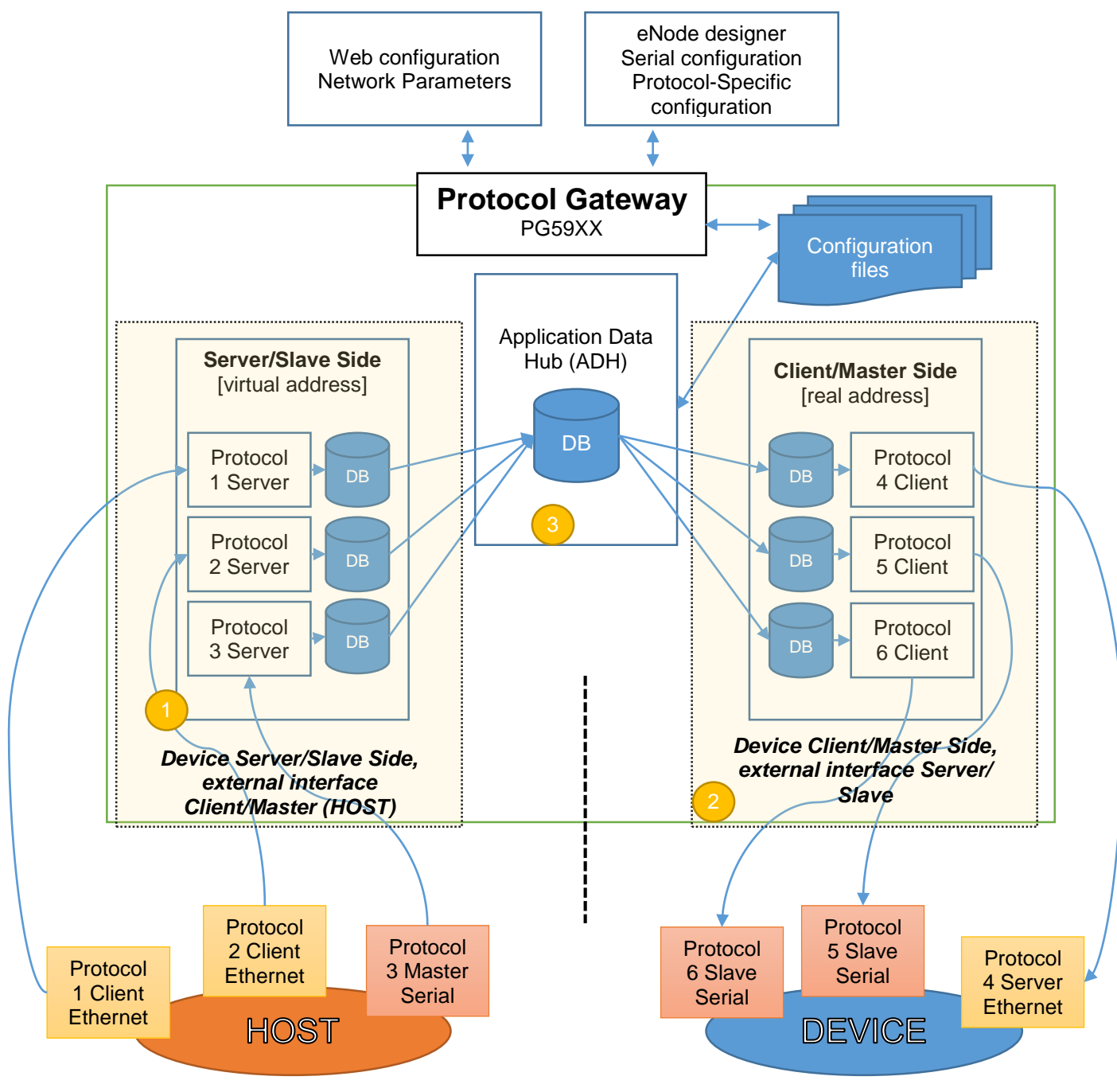

**Figure 4-2 – Protocol Gateway Architectural overview**

<span id="page-23-0"></span>The protocol gateway main network settings can only be defined by Web interface.

The architecture is made of 3 different parts:

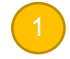

**Device Server/Slave interface** (that is listening to a Master/Client that is outside a device, a PLC for example). This means that Atop's PG will behave towards an external master as a slave device, in the related protocol

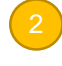

**Device Client/Master interface** (that is actively polling or issueing commands to an external Slave/Server)

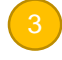

**ADH** : the core of the unit that moves, translates and maps the data points/commands/events from the client side to the server side and vice-versa

In general, the device allows to map any protocol to any port (serial or Ethernet) based on the limitations and constrains from the protocol itself.

eNode designer will allow the user to assign different protocols to different port, define the serial port settings and to the protocol-specific parameters.

Inside eNode designer, the user will define for the Master/Client the real IDs of the devices need to get data/send commands from and will set for the Slave/Server the virtual addresses to be used from the client for data-point or command mapping to the . More information related to eNode designer is available in chapter [5.](#page-31-0)

The core of the Gateway is the Application Data Hub, where the data/commands/events (if applicable) is stored and mapped to the other relevant protocol.

#### <span id="page-24-0"></span>*4.2 Device Client/Master*

In eNode designer, the user will have to assign a specific protocol to a serial or an Ethernet port. While Serial ports allow only one protocol to be assigned to each port, Ethernet ports may have more than one, since communication may use different TCP/UDP ports or layer. One Ethernet port can have an IP address only.

The user will have to specify which data points from which Slave/Server IDs should be polled, the data type/timeout if applicable and the polling frequency. After this is set and configuration is uploaded to the device, Atop's Protocol Gateway will start to automatically poll the slaves based on that configuration. The received data will be stored into the ADH internal database and then automatically synced with the server/slave protocol internal database.

Commands sent from the Device Server/Slave side instead, once properly mapped in eNode designer will be executed only upon request and won't be routinely executed. The user will be able to customize timeout settings in eNode designer.

In general,the gateway is as a client/master role and needs to read/write data from/to other devices which are as server/slave role, so:

Step1. Assign a device with specific protocol to an interface (serial / Ethernet).

 Step2. Do the configuration for talking with the device including communication related parameters, protocol related parameters and data points for read/write.

Step3. Goto the Step1 if there are more devices connected.

#### <span id="page-24-1"></span>*4.3 Device Server/Slave*

As client/master, in eNode designer, the user will have to assign a device to a serial or an Ethernet port by designating a specific protocol first. While Serial ports allow only one protocol to be assigned to each port, Ethernet ports may have more than one, since communication may use different TCP/UDP ports or layer. One Ethernet port can have an IP address only.

The user will have to specify which data points/commands should be made available for the external client (e.g. a PLC) and may map such data points/commands with another Client/Master data point/command point.

Some protocols support unsolicited events to be triggered by the device. If this function is necessary, the user may set the threshold so that upon going over it an unsolicited event will automatically be triggered.

Aside unsolicited events, Server/Slave function is always in listening mode, waiting for read/write commands to be issued from the master. When a read command is received, the most updated data point available in the database will be returned with the related timestamp if defined in the server protocol specifications. When a write command is received, this will be relayed to the related Client/Master module and executed. If expected by the protocol spec, a confirmation message will be returned

In case of communication problems between Client/Master and the slave, exceptions will be returned.

In general, the gateway as a Server/Slave role needs to define virtual data points for the Hosts to read/write.

- Step1. Create a virtual Sever/Slave with specific protocol to an interface (serial / Ethernet).
- Step2. Do the configuration for this virtual Sever/Slave including communication related parameters, protocol related parameters and data points for read/write.
- Step3. Go to Step1 if there are more virtual Severs/Slaves that the gateway plays.

# <span id="page-25-0"></span>*4.4 Example – general settings*

An example of a DNP3.0 Ethernet Server to Modbus Serial Master Gateway follows. Assuming the following configuration

- Protocol Gateway Server/Slave settings:
	- Protocol: DNP3.0 Server (from eNode designer)
	- Interface: LAN 1
	- IP (from WebUI): 10.0.50.1
	- TCP Port: 20000 (from eNode designer)
	- Connected to: DNP3.0 Client PLC
- Protocol Gateway Client/Master
	- Protocol: Modbus RTU (from eNode designer)
	- Interface: RS-485, port 1
	- Baud rate: 19,200 bps
	- Data bits: 8
	- Stop bits: 1
	- Parity: none
	- Connected to: Modbus RTU sensor
	- Modbus RTU device ID: 157
- Client/Master Polling configuration (eNode designer):
	- Device to be polled : Modbus ID 157
	- Function: 03 read status registers
	- Starting address: 10
	- Quantity: 2
	- Polling time: 200 ms
	- Timeout: 100 ms
- Server/Slave Data points (eNode designer)
	- Number of points: 10
- Data Type: word
- Data points mapping (eNode designer)
	- Modbus 0-1 >> DNP3.0 5-4

# <span id="page-26-0"></span>*4.5 Example - Polling process*

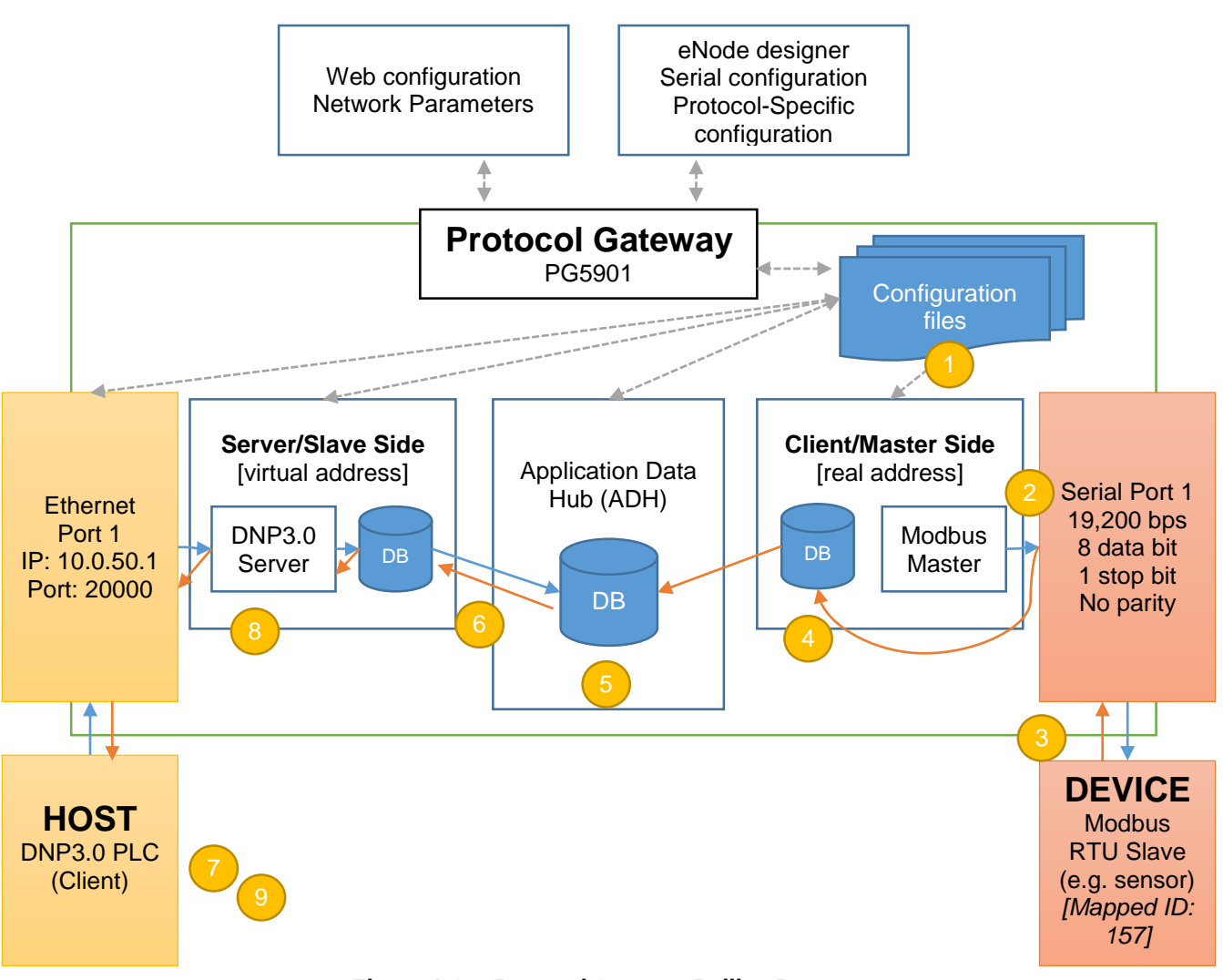

**Figure 4-3 – Protocol Gateway Polling Process**

<span id="page-26-1"></span>The configuration file from eNode designer is successfully uploaded to Atop's Protocol Gateway

Following the configuration, Serial port 1 polls Modbus ID# 157, function 03, address 10 quantity 2. Serial port works with 19,200 bps, 8 data bits, 1 stop bit, no parity

- Modbus device returns the data read for the 2 registers, the data is "FF" hexadecimal for register 0 and "06" hexadecimal for register 1
- The data is stored into Modbus Client/Master database

The data is synced with the ADH database. The value "FF" hexadecimal is mapped automatically to DNP3.0 address 5 and the value "06" hexadecimal is mapped automatically to address 4 with the related timestamp.

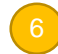

The data is synced with the DNP3.0 Server/Slave database. The process from 2~6 is repeated automatically every 200 ms according to the configuration in eNode designer. In case of a communication error, an event may be issued (depending on the protocol)

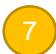

The DNP3.0 client (e.g. a PLC) issues a read command to the DNP3.0 gateway with IP 10.0.50.1 on TCP port 20000, asking for addresses 4~5

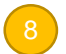

Atop's Gateway DNP3.0 server module returns to the DNP3.0 client "06" hexadecimal and "FF" hexadecimal (as respectively addresses 4 and 5

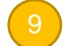

DNP3.0 client receives the data.

### <span id="page-28-0"></span>*4.6 Example: Command process*

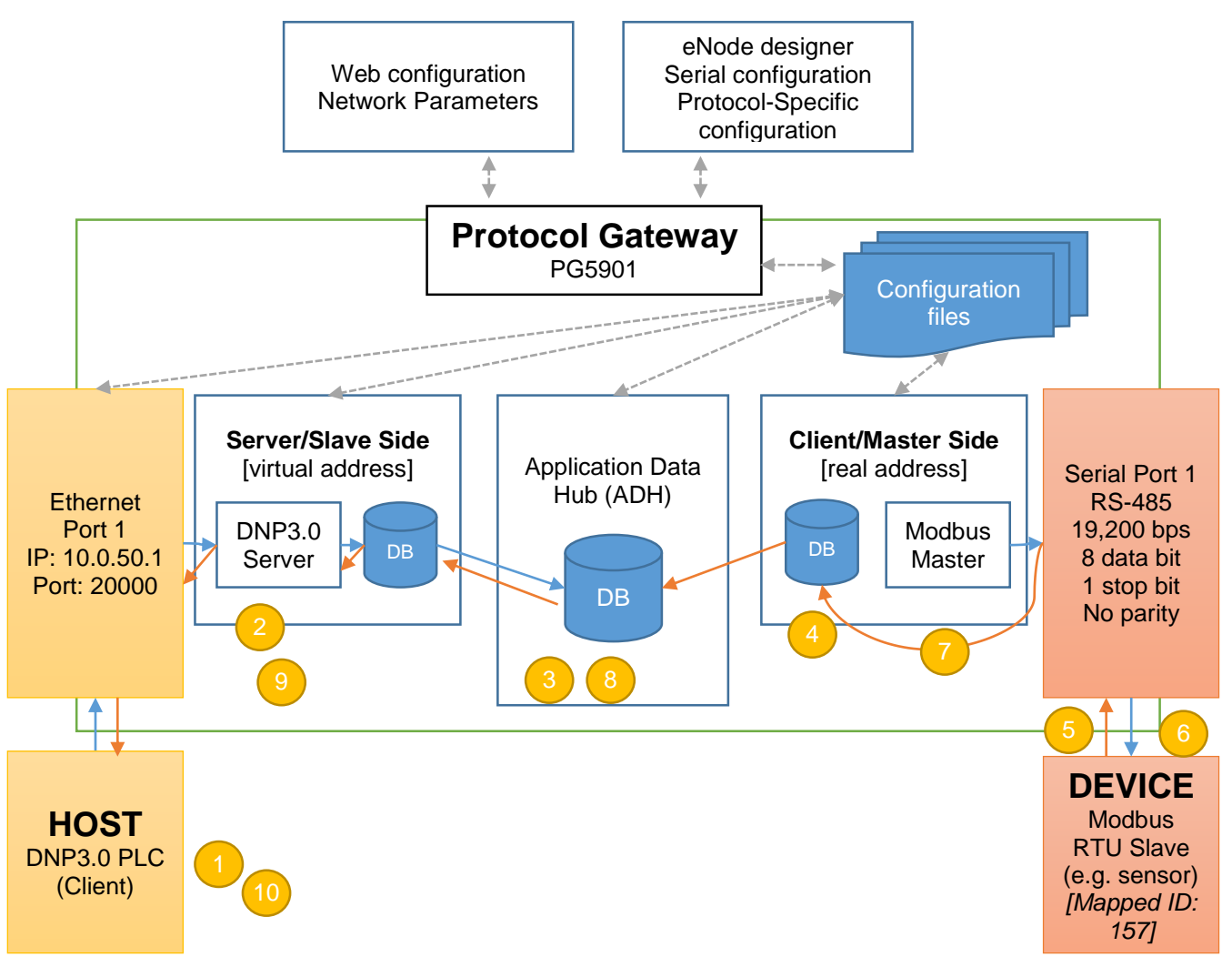

**Figure 4-4 – Protocol Gateway Command Process**

- <span id="page-28-1"></span>The DNP3.0 client issues a write command/ Select-Before-Operate command to Atop's protocol gateway (IP 10.0.50.1; port 20000; connected to power 1)
- The DNP3.0 server module on Atop's protocol gateway receives the command and places it into the server command database
- DNP3.0 Server command database is Synced with ADH database, where the command address/ write information is mapped to Modbus ID/ write command.
- ADH database syncs with Modbus Client/Master.
- Modbus Client/Master issues a Modbus command to the designated ID (157) with the Serial port parameters set in eNode designer (Baud rate: 19,200 bps, 8 data bits, 1 stop bit, no parity) and waits for Modbus device response within the timeout set.

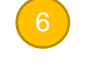

 $\boxed{5}$ 

The Modbus Slave responds to the command.

Modbus Client/Master receives the response and syncs with the Modbus module database.

The ADH database is synced and the information mapped back to DNP3.0 according to the settings made in eNode designer.

DNP3.0 server module syncs the information from ADH, and issues the response to the DNP3.0 client.

DNP3.0 client receives receives the command execution confirmation or the exception.

# <span id="page-30-0"></span>*4.7 eNode Designer Overview*

The overall goal of eNode Designer is to configure target platforms, set device properties and ADH data point mapping. To do this, a project file representing the system should be created. This will include devices and the ADH applications running on them. The configuration is completely dependent on the "eNode Module" which represents that device or application – but may include things such as changing the communication port settings and defining where data point information enters and leaves the eNode Designer system.

Each target platform is represented by a "Device" eNode Module. This device may specify what communication ports it has, e.g. two Ethernet ports ETH1 and ETH2, and a serial port COM1.

Each ADH applications is represented by an "ADH Application" eNode Module. The module can be added to devices at an appropriate location. For example, a Modbus application can be linked to the COM1 port, while a PLC application can be added directly to the device itself (i.e. not bound to a communication port).

Each eNode module can add data points to eNode Designer that can then be mapped amongst the system.

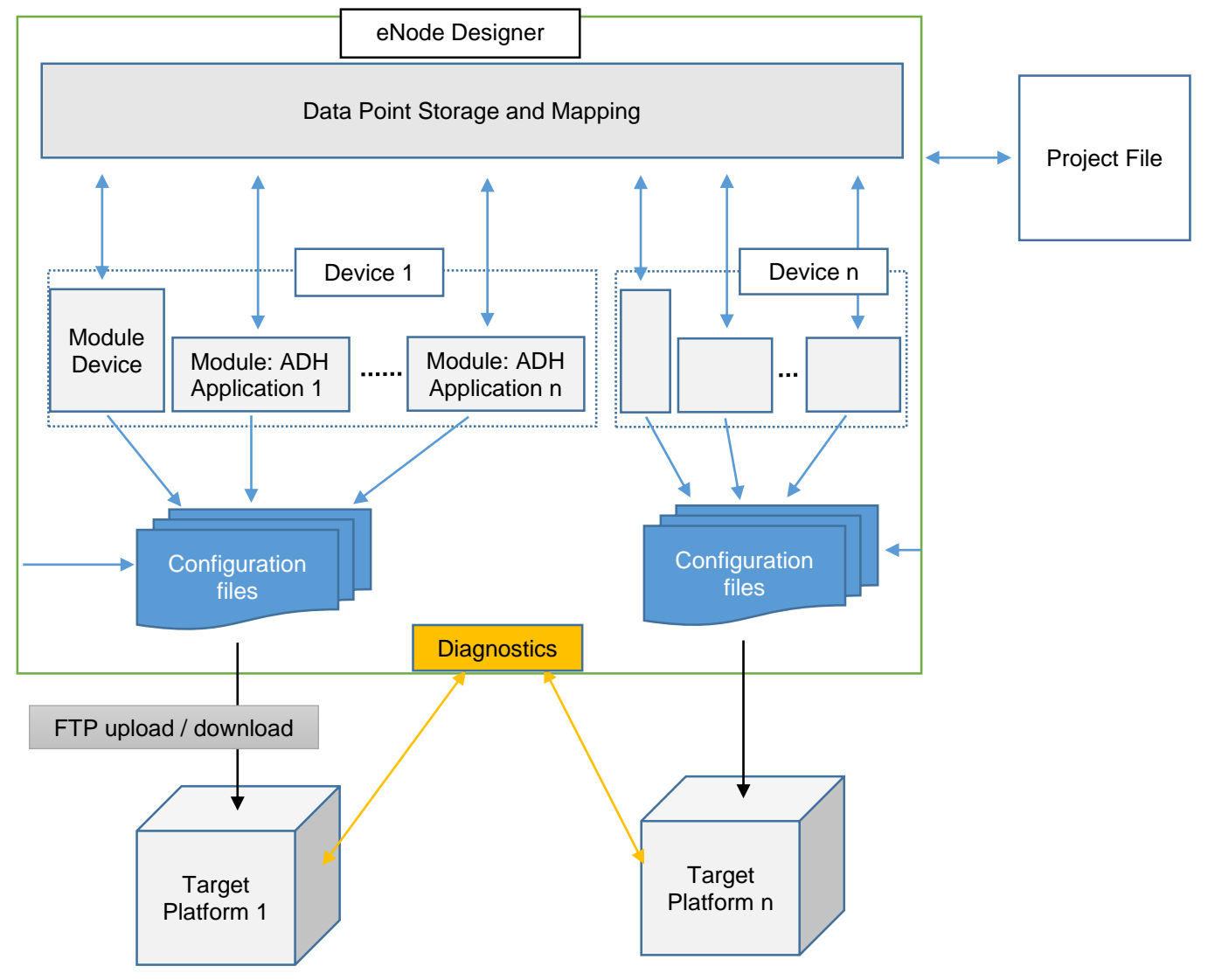

**Figure 4-5 - eNode Designer overview.**

<span id="page-30-1"></span>eNode Designer also contains diagnostics capability – this includes reading the current values and health status of data points in the system and reporting back to the user.

# <span id="page-31-0"></span>**5 eNode designer User Guide**

# <span id="page-31-1"></span>*5.1 Installation*

The eNode Designer is being shipped with installer software for easy installation on a Windows™ based personal computer.

Minimum system requirements are:

- Windows 7 operating system or higher
- Java version 8 or higher installed on the computer
- One mouse device or mouse pad installed
- At least 1 GByte free hard disk space
- At least 500 Mbyte of free RAM
- **•** Ethernet port for sending configuration files.

It is recommend to use at least a 17 Inch monitor when installing on a desktop type computer.

Installing the eNode Designer is easy. All files are self-extracting.

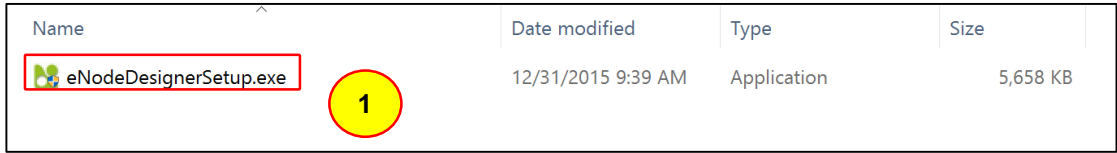

#### <span id="page-31-2"></span>**Figure 5-1 - eNode Designer Setup Installer**

Run the *eNodeDesignerSetup.exe* program to install the eNode Designer.

The **User Account Control** window may appear asking to allow the application to make changes to the current computer settings. Click "Yes" to continue. Then the following window will appear.

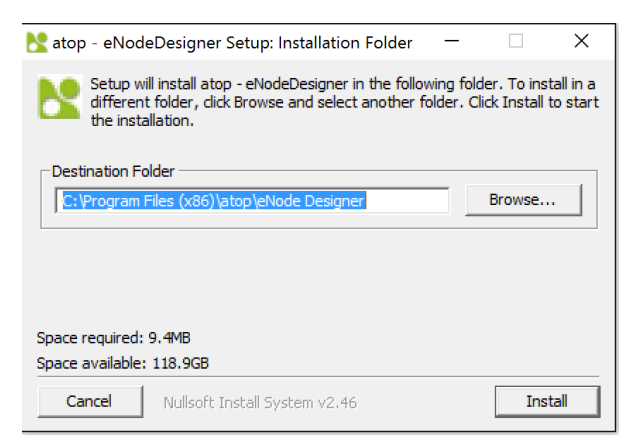

**1**

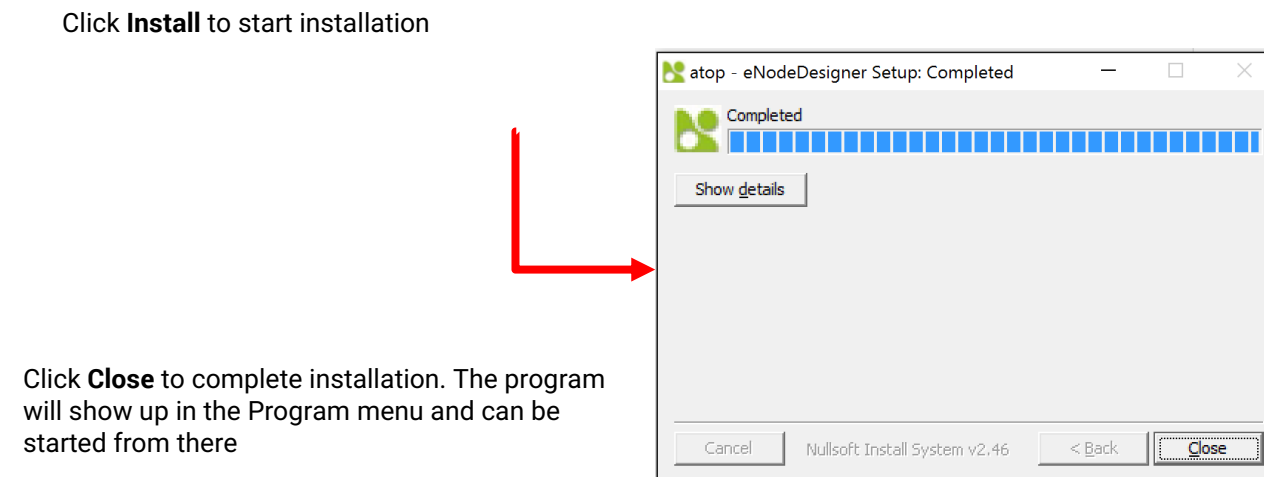

## <span id="page-32-0"></span>*5.2 Main Screen*

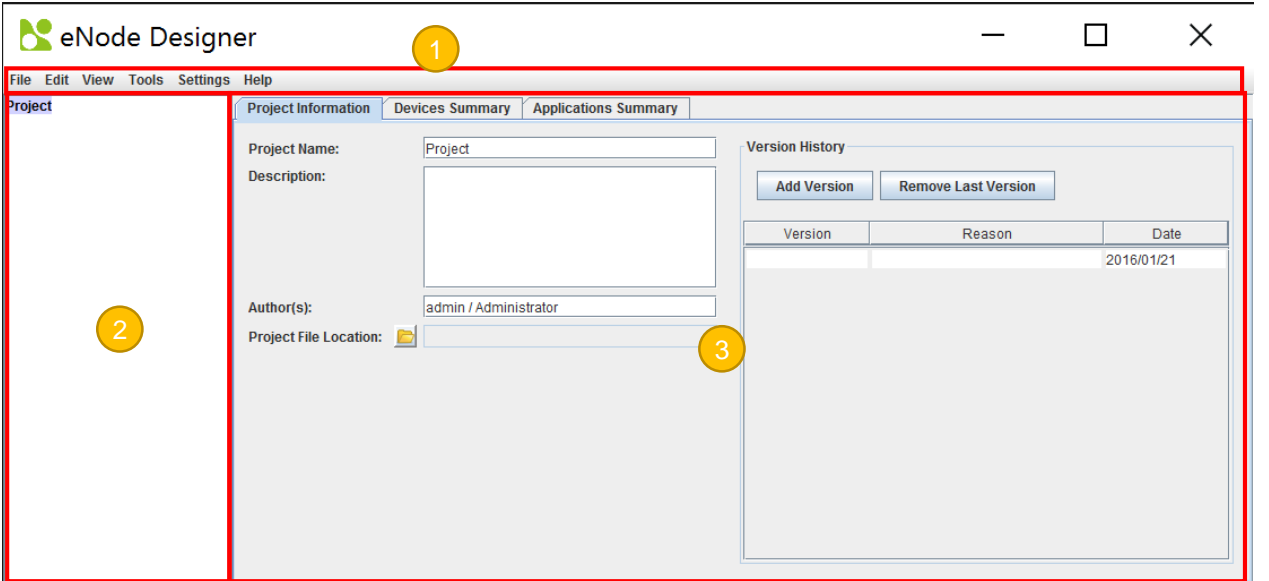

**Figure 5-3 - eNode Designer main screen.**

<span id="page-32-1"></span>Throughout this document, all the screens and menus show what an eNode Designer user sees. There may be differences on the exact appearance, but the principals are the same. The three major parts of the eNode Designer screen are described below.

**Menu Bar** – contains various options available to the user, such as saving and loading projects.

**Project Tree** – shows the contents of the current project represented as a tree.

**Main Display Area** – displays according to what is selected in the project tree.

### <span id="page-33-0"></span>*5.3 Login*

In order to start using eNode Designer, you will first need to login. Type in your username and password, and press enter (or click Login) to login. If your details are correct you will be brought in to the main eNode Designer screen.

When eNode Designer is run for the first time, it will have one user:

#### **Username:** admin **Password:** admin

It belongs to the "Administrator" user group, which by default has full permissions. After logging in for the first time it is recommended to change the username and password. See section [5.4](#page-34-0) for details.

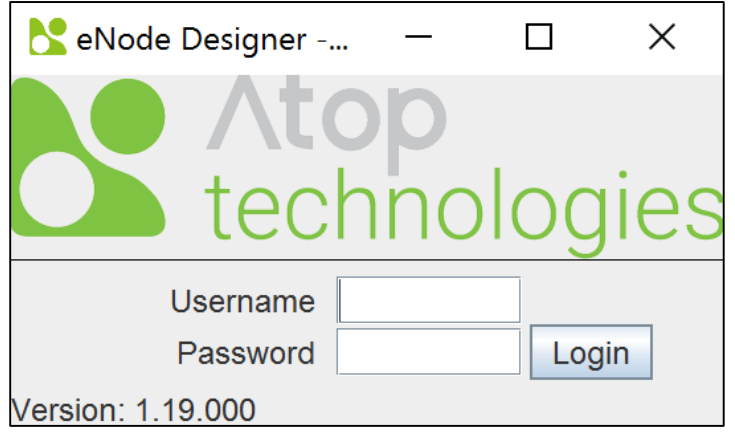

<span id="page-33-1"></span>**Figure 5-4 - Splash screen and login window.**

### <span id="page-34-0"></span>*5.4 User Administration*

Each "User" login belongs to a "User Group" which defines the permissions of all users in that group.

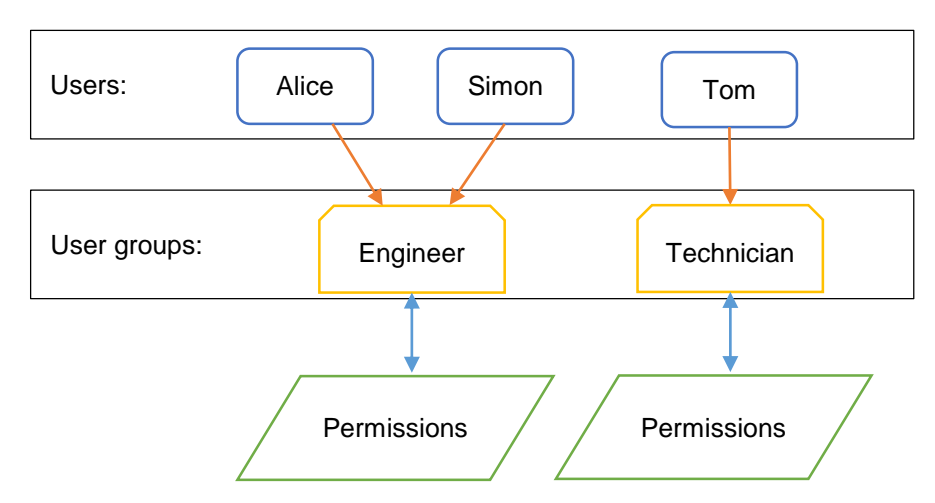

**Figure 5-5 - User administration principal.**

<span id="page-34-2"></span>Adding, editing and removing users and user groups is achieved through the user administration menu.

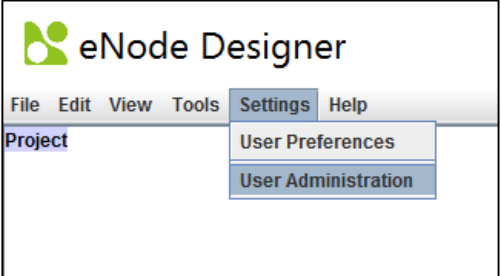

**Figure 5-6 - Access user administration.**

#### <span id="page-34-3"></span><span id="page-34-1"></span>*5.4.1 Creating, modifying and removing users.*

To define users, use the "Users" tab of the user administration window. The three buttons are explained below:

- *Add* This function adds a new user. The user will be prompted for the username, password and the user group the user will belong to.
- *Edit* This function modifies the username and password of an existing user. The user should select the user in the table first.
- *Remove* This function removes the selected user from the system. The user should select the user in the table first.

For example, to add the user "Alice" with user group "Engineer", you can use the add button, set the information and click OK.

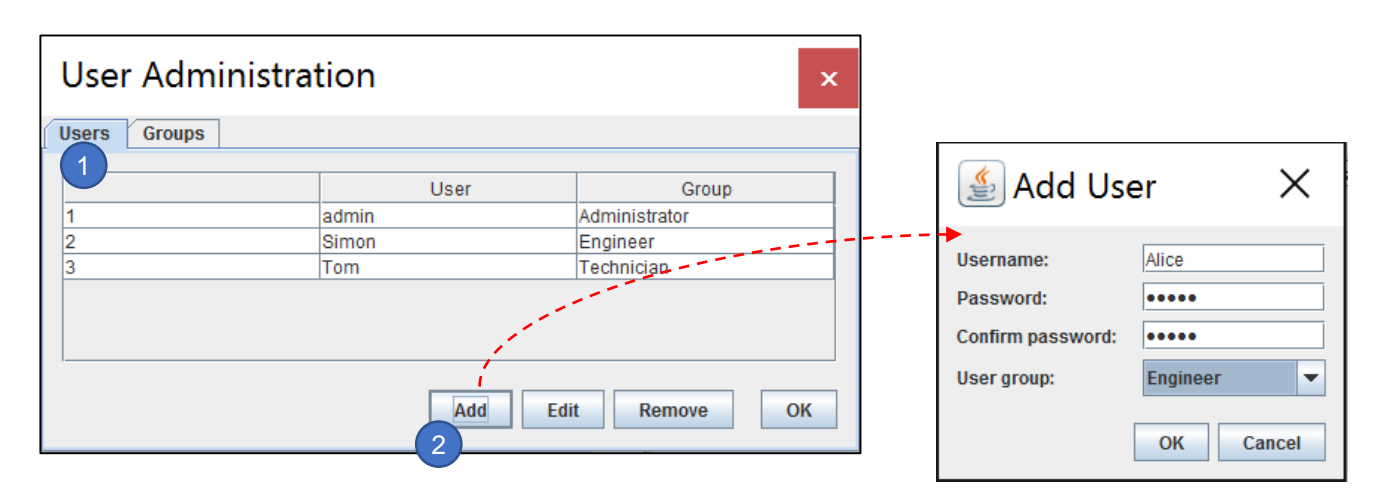

**Figure 5-7 - Adding a new user.**

<span id="page-35-1"></span>This will add a new user who can login to eNode Designer with username "Alice" and the specified password. You can change the user group of a user by using the drop-down option in the user administration window.

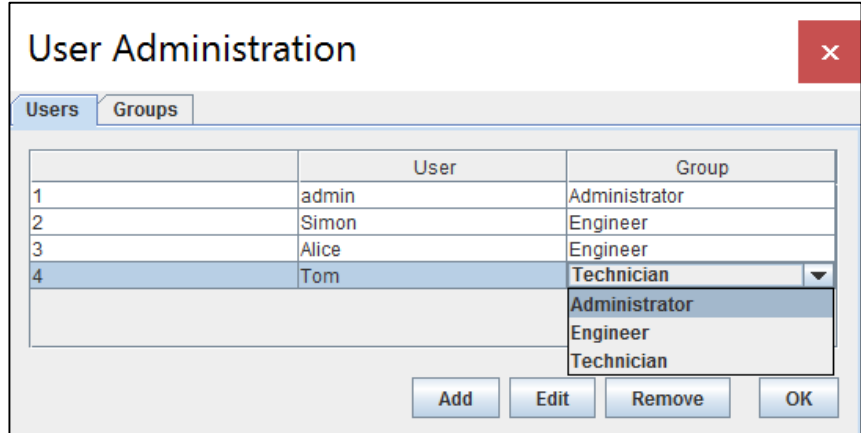

**Figure 5-8 - Changing a user's user group.**

#### <span id="page-35-2"></span><span id="page-35-0"></span>*5.4.2 Defining User Groups*

To add a user group move to the user groups tab and use the "Add" button.

<span id="page-35-3"></span>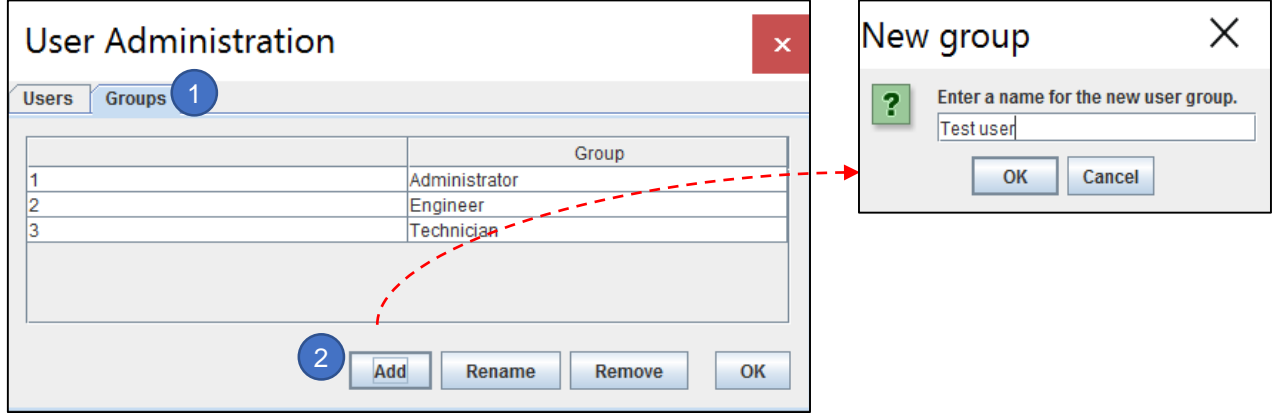

**Figure 5-9 - Adding a user group.**

You will be prompted to type a name for the user group, and then it will be added to the list. Users can then be added for that user group. All users with that user group will have the same permissions.

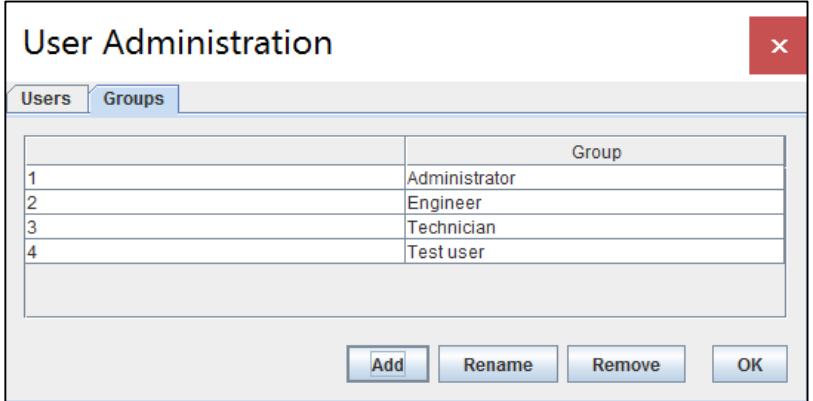

**Figure 5-10 - User group added.**

<span id="page-36-0"></span>Other actions such as renaming the group and changing the permissions can be accessed by using the associated buttons after selecting which group you want to change.

*Add* **Adds** a new user group.

*Rename***Renames** the selected user group.

*Remove* **Removes** the selected user group from the system.

# <span id="page-37-0"></span>*5.5 Importing eNode Modules*

eNode Designer requires "eNode Modules" before it is particularly useful. Some eNode Modules may come bundled with the installation, but otherwise they need to be imported to eNode's module library. Also if a new version of a module is released, it can be imported to replace the old version. This is achieved through the Module Management window, which can be reached from the Tools menu.

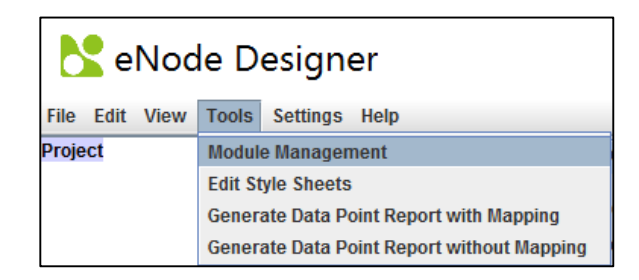

**Figure 5-11 - Getting to the module management window.**

<span id="page-37-1"></span>This is an example that demonstrates importing a new module named the "New".

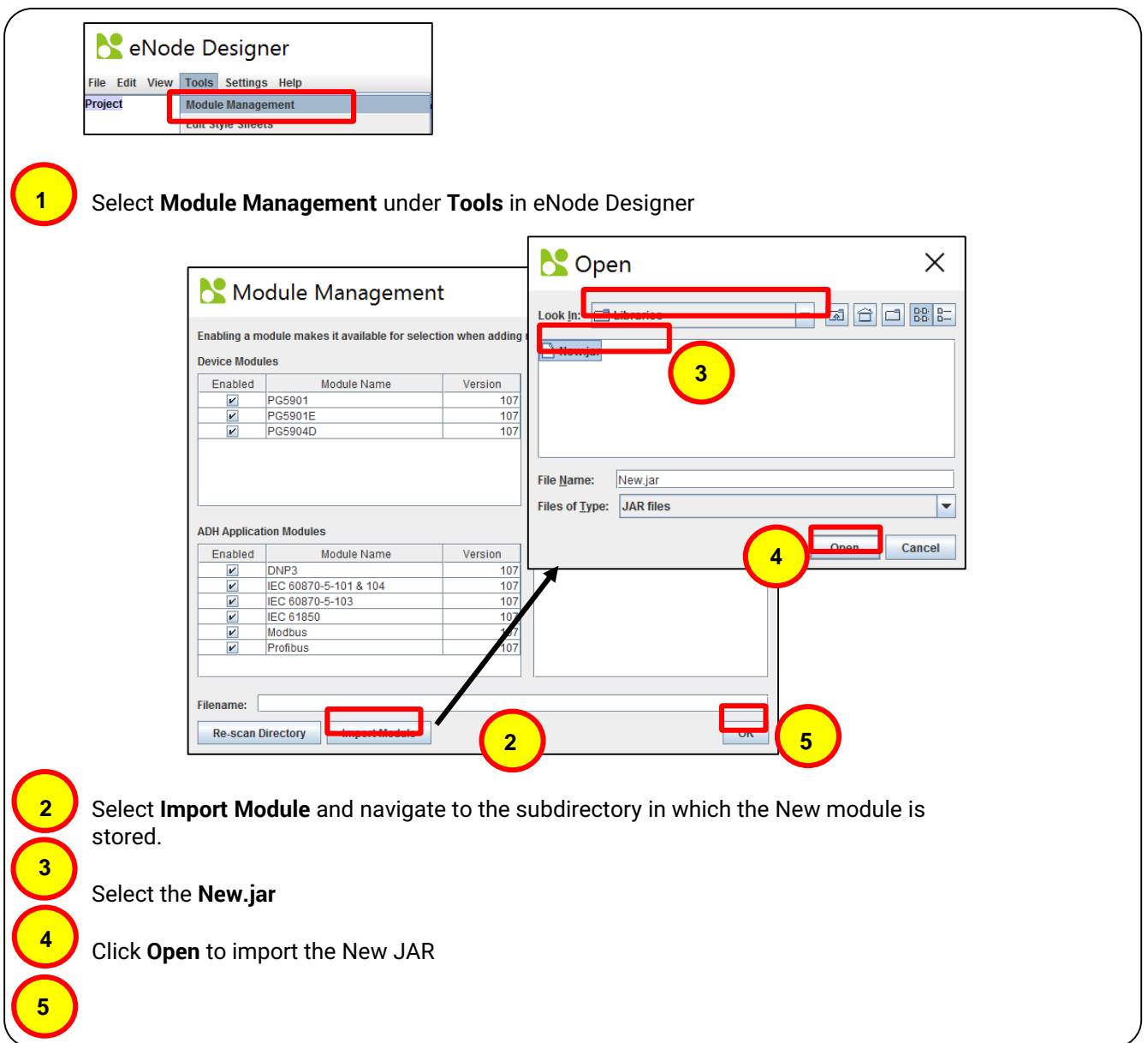

Click **OK** to finish

#### <span id="page-38-0"></span>*5.6 Creating a project*

By default, starting eNode Designer will load the last open project. The first time it runs it will start with a new project. The next time, it will open the last edited project.

Creating, changing and removing the contents of a project is achieved through the right-click menu on the project tree. The right click menus are context sensitive – right clicking the project node will have different options to when right clicking a device or ADH application.

#### <span id="page-38-1"></span>*5.6.1 Project Information*

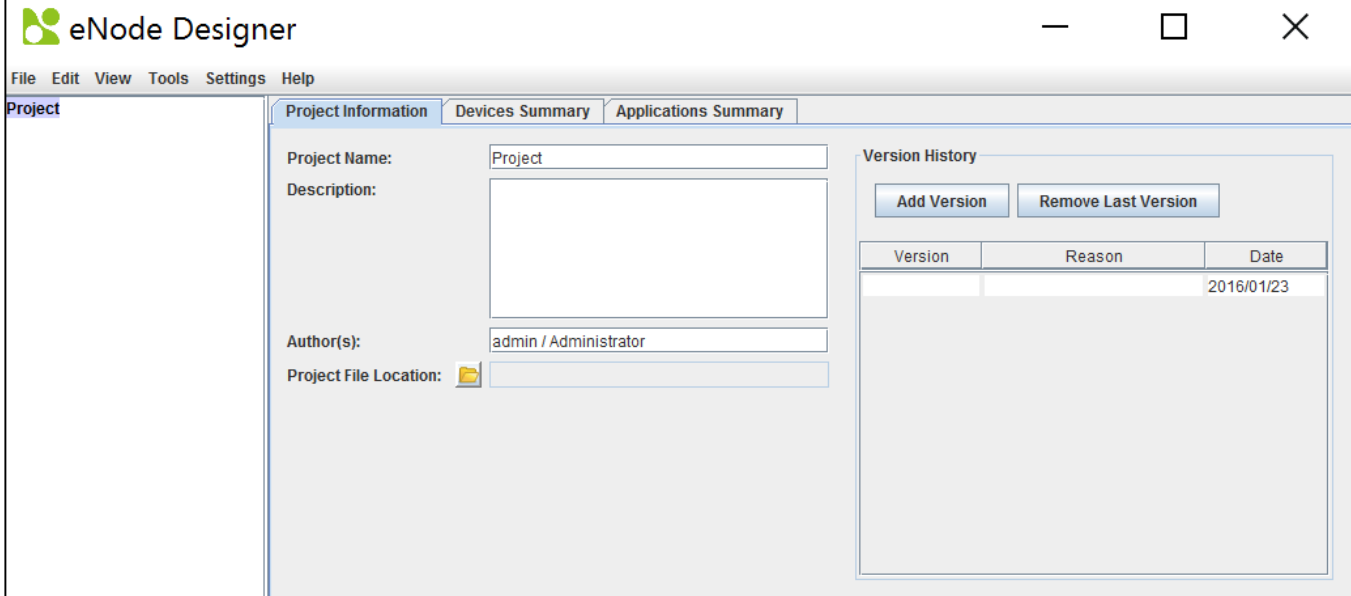

**Figure 5-13 - Project Information**

<span id="page-38-3"></span>The project information pane is shown when the project root is selected in the project tree. Here the user can enter details about the project including a project name, description, author(s) and version history.

#### <span id="page-38-2"></span>*5.6.2 Adding a Device (a.k.a. Target Platform or CFE)*

Once modules are known to eNode Designer (i.e. visible in the Module Management window, see section [5.5\)](#page-37-0) they can be added to the project. Since ADH Applications have to have a platform to run on, the target platform must be added to the project first. This can be achieved through the right-click menu on the project tree root.

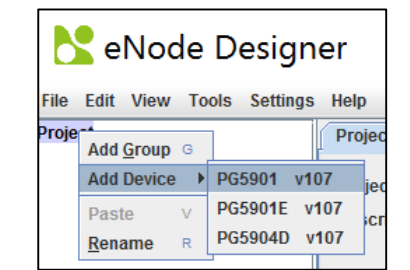

**Figure 5-14 - Adding a device to the project.**

<span id="page-39-1"></span>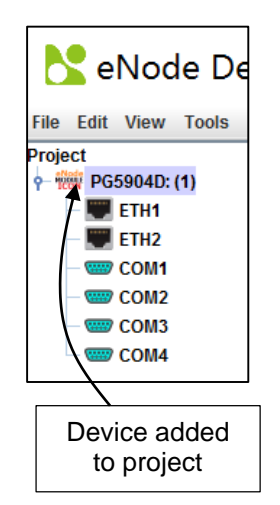

**Figure 5-15 - Device added to project.**

<span id="page-39-2"></span>In this example, we have added a device with two Ethernet ports and four serial ports. More than one Device can be added to the project using the same process.

#### <span id="page-39-0"></span>*5.6.3 Editing Ethernet Port Properties*

While the device-specific IP addresses can be set via Web interface (Refer to Chapter [Network Configuration](#page-17-0) ) or via Device View (Refer to Chapter [Configuration of Network Parameters through Device View](#page-11-1)) eNode designer requires the user to specify the device's properties in the project file too.

This is necessary in order to identify the device to which the configuration should be uploaded to uniquely among the network.

In this example, the ETH1 port is set to IP address 192.168.1.115, Subnet mask to 255.255.255.0 and Default Gateway to 192.168.1.254.

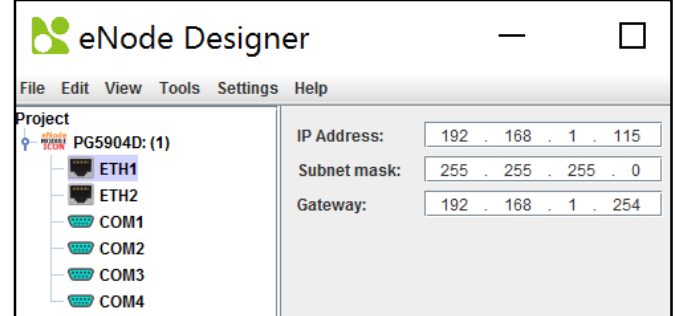

<span id="page-39-3"></span>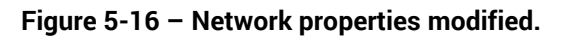

#### <span id="page-40-0"></span>*5.6.4 Editing Communication Port Properties*

It depends on the device module, but generally you can edit the properties of the communication ports by clicking the appropriate item in the project tree.

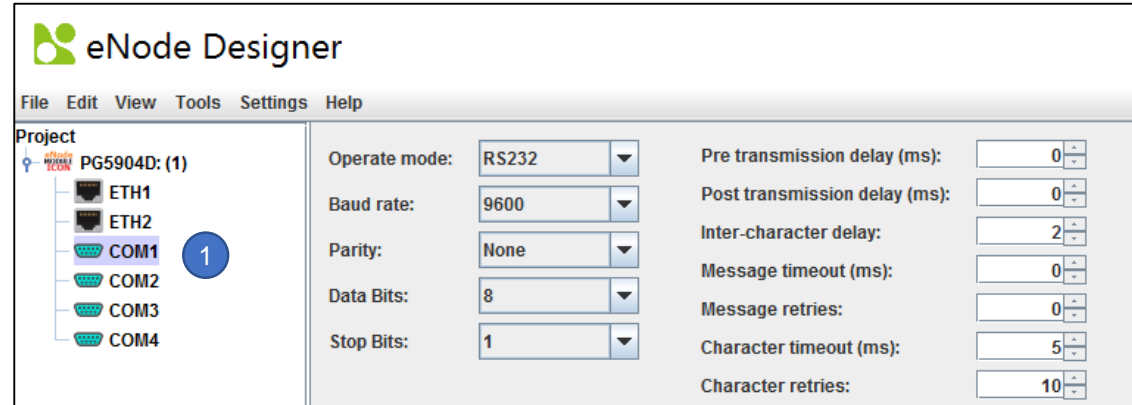

**Figure 5-17 - Editing communication port settings example.**

#### <span id="page-40-2"></span><span id="page-40-1"></span>*5.6.5 Adding an ADH Application to a Communication Port*

ADH Applications can be added to the appropriate locations on the device via the right-click menus. Some eNode Designer Modules must be added on communication ports, while others may run on the device directly.

For example, an IEC 60870-5-101 application can run on serial ports only, so a IEC 60870-5-101 ADH Application could be added to the COM1, COM2, COM3, COM4 only. This IEC 60870-5-101 option will not show up for the Ethernet port since this protocol cannot run on Ethernet.

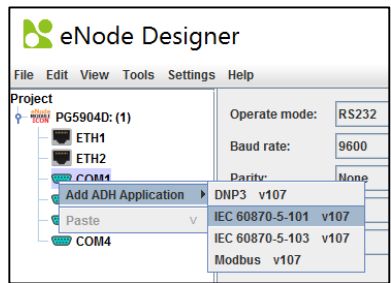

**Figure 5-18 - Add ADH Application to communication port example.**

<span id="page-40-3"></span>When a Client/Server choice is possible for ADH Applications, such as IEC 60870-5-101, you will see a window like [Figure 5-19.](#page-40-4)

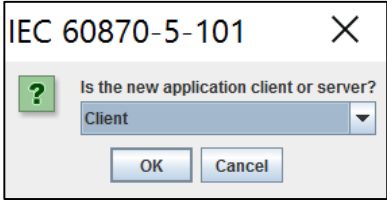

**Figure 5-19 - Choosing client or server.**

<span id="page-40-4"></span>Use the dropdown menu to choose the client or server option, then click OK. Atop protocol gateway supports one server application per protocol per device.

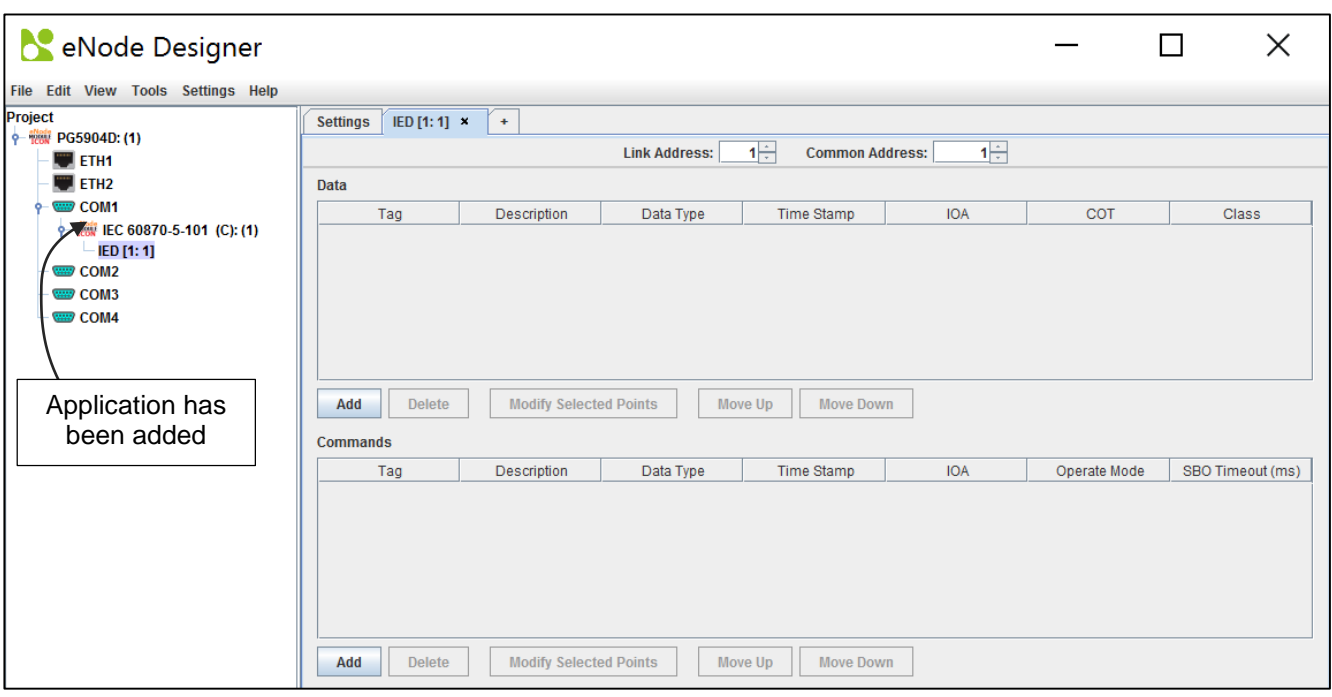

**Figure 5-20 - ADH Application added to project.**

<span id="page-41-0"></span>Here the application has been added to the project, as a client. By default new modules will be selected, and so their pane will be shown in the central area. How to configure an eNode Module is described in that module's user manual.

### <span id="page-42-0"></span>*5.7 Data Points*

Because creating data points is handled by the eNode Modules themselves, exactly how it looks is up to the respective module, so the screens cannot be described here. However, the general process is client applications produce data points, which are raised up to eNode Designer. These points can then be mapped to server applications. Most server applications will have a way to add references, which will bring up the following window.

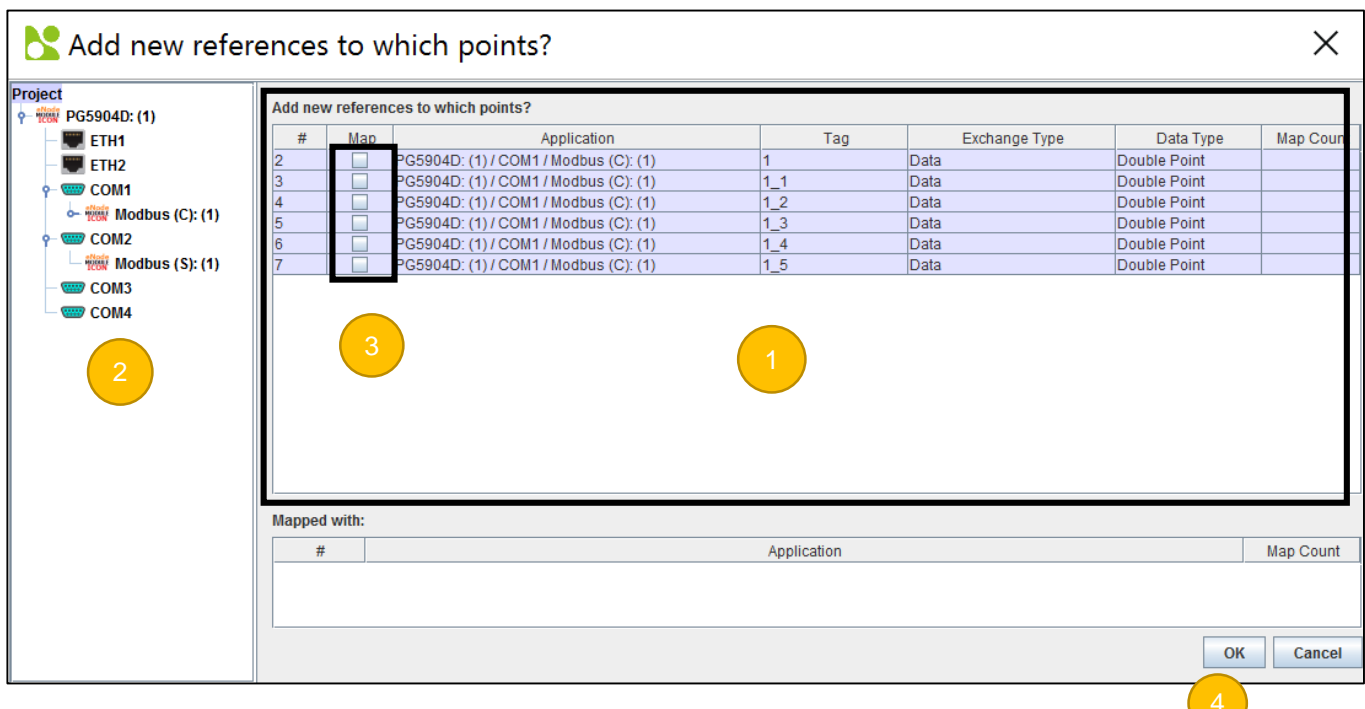

**Figure 5-21 - Adding data point references.**

<span id="page-42-1"></span>**Point display area** – this shows the existing points in the system which can be mapped to the eNode Module which generated this window. Note that some modules may be restricted in what data types they may accept. For example, some may not have a 32-bit floating-point number type. So 32-bit floats will not show in the list.

**Filter by Tree Selection** – the points display area shows only points beneath the selected tree node.

- <span id="page-42-2"></span>**Map Selection** – click the checkboxes to add a reference to that data point. 3
	- **Click OK** to add the new reference(s).

# <span id="page-43-0"></span>*5.8 Viewing the Database of Data Points*

To view the existing data points in the system use the "Data Point View" window accessed in the **View** menu.

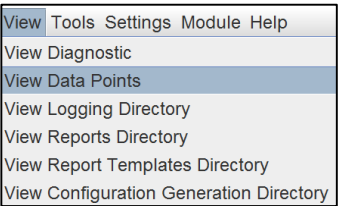

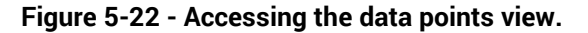

<span id="page-43-1"></span>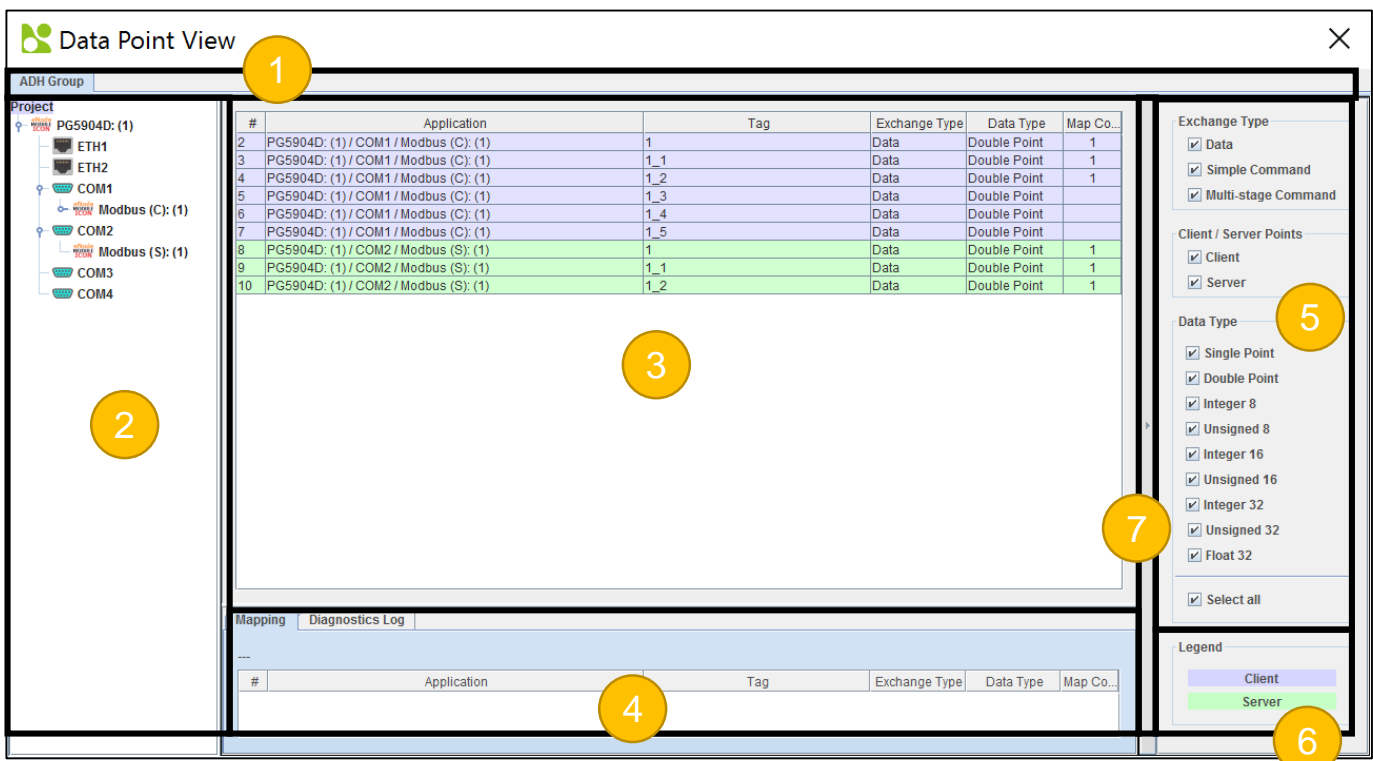

**Figure 5-23 - Data point view window.**

<span id="page-43-2"></span>The data point view window is separated into many sections described below:

**ADH Group** – Select which ADH group to look at. Each ADH group is a network group in which only devices in that network can communicate. That is, a device in ADH Group 1 cannot communicate with a device in ADH Group 2. Most projects will only have one network group – in which all devices can communicate with each other.

**Project Tree** – The project tree display. The main point list will only show data points beneath the selected tree node.

**Data Points** – shows all the data points in the system subject to the filters of (2) and (5).

**Mapped Data Points** – shows where the selected data point in (3) is mapped.

**Filters** – Only show data points that match the given filters.

2

3

5

7

**Legend** – Describes the colour scheme of the tables.

**Show / Hide Filters** – Button to show and hide the right pane containing the filters and legend.

#### <span id="page-44-0"></span>*5.9 Generate and Send Configuration Files*

When all data points and mapping have been completed, you can generate and send the project configuration files to the target platforms.

#### <span id="page-44-1"></span>*5.9.1 Setting up the FTP Details*

Sending the files works by FTP (File Transfer Protocol), so first the FTP settings must be set in eNode Designer. To do this, right click the device in the project tree and select "Device Settings".

<span id="page-44-4"></span>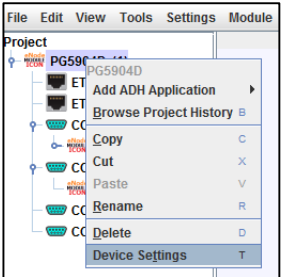

**Figure 5-24 - Access device settings to set FTP settings.**

<span id="page-44-2"></span>This will bring up a new window in which you can set the FTP settings. This includes settings the Ethernet channel used for FTP, the username, password and port. On some devices, the configuration directory is also configurable.

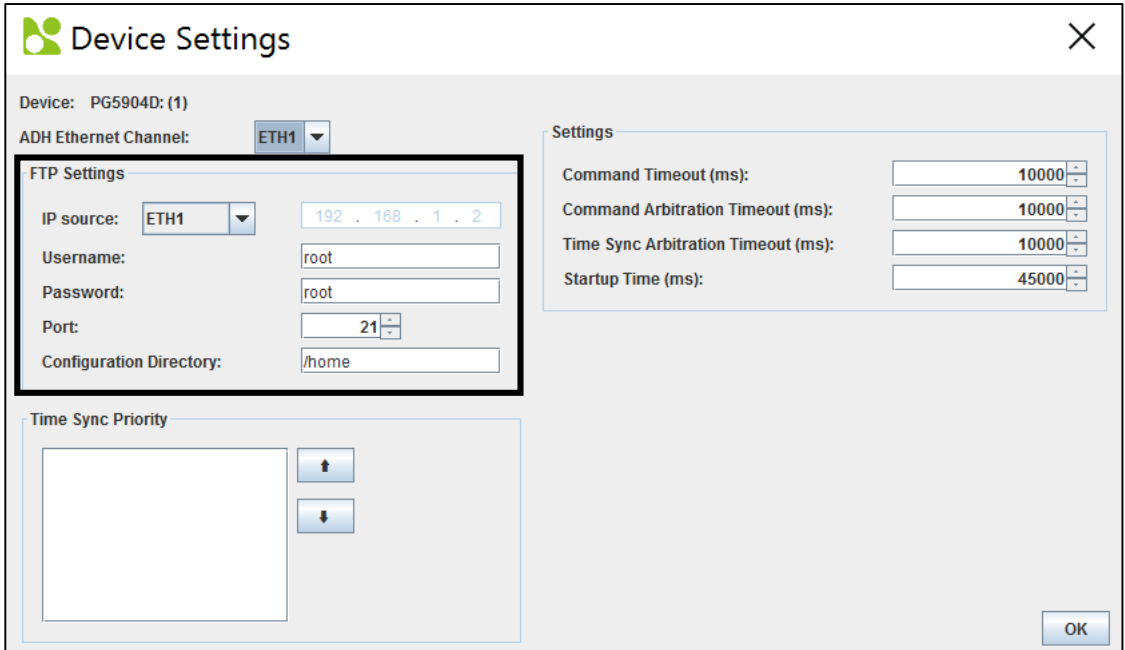

<span id="page-44-3"></span>**Figure 5-25 - Device settings window.**

The IP address is extracted from the Ethernet's properties configured in the project. If there are multiple Ethernet ports on the device, use the dropdown box to select which of the device's Ethernet ports is to be connected to the PC running eNode Designer.

*Note*: If the device's Ethernet properties are going to be configured by the project, place the desired IP addresses in the project, and then use the FTP IP source as "Custom" and type in the current IP address of the device. This may be necessary when receiving a product from a manufacturer in which the IP address is pre-set and needs to be changed.

#### <span id="page-45-0"></span>*5.9.2 Send the Configuration*

Once all the FTP settings of devices have been set, you can send the configuration files to them. Because sending configuration files is a significant event, you will first be prompted to add a new version to the version history.

The configuration files for all the devices and applications will be generated and stored on the local hard drive ready to be sent to the device. When completed, the send configuration files window will show.

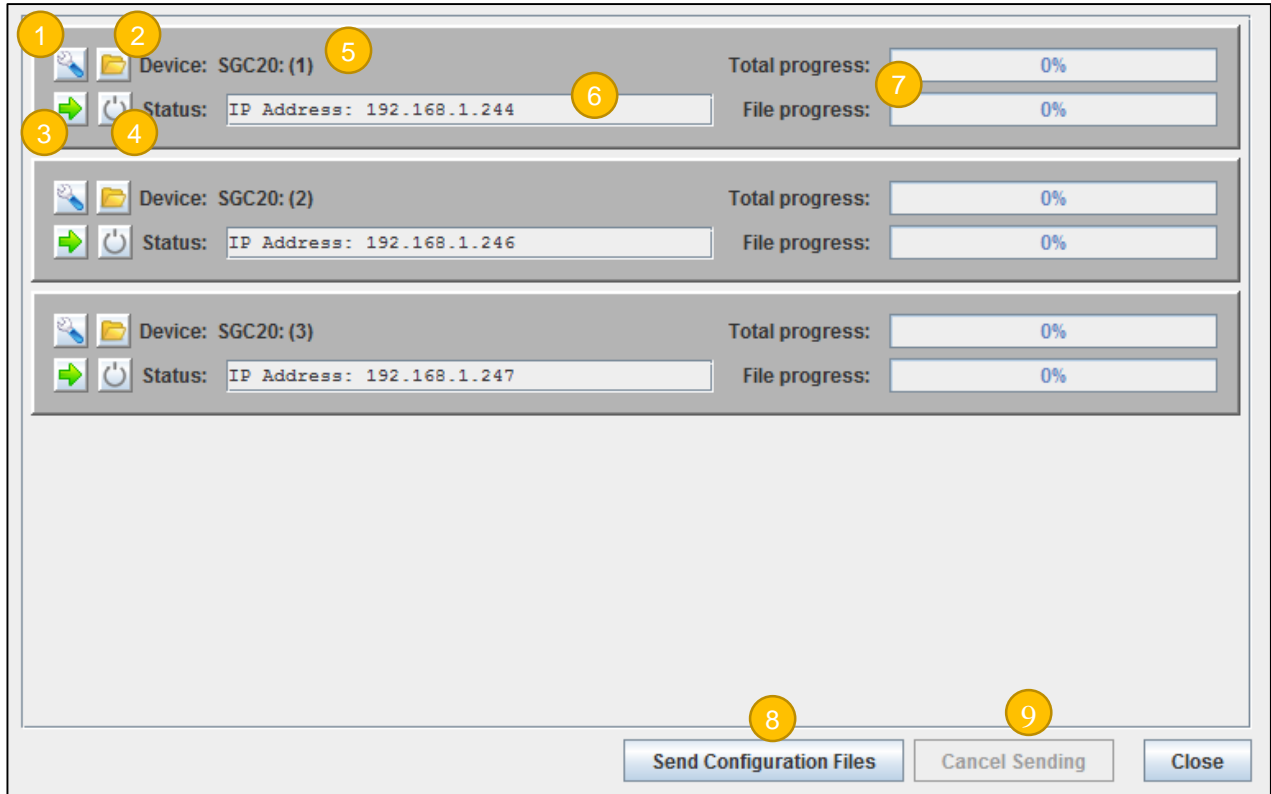

#### **Figure 5-26 - Send configuration files window.**

<span id="page-45-1"></span>There are descriptions of the buttons and fields below.

**Open Device Settings** – Can be used to change FTP settings as i[n](#page-44-4) 

**[Figure 5-25](#page-44-4)**.

**Open Configuration Directory** – Opens the local directory in which the configuration files were generated. 2

**Send to Device** – Sends the configuration files to the individual device by FTP.

**Reboot Device** – Sends a reboot command to the diagnostic application currently running on the device.

- **Device Name**  Textual representation of the full path to the device in the project tree. 5
- **Status**  The status of sending the files.
- **Progress Indication**  Shows the progress of the file transfer 7
- **Send All –** Sends the configuration files to all devices.
- **Cancel Sending** Cancels sending the configuration files.

After sending the files has completed, a dialog will show asking the user if they want to reboot the devices.

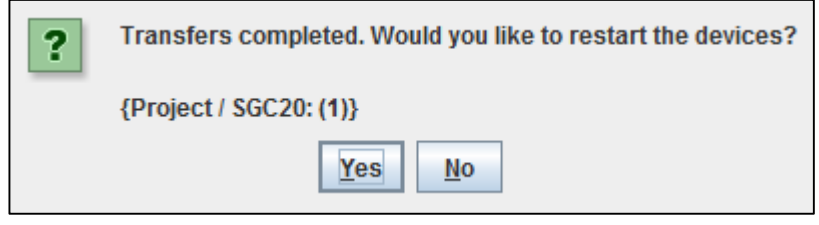

**Figure 5-27 - Asked to reboot after sending configuration files.**

<span id="page-46-1"></span>The applications on the target platforms will require a restart to load the new configuration files.

#### <span id="page-46-0"></span>*5.10 Diagnostics*

Diagnostics is used to examine the the execution of the ADH on target platforms while they are running.

Diagnostics features:

View live values of all data points on each target platform.

Features that may be implemented in future:

- View communication port traffic including transmitted and received data.
- Value substitution

The diagnostic information is transferred to eNode Designer by the Diagnostic ADH Application running on the device. As such, diagnostics is started per device, not per application. The diagnostic application is able to view the current data point values on the device.

The diagnostics window is the same as the Data Point View window as in **Section [0:](#page-42-2)** 

**[Viewing the Database of Data](#page-42-2)** Points. Access the window by the menu option **View => View Data Points**.

To start diagnostics on a device, right click the device (or any tree ancestor) and click "Start Diagnostics".

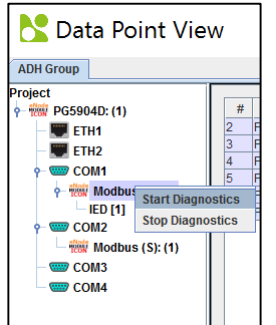

**Figure 5-28 - Starting diagnostics.**

<span id="page-47-0"></span>Starting diagnostics will add a column to the table named "Live Value", and automatically change the southern tab to the Diagnostics Log.

| <b>ADH Group</b>                        |                      |                                       |            |                            |              |                        |              |                               | $\overline{2}$  |
|-----------------------------------------|----------------------|---------------------------------------|------------|----------------------------|--------------|------------------------|--------------|-------------------------------|-----------------|
| <b>Project</b>                          |                      |                                       |            |                            |              |                        |              |                               |                 |
| $\frac{1}{2}$ $\frac{1}{2}$ SGC 20: (1) | #                    | Application                           |            | Tag                        |              | <b>Exchange Type</b>   |              | <b>Map Count</b><br>Data Type | Live Value      |
| ''' ETH1                                | SGC20: (1)<br>l0.    |                                       |            | APPSTATUS SGC20: (1) / C   | Data         |                        | Unsigned 8   |                               |                 |
|                                         | SGC20: (1)           |                                       |            | APPSTATUS SGC20: (1) / R., | Data         |                        | Unsigned 8   |                               |                 |
| ETH <sub>2</sub>                        | 2                    | SGC20: (1) / COM1 / Modbus (S): (1)   |            | My digital Input DI0       | Data         |                        | Single Point | $\overline{1}$                |                 |
| <b>ED</b> COM1                          |                      | SGC20: (1) / COM1 / Modbus (S): (1)   |            | My digital Input DI1       | Data         |                        | Single Point | $\mathbf{1}$                  |                 |
| <b>WEW Modbus (S): (1)</b>              |                      | SGC20: (1) / COM1 / Modbus (S): (1)   |            | Holding register 01        | Data         |                        | Integer 16   | $\overline{1}$                | ###             |
| <b>ED COM2</b>                          |                      | SGC20: (1) / COM1 / Modbus (S): (1)   |            | Holding register 02        | Data         |                        | Integer 16   | $\overline{1}$                | ###             |
|                                         |                      | SGC20: (1) / COM1 / Modbus (S): (1)   |            | My digital output DO0      |              | Command (Single Stage) | Single Point | $\overline{1}$                |                 |
| <b>ED RS 485</b>                        |                      | SGC20: (1) / COM1 / Modbus (S): (1)   |            | My digital output DO1      |              | Command (Single Stage) | Single Point | $\overline{1}$                |                 |
| $\circ$ was Modbus (C): (1)             |                      | SGC20: (1) / COM1 / Modbus (S): (1)   |            | My digital output DO2      |              | Command (Single Stage) | Single Point | $\overline{1}$                |                 |
| $-$ IED [50]                            |                      | SGC20: (1) / RS 485 / Modbus (C): (1) |            | My digital Input DI0       | Data         |                        | Single Point | $\mathbf{1}$                  |                 |
| <b>WED</b> CAN                          | 10                   | SGC20: (1) / RS 485 / Modbus (C): (1) |            | My digital Input DI1       | Data         |                        | Single Point | $\overline{1}$                |                 |
|                                         | 11                   | SGC20: (1) / RS 485 / Modbus (C): (1) |            | My digital Input DI2       | Data         |                        | Single Point |                               |                 |
|                                         | 12                   | SGC20: (1) / RS 485 / Modbus (C): (1) |            | My digital Input DI3       | Data         |                        | Single Point |                               |                 |
|                                         | 13.                  | SGC20: (1) / RS 485 / Modbus (C): (1) |            | Holding register 01        | Data         |                        | Integer 16   | $\mathbf{1}$                  | ### 0           |
|                                         | 14                   | SGC20: (1) / RS 485 / Modbus (C): (1) |            | Holding register 02        | Data         |                        | Integer 16   | $\overline{1}$                | ###0            |
|                                         | 15                   | SGC20: (1) / RS 485 / Modbus (C): (1) |            | My digital output DO0      |              | Command (Single Stage) | Single Point | $\overline{1}$                |                 |
|                                         | 16                   | SGC20: (1) / RS 485 / Modbus (C): (1) |            | My digital output DO1      |              | Command (Single Stage) | Single Point | $\overline{1}$                |                 |
|                                         | 17                   | SGC20: (1) / RS 485 / Modbus (C): (1) |            | My digital output DO2      |              | Command (Single Stage) | Single Point | $\overline{1}$                |                 |
|                                         | 18                   | SGC20: (1) / RS 485 / Modbus (C): (1) |            | My digital output DO3      |              | Command (Single Stage) | Single Point |                               |                 |
|                                         | <b>Mapping</b>       | <b>Diagnostics Log</b>                |            |                            |              |                        |              |                               |                 |
|                                         | Event                | Tag                                   | Value      | <b>Point Status</b>        | Time         | Date                   | Device ID    | Data Type                     | Object number   |
|                                         |                      |                                       |            |                            |              |                        |              |                               |                 |
|                                         | 224                  | <b>APPSTATUS SGC2</b>                 | 11         | lок                        | 23:51:21.497 | 2074/01/01             | и            | 3 Unsigned 8                  | 18              |
| 3                                       | 225                  | <b>APPSTATUS SGC2.</b>                |            | <b>OK</b>                  | 23:51:21.503 | 2074/01/01             | l1           | 3 Unsigned 8                  | 19              |
|                                         | 603                  | Holding register 01                   | ###0       | <b>IV NT</b>               | 23:51:18.962 | 2074/01/01             | l1           | 6 Integer 16                  | 100             |
|                                         | 604                  | Holding register 02                   | ###0       | <b>IV NT</b>               | 23:51:18.962 | 2074/01/01             | 11           | 6 Integer 16                  | 101             |
|                                         | <b>Table Filter:</b> | $\odot$ AND<br>$\bigcirc$ OR          | $\Box$ NOT |                            |              |                        |              | <b>Show Unknown Points</b>    | $V$ Auto scroll |

**Figure 5-29 - Diagnostics screen explained.**

<span id="page-47-1"></span>Each major section is described below.

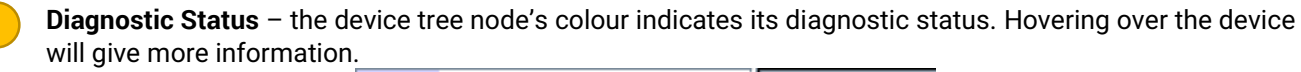

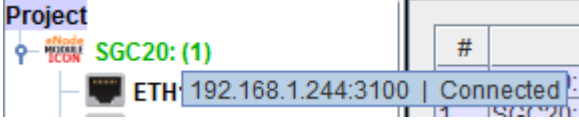

**Live Value** – shows the current value of the data point on the device. If the data point's quality status is not "OK", it will show with a "###" to indicate this.

**Diagnostic Log** – a log showing the data point update messages as they come in. This list is filtered by the selection in the project tree.

**Table Filter** – Filters the log by the specified values. The filter works with wildcards and the like by using "regular expressions" (regex). For example typing in "DI" in the "Tag" filter would filter the log to only contain points with a Tag containing "DI".

# <span id="page-48-0"></span>*5.11 Loading Projects from a Device*

In eNode Designer, every time configuration files are sent, a copy of the current project is also sent to the device. The project is also placed in a "Project History" directory on the device.

eNode Designer can recover any project that has been sent to the device, provided it hasn't been deleted. There are two ways to recover a project.

1. Right-click a device in the project and select "Browse Project History".

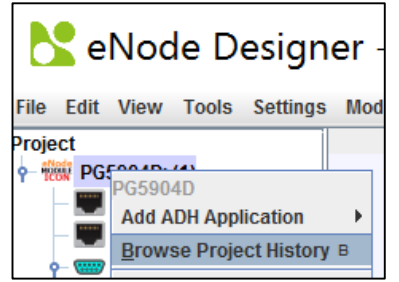

**Figure 5-30 - Browse project history of a device in the project.**

<span id="page-48-1"></span>2. Use the option from the file menu. Using this option only the IP address and FTP details of the device are required, so can be accessed from an empty project.

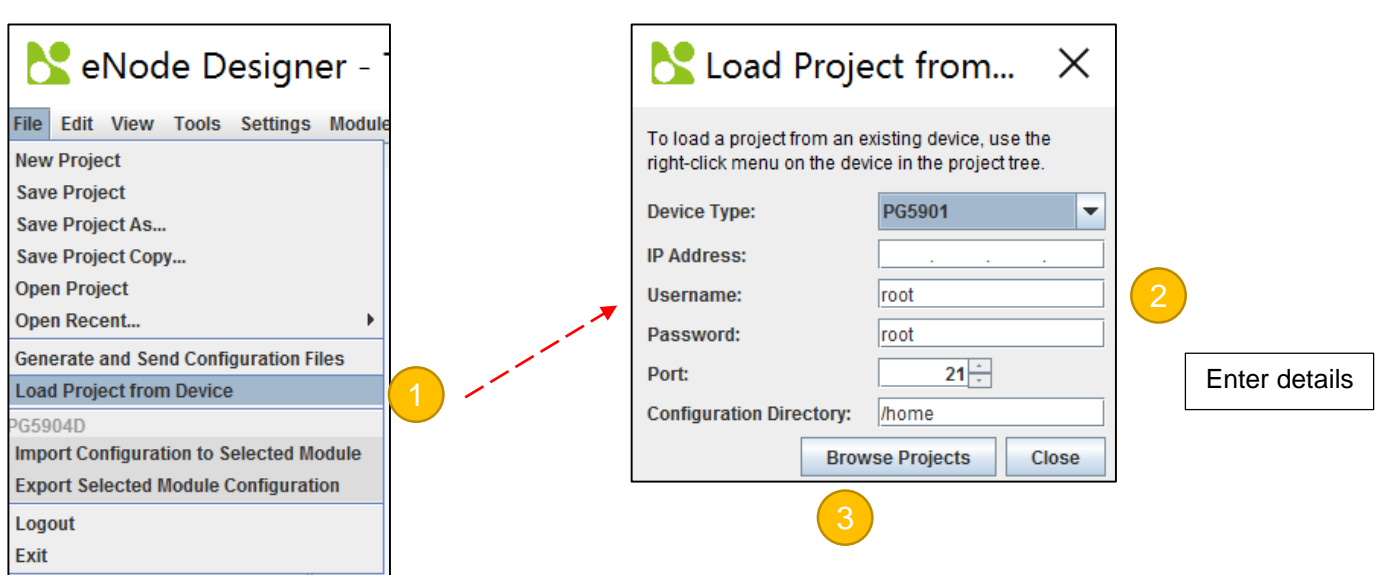

**Figure 5-31 – Browse project history of a device unknown to the project.**

<span id="page-49-0"></span>Using either option, a "Browse Project History" window will open. This will connect to the specified FTP details (or the FTP details registered with the device in the project), and show the project history window.

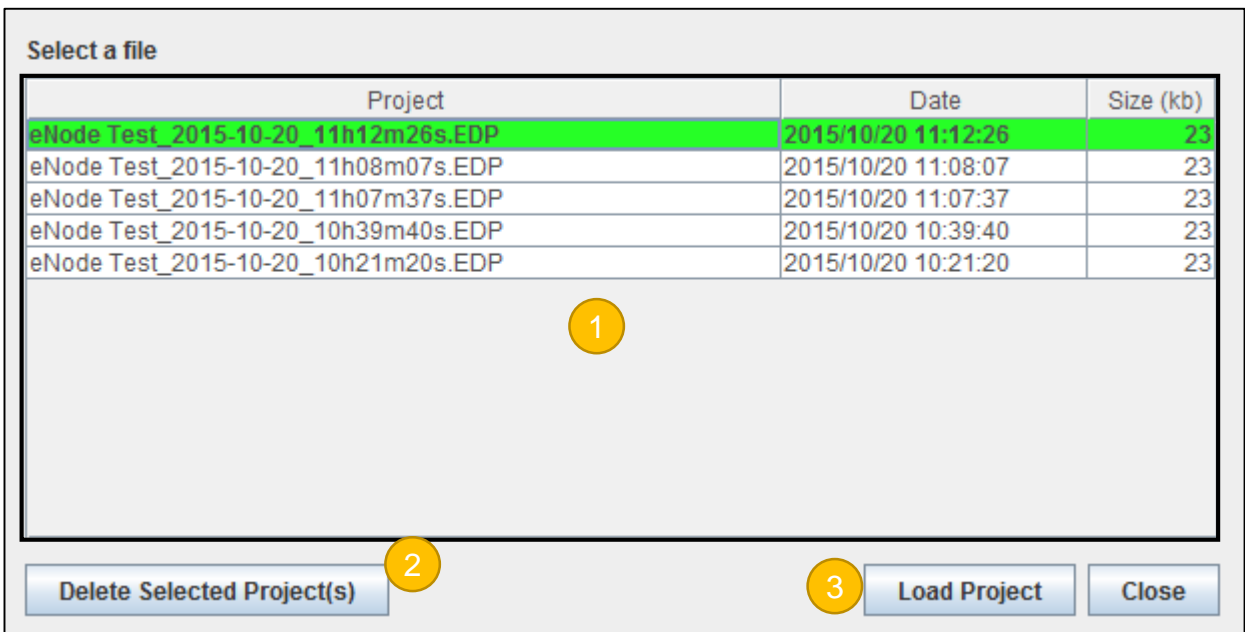

**Figure 5-32 - Browse project history.**

<span id="page-49-1"></span>If the FTP connection and login are successful, the project history will be displayed in a list.

- This area shows a list of projects which have been sent to the device. The currently active project is highlighted in green.
- Use this button to delete projects from history. A confirmation message will appear. The currently active project cannot be deleted.
- Retrieves the selected project from the device and loads it in eNode Designer.

# <span id="page-50-0"></span>*5.12 Organising a Project*

The eNode Designer tool allows managing a single product or a number of products to be configured and managed in one project.

►*Tip: It is always a good idea to use "Groups" in the project tree to define the location of a product if several units are being managed in one project file.*

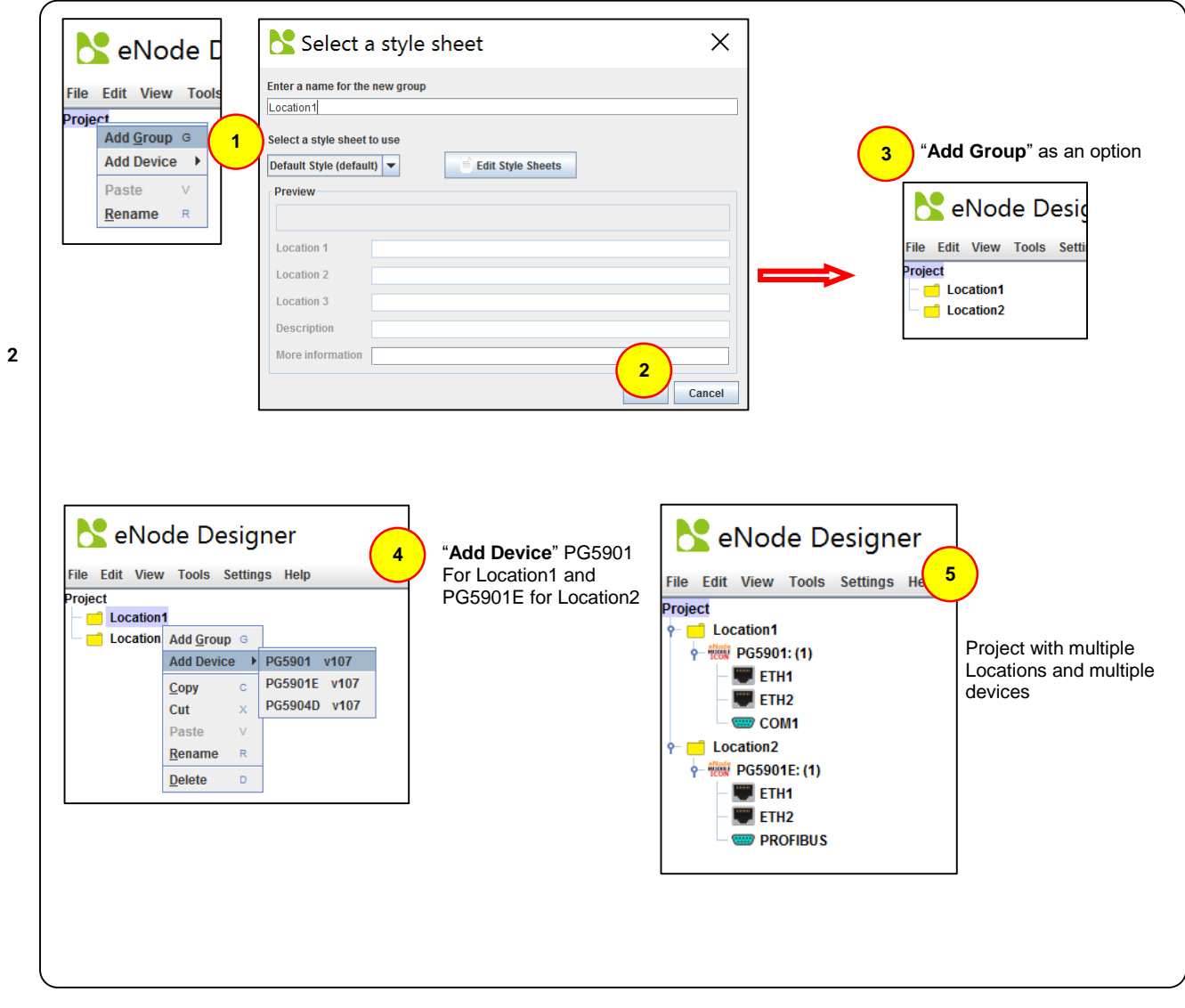

Groups can be a detailed to the project tree organisation.<br>Groups about the options about the options about the options about the options about the options about the optio

when adding groups, see **Section [5.13.2: Creating a Group with a Style Sheet](#page-54-0)**.

# <span id="page-51-0"></span>*5.13 Advanced – Tree Group Style Sheets*

Any project in eNode Designer can use logical groupings in the project tree to organise the project. For convenience, each of logical groups in the tree can contain customized information. There is an example in [Figure](#page-51-2)  [5-34.](#page-51-2)

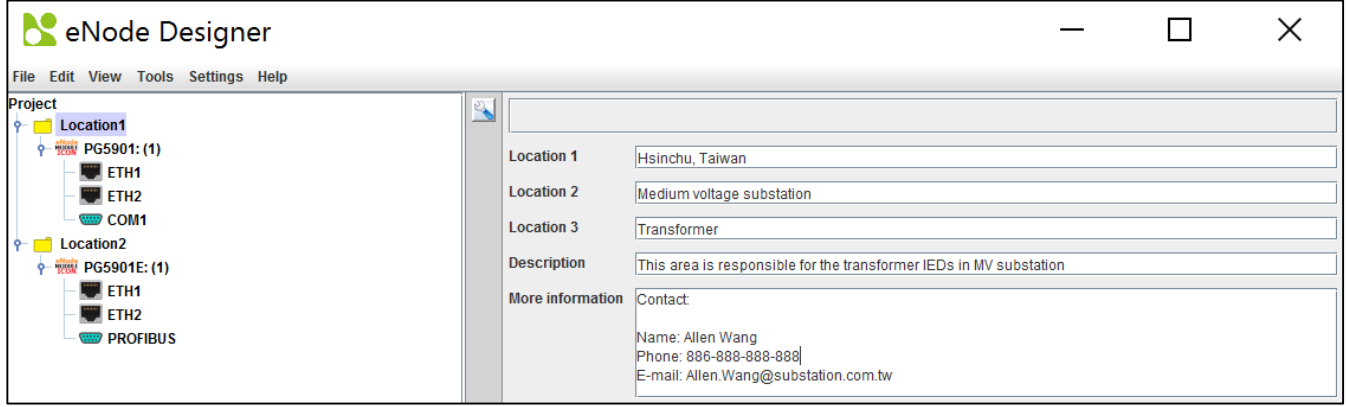

**Figure 5-34 - Project tree group example.**

<span id="page-51-2"></span>In addition, exactly what labels and fields are available are customisable. This is achieved through "Style Sheets". Each style sheet describes a set of fields, including their field types and labels. Every group is bound to a style sheet, and each style sheet can be used by many groups.

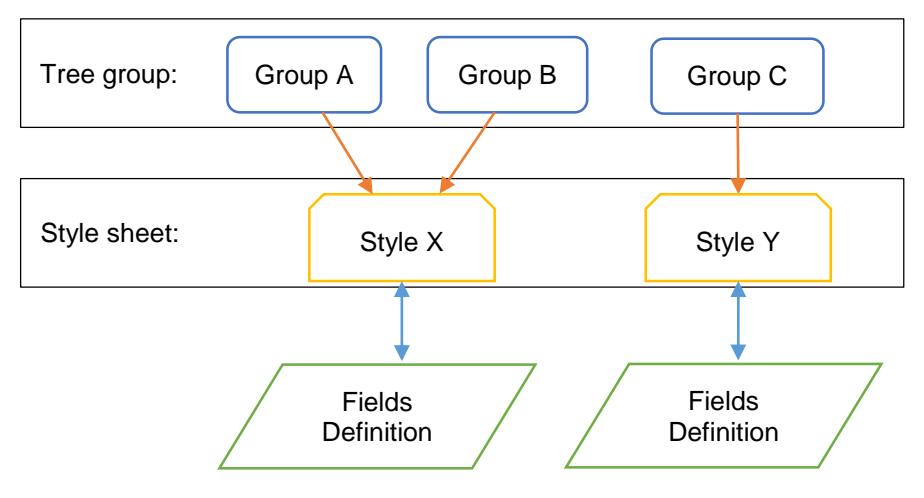

**Figure 5-35 - Style sheet interaction with groups.**

#### <span id="page-51-3"></span><span id="page-51-1"></span>*5.13.1 Editing the Style Sheets*

The definition of a style sheet can be changed, and new style sheets can be added and removed. This is accessible through the **Tools** menu as shown below.

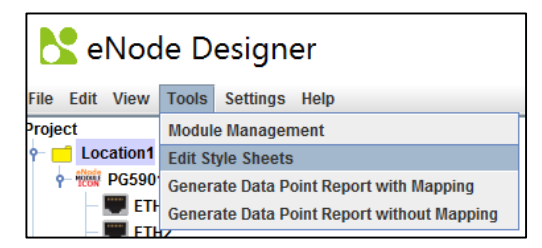

**Figure 5-36 - Accessing the style sheets.**

<span id="page-52-0"></span>This will open the window to edit style sheets.

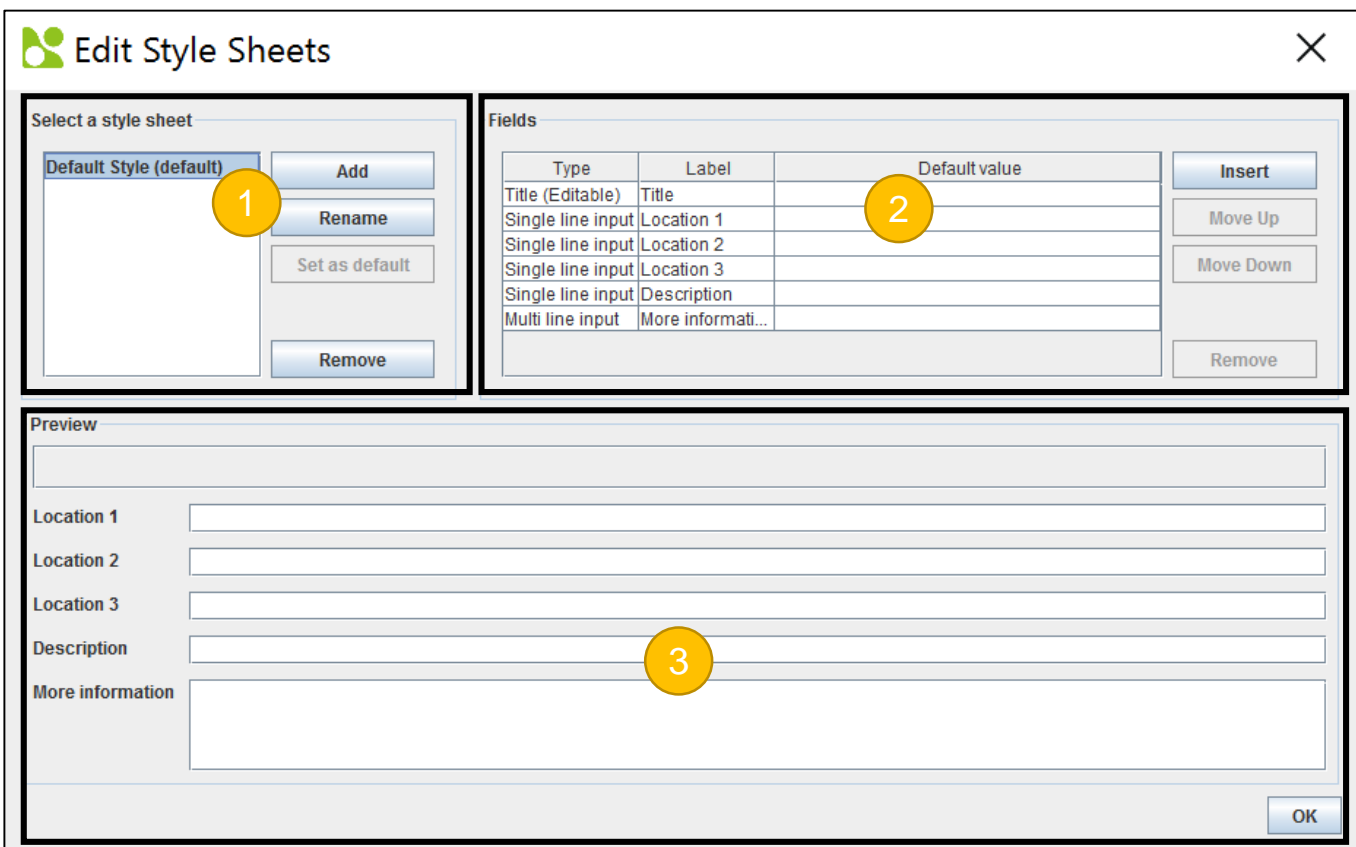

**Figure 5-37 - Edit style sheets window.**

<span id="page-52-1"></span>There are three sections to the window:

**Style sheet selection** – Select which style sheet to investigate and edit.

**Fields** – The fields of the selected style sheet. This includes a type, label and default value.

**Preview** – The preview window of the style sheet, with default values. Editing the values in the preview will set the default values of the field.

The **fields** can be edited in the field table in area (2). The labels describe the static values which will appear before the text. The default value is the values which will appear in a new tree group when it is added to the project.

The field types available are:

**Title (Constant)** – A title that is the same for all tree groups with this style.

- **Title (Editable)** A title area in which each tree group can have its own value.
- **Single line input** A single line input like "Location 1" in the above example.
- **Multi line input** A multiple line input which takes up remaining space, as in "More Information" in the above example.

Examples:

You can change the labels and default values by editing the fields table. You can also type in the preview screen to modify the default value.

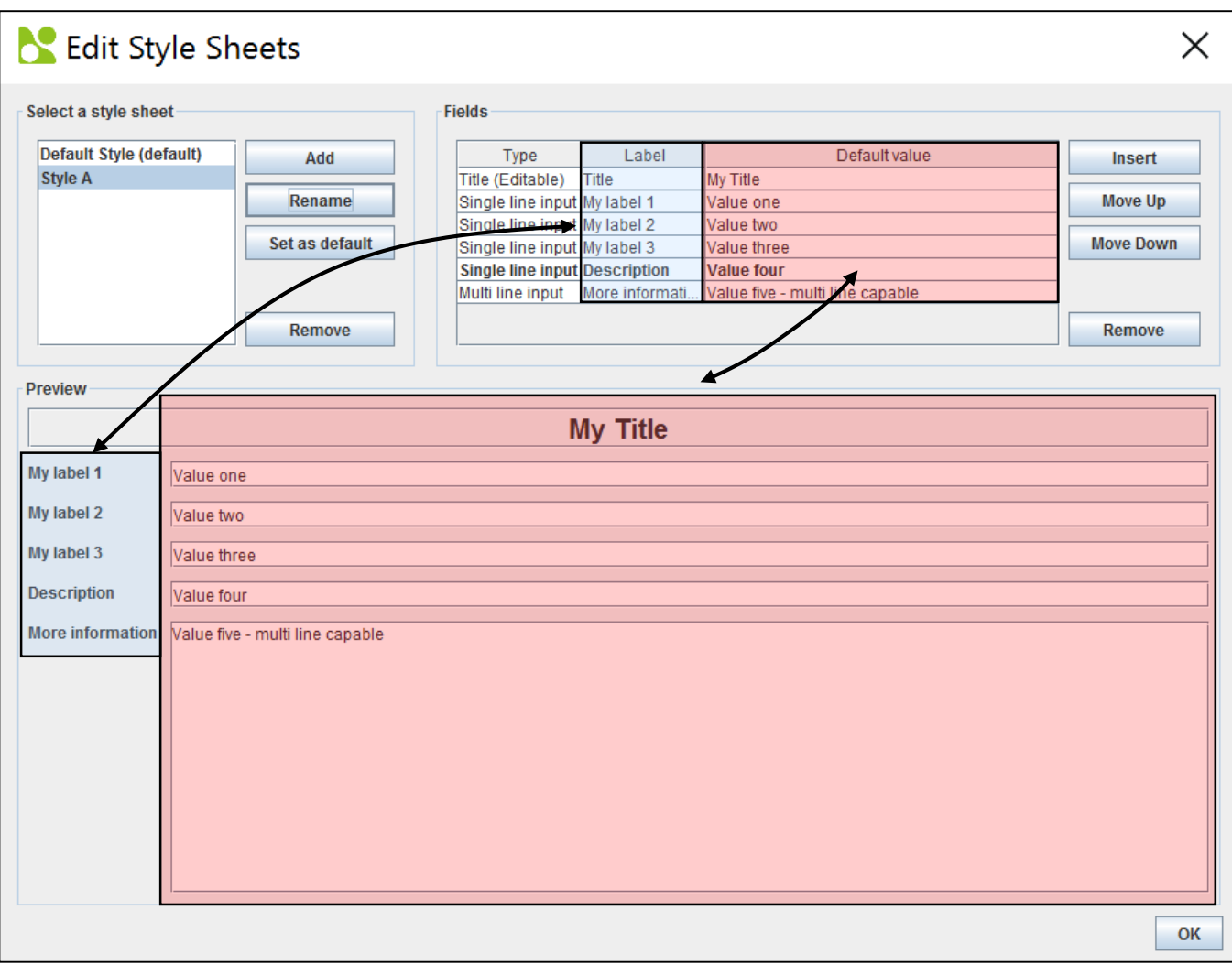

**Figure 5-38 - Style sheet example one.**

<span id="page-53-0"></span>If we change the description to be a multi-line input, the remaining space will be evenly taken by both multi-line inputs.

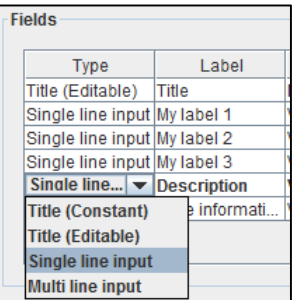

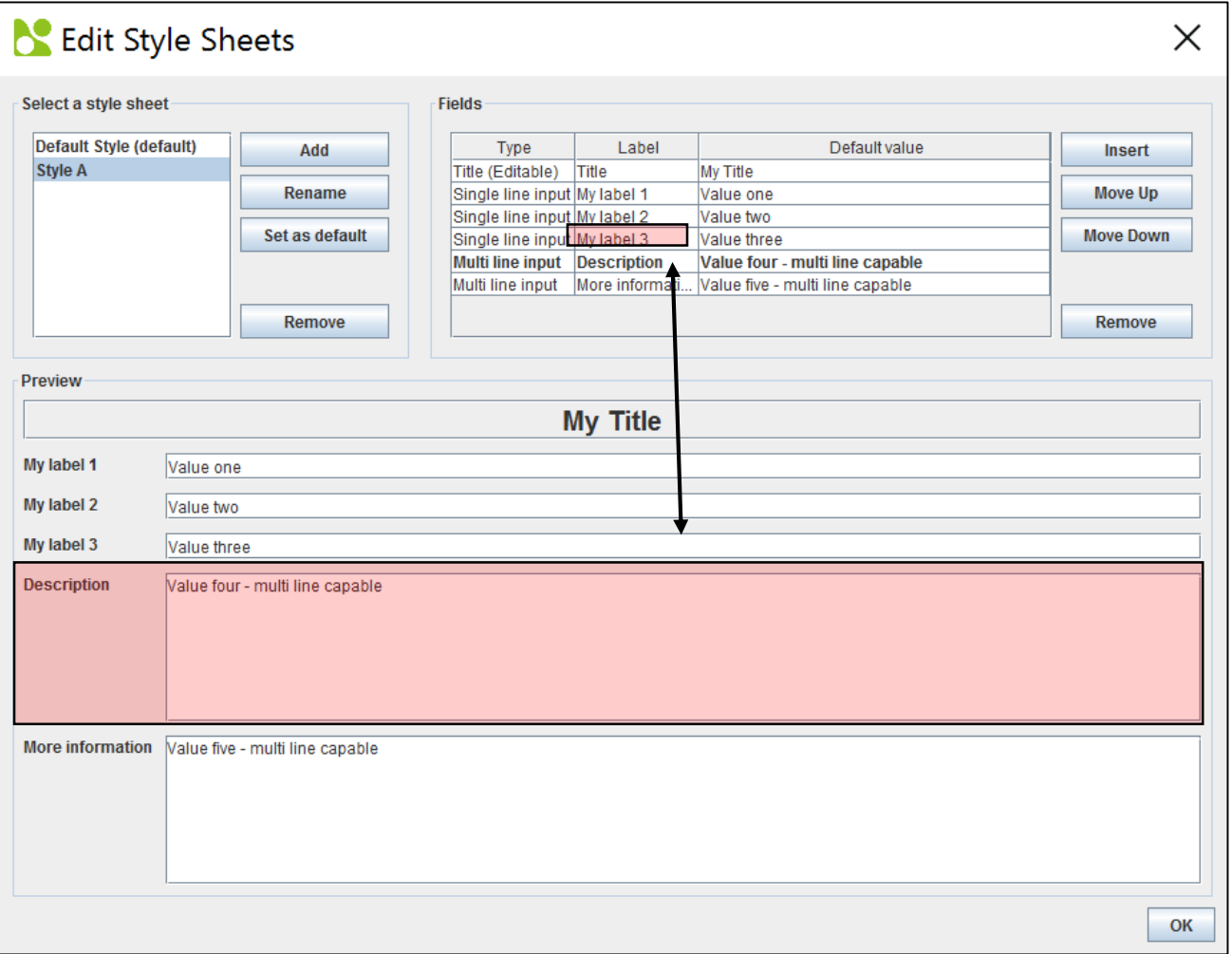

**Figure 5-39 - Style sheet example two.**

#### <span id="page-54-1"></span><span id="page-54-0"></span>*5.13.2 Creating a Group with a Style Sheet*

When tree groups are added to the project, they need to bind to a style sheet. Select "Add Group" from the project tree menu. Groups can be added to the root project node and within other groups.

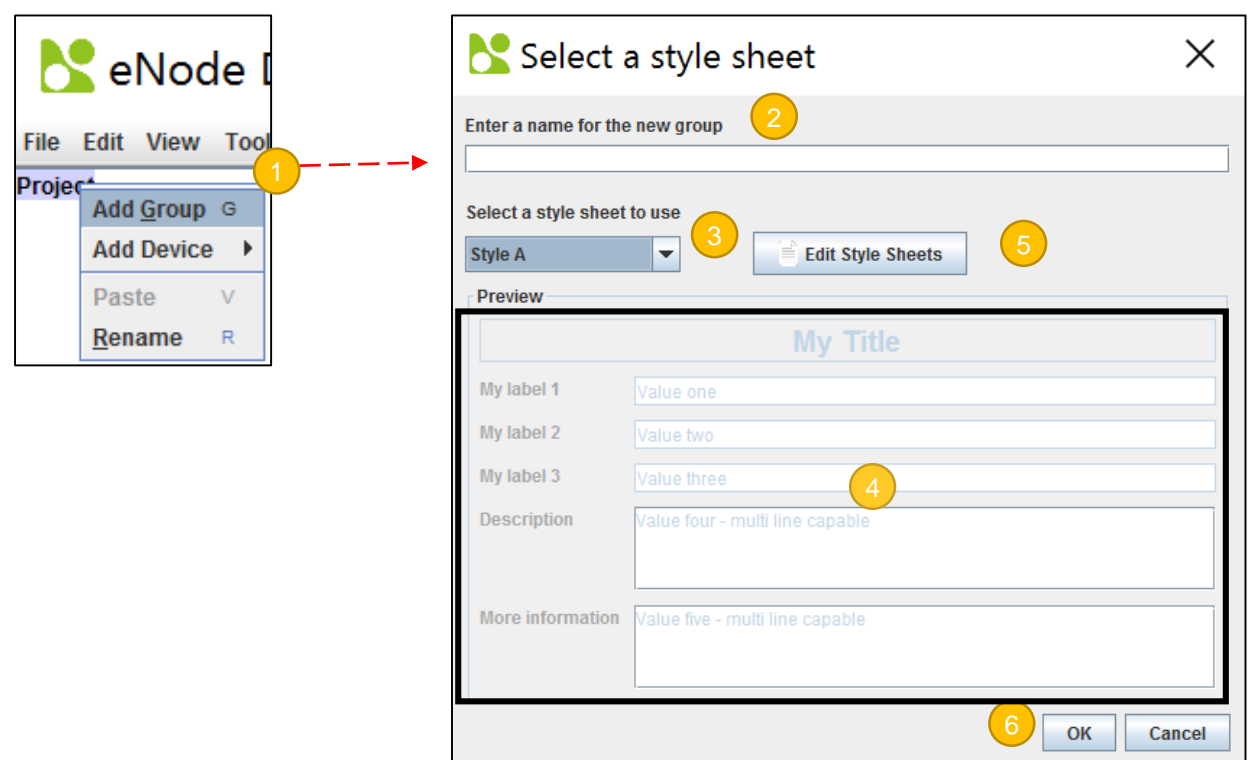

**Figure 5-40 - Adding a group to the project.**

- <span id="page-55-0"></span>Select "Add Group" from the right-click menu. 1
- Enter the new name for the group. This is the name which will appear in the tree. It can be renamed later.
- Select a style sheet to use. This shows a drop-down menu of all style sheets in the project. 3
- A preview of the selected style sheet. 4
- A convenience button to access the style sheet definitions. 5
- Click **OK** when done.  $6$

A new group will be added to the project with the selected style sheet and default value.

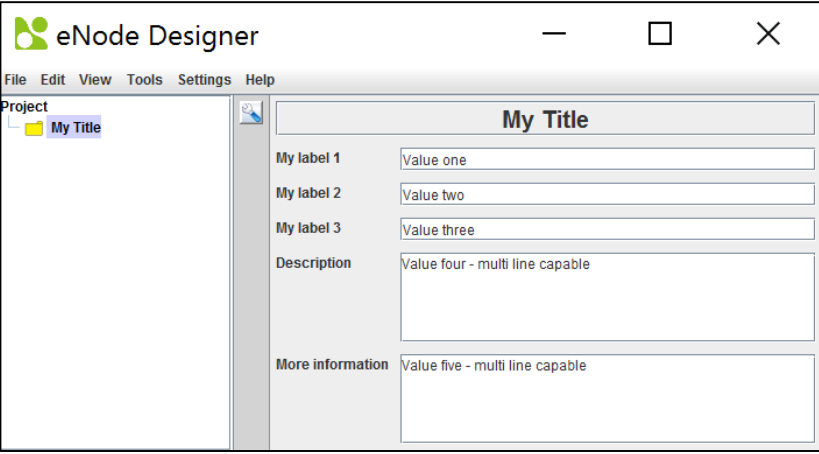

<span id="page-55-1"></span>Figure 5-41 - Group with style sheet has been added.

<span id="page-56-0"></span>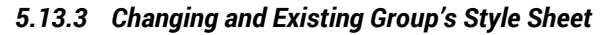

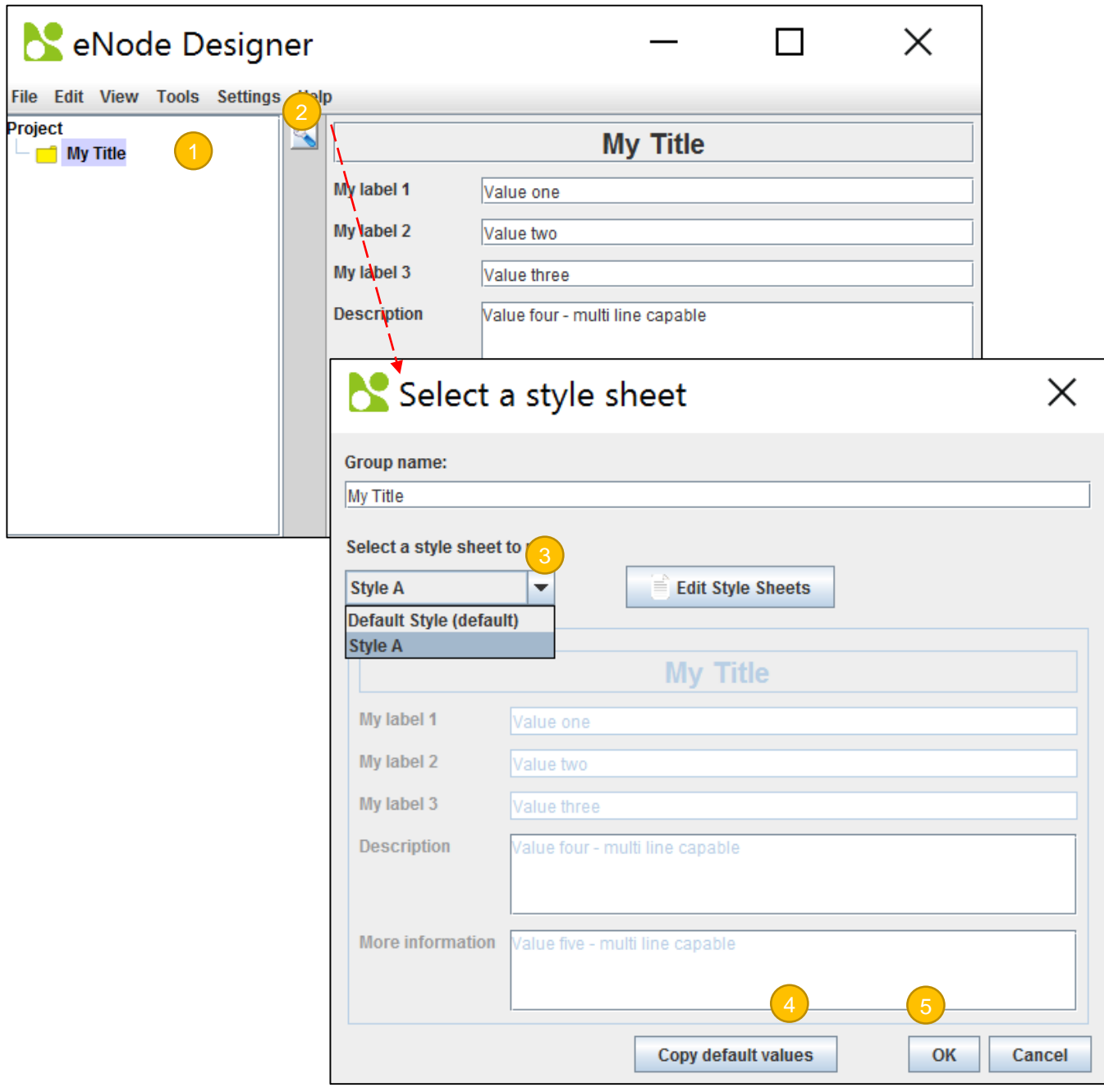

**Figure 5-42 - Change the style sheet of existing group.**

- <span id="page-56-1"></span>Select the group in the tree.
- In the display pane of the group, there is a button. Clicking this will open a new window.
- Select a new style sheet to use. This shows a drop-down menu of all style sheets in the project.
- (Optional) Copies (resets) the values of the tree group to the defaults of the style sheet.
- Click OK when done.  $\boxed{5}$

### <span id="page-57-0"></span>*5.14 Report Generation*

The following reports can be generated by eNode Designer.

Data point report (with and without mapping). Access this by the **Tools** menu.

Generated reports are in the form of Microsoft Excel™ spreadsheets. They are based on editable user-editable Excel *templates*. To view and edit the template, use the **View => View Report Templates Directory** option in the eNode Designer menu bar.

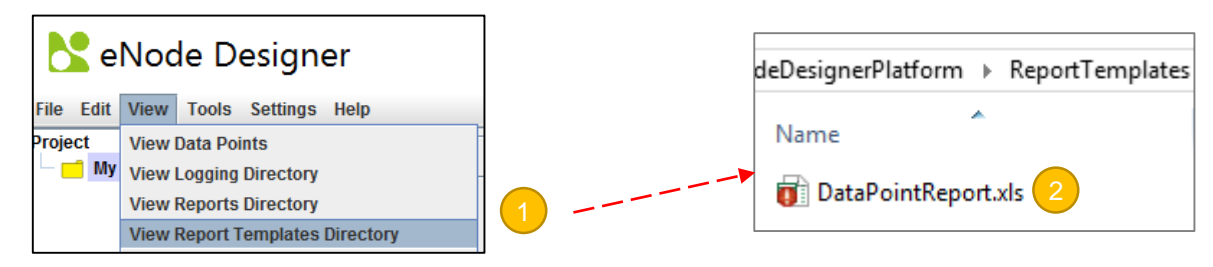

**Figure 5-43 - Open report templates directory.**

<span id="page-57-2"></span>Clicking this will open the reports template directory in your operating system's file explorer.

Open the report template

#### <span id="page-57-1"></span>*5.14.1 Data Point Report Template*

The data point report template generates a report on the data points beneath the specified location in the project tree. The default template looks like this.

|    | $\mathbf{A}$                             | B                |                                     | D               | Ε                  | F                | $($ $\rightarrow$ |  |
|----|------------------------------------------|------------------|-------------------------------------|-----------------|--------------------|------------------|-------------------|--|
|    |                                          |                  | eNode Designer -- Data Point Report |                 |                    |                  |                   |  |
|    | 2 Date:                                  |                  | <b>SDATE</b>                        |                 |                    |                  |                   |  |
|    | <b>SLOCATION</b><br>3 Report underneath: |                  |                                     |                 |                    |                  |                   |  |
|    | 4 Project File:                          |                  | <b>SFILE</b>                        |                 |                    |                  |                   |  |
| 5  |                                          |                  |                                     |                 |                    |                  |                   |  |
|    | <b>Row</b>                               | <b>Is Mapped</b> | <b>Application</b>                  | <b>Tag Name</b> | <b>Description</b> | <b>Map count</b> | V                 |  |
| 6  |                                          | with [Row#]      |                                     |                 |                    |                  |                   |  |
|    | 7 SDATAPOINTS                            |                  |                                     |                 |                    |                  |                   |  |
| 8  |                                          |                  |                                     |                 |                    |                  |                   |  |
| 9  |                                          |                  |                                     |                 |                    |                  |                   |  |
| 10 |                                          |                  |                                     |                 |                    |                  |                   |  |
| 11 |                                          |                  |                                     |                 |                    |                  |                   |  |
| 12 |                                          |                  |                                     |                 |                    |                  |                   |  |

**Figure 5-44 - Data point report template.**

<span id="page-57-3"></span>All cell text, widths and heights are editable by the user. The generated report will start with a copy of the template and then just replace the *keywords*.

A cell must contain the *exact keyword* in order for it to be replaced. The keywords are as follows:

- $\bullet$  \$DATE The date the report is generated.
- \$LOCATION The tree node location which is being reported on.
- \$FILE The filename of the eNode Designer project for which the report is generated.
- SDATAPOINTS Data point information will replace this row and every row beneath this row, up to the number of rows required to generate the full report.

Replacing the values of data points *does not examine the title of the columns*. The columns output will always be in the same order.

### <span id="page-58-0"></span>*5.15 Settings*

The settings available in eNode Designer are available by using the Settings menu.

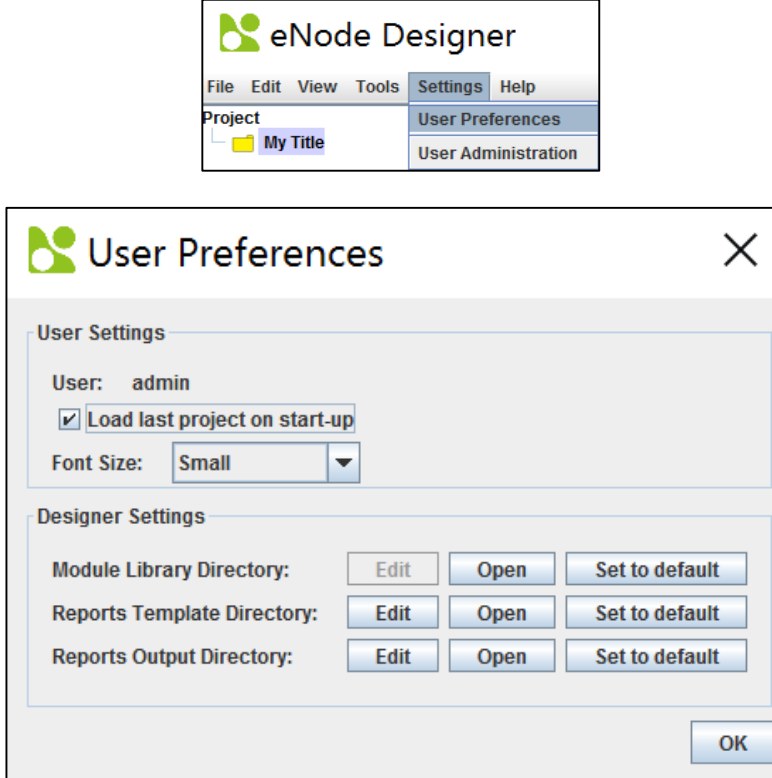

**Figure 5-45 - Settings window.**

<span id="page-58-1"></span>Here the user's language and preferences can be set. The settings of eNode Designer can also be set in this window. Setting the language for eNode Designer will set it for all users that have "Use platform settings" set for their locale. An individual user can override the eNode Designer's language by specifying it as a particular language.

The locations of some directories of eNode Designer can also be set and opened in this window.

# <span id="page-59-0"></span>**6 eNode designer Reference Guide**

# <span id="page-59-1"></span>*6.1 Menu Bar Options*

#### <span id="page-59-2"></span>*6.1.1 File*

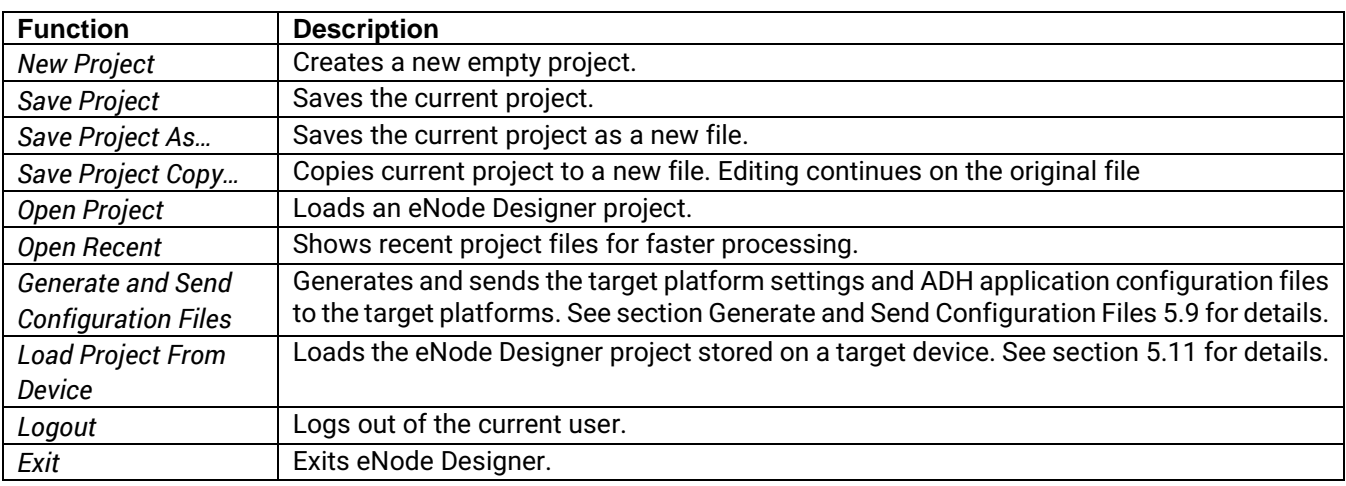

#### <span id="page-59-3"></span>*6.1.2 Edit*

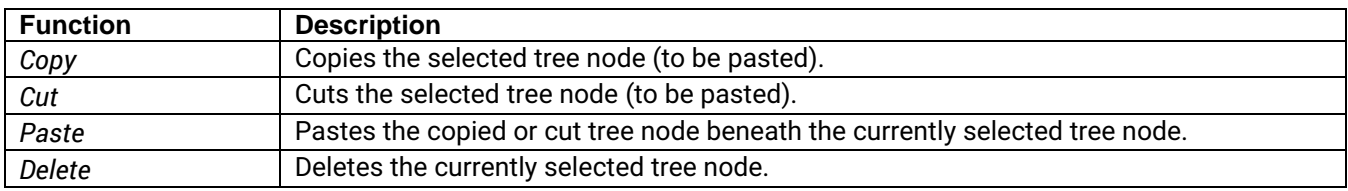

#### <span id="page-59-4"></span>*6.1.3 View*

.

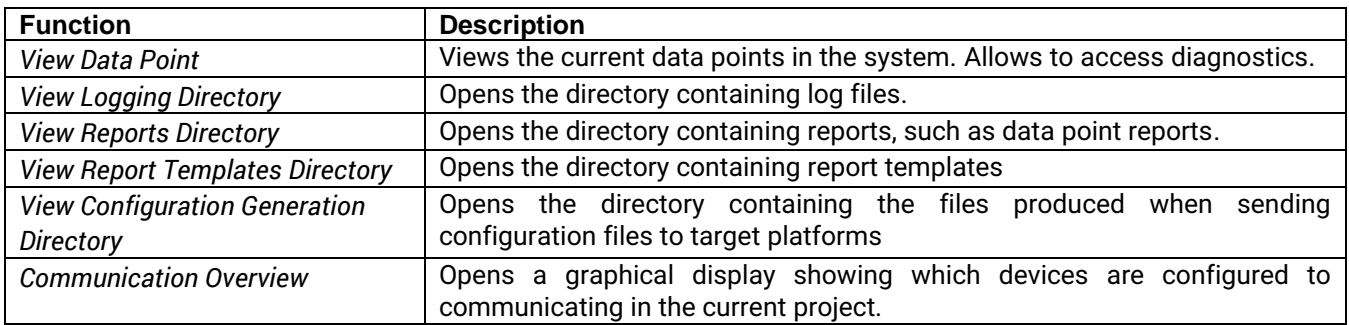

.

### <span id="page-60-0"></span>*6.1.4 Tools*

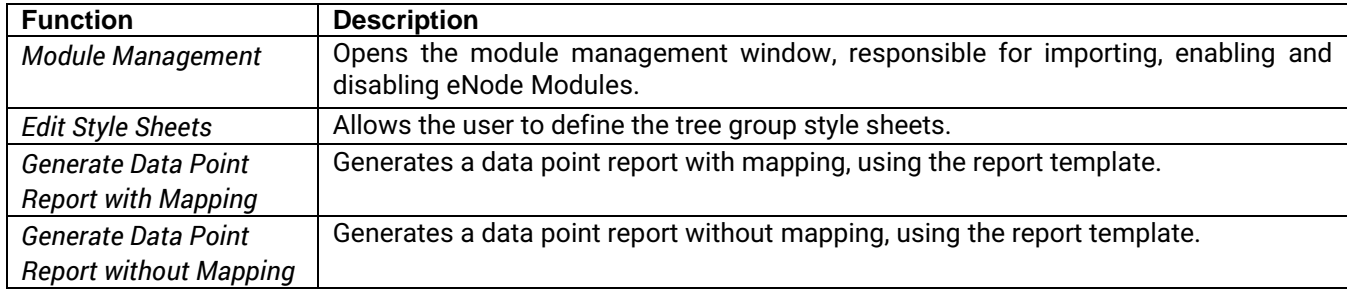

#### <span id="page-60-1"></span>*6.1.5 Settings*

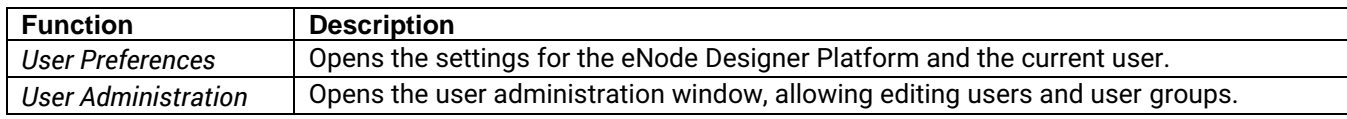

#### <span id="page-60-2"></span>*6.1.6 Help*

*About* Shows information about the eNode Designer version and copyright notice.

# <span id="page-60-3"></span>*6.2 Tree Menu Options*

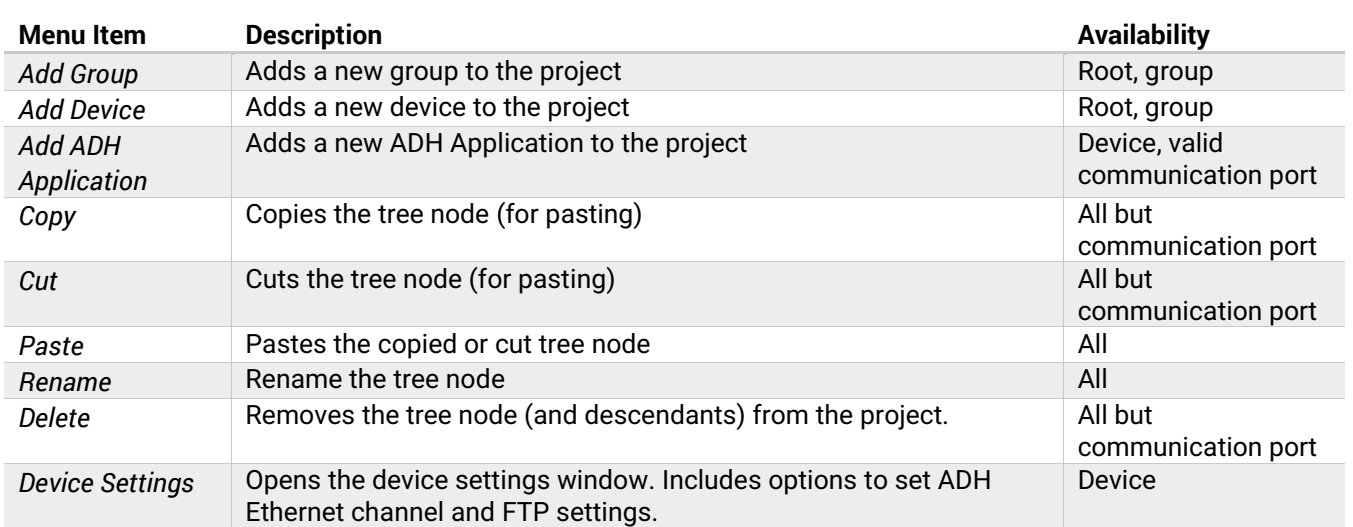

<span id="page-60-4"></span>**Table 6-1 - Tree context menu options.**

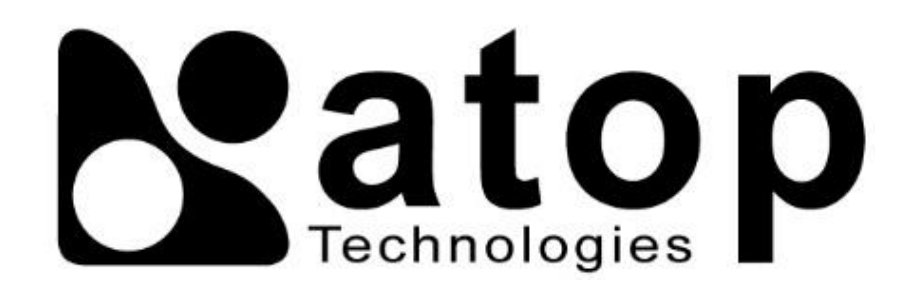

# *Atop Technologies, Inc.*

www**.**[atoponline](http://www.atoponline.com/)**.**com [www](http://www.atop.com.tw/)**.**atop**.**com**.**tw

#### **TAIWAN HEADQUARTER:**

2F, No. 146, Sec. 1, Tung-Hsing Rd, 30261 Chupei City, Hsinchu County Taiwan, R.O.C. Tel: +886-3-550-8137 Fax: +886-3-550-8131

#### **ATOP INDIA OFFICE:**

Abhishek Srivastava Head of India Sales Atop Communication Solution**(**P**)** Ltd**.** No**.** 22, Kensington Terrace, Kensington Rd, Bangalore, 560008, India Tel**: +**91**-**80**-**4920**-**6363 E**-**mail**:** [Abhishek](mailto:Abhishek.S@atop.in)**.**S@atop**.**in

#### **ATOP EMEA OFFICE:**

Bhaskar Kailas **(**BK**)** Vice President **(**Business Development**)** Atop Communication Solution**(**P**)** Ltd**.** No**.** 22, Kensington Terrace, Kensington Rd, Bangalore, 560008, India Tel**: +**91**-**988**-**0788**-**559 E**-**mail**:** [Bhaskar](mailto:Bhaskar.k@atop.in)**.**k@atop**.**in

#### **ATOP CHINA BRANCH:**

3F, 75th, No**.** 1066 Building, Qingzhou North Road, Shanghai, China Tel**: +**86**-**21**-**64956231

#### **ATOP INDONESIA BRANCH:**

Jopson Li Branch Director Wisma Lampung Jl**.** No**.** 40, Tomang Raya Jakarta, Barat, 11430, Indonesia Tel**: +**62**-**857**-**10595775 E**-**mail**:** [jopsonli@atop](mailto:jopsonli@atop.com.tw)**.**com**.**tw

#### **ATOP AMERICAs OFFICE:**

Venke Char Sr**.** Vice President & Head of Business 11811 North Tatum Blvd, Suite 3031 Phoenix, AZ 85028, United States Tel**: +**1**-**602**-**953**-**7669 E**-**mail**:** [venke@atop](mailto:venke@atop.in).in